### **SAMSUNG**

# ERABILTZAILEAREN ESKULIBURUA

**SM-S711B/DS** 

**Euskaltelek itzulitako eta ekoiztutako eskuliburua**

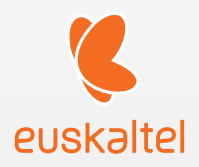

Basque. 2023/11. 1.0 berrik..

www.samsung.com

## Edukia

#### [Hasteko](#page-3-0)

- [Gailuaren diseinua eta funtzioak](#page-3-0)
- [Bateria kargatzea](#page-7-0)
- [NanoSIM txartela eta eSIM](#page-12-0)
- [Gailua piztea eta itzaltzea](#page-14-0)
- [16 Hasierako](#page-15-0) konfigurazioa
- [Samsung account](#page-16-0)
- [Aurreko gailu batetik datuak transferitzea](#page-17-0)  [\(Smart Switch\)](#page-17-0)
- [Pantailari buruzko informazioa](#page-19-0)
- [Jakinarazpen-panela](#page-27-0)
- [30 Pantaila-argazkiak eta pantaila-grabazioa](#page-29-0)
- [31 Testua idaztea](#page-30-0)
- [33 Testua erauztea](#page-32-0)

#### [Aplikazio eta funtzioak](#page-33-0)

- [Aplikazioak instalatzea edo desinstalatzea](#page-33-0)
- [Telefonoa](#page-34-0)
- [Kontaktuak](#page-37-0)
- [Mezuak](#page-39-0)
- [42 Kamera](#page-41-0)
- [60 Galeria](#page-59-0)
- [EA eremua](#page-64-0)
- [Bixby](#page-70-0)
- [Bixby Vision](#page-72-0)
- [Multiwindow \(Hainbat aplikazio batera](#page-73-0)  [erabiltzea\)](#page-73-0)
- [Samsungen Internet](#page-76-0)
- [Samsung Wallet](#page-77-0)
- [Samsung Health](#page-80-0)
- [Samsung Oharrak](#page-81-0)
- [Samsung Members](#page-82-0)
- [83 Samsung Kids](#page-82-0)
- [84 Samsung Global Goals](#page-83-0)
- [84 Samsung TV Plus](#page-83-0)
- [Galaxy Shop](#page-83-0)
- [Galaxy Wearable](#page-83-0)
- [Egutegia](#page-84-0)
- [Reminder \(egiteko dauden zereginen](#page-85-0)  [jakinarazpenak jasotzea\)](#page-85-0)
- [Ahots-grabagailua](#page-86-0)
- 89 Nire fitxategiak [\(fitxategiak](#page-88-0) ikustea eta [kudeatzea\)](#page-88-0)
- [Erlojua](#page-88-0)
- [Kalkulagailua](#page-88-0)
- [Gaming Hub](#page-89-0)
- [Game Booster \(Jokoaren ingurunea](#page-90-0)  [konfiguratzea\)](#page-90-0)
- [SmartThings](#page-91-0)
- [Edukiak partekatzea](#page-91-0)
- [Musika partekatzea](#page-93-0)
- [Smart View \(telebista-pantaila batean](#page-94-0)  [erakustea\)](#page-94-0)
- [Windowseko lotura \(gailua ordenagailu](#page-95-0)  [batera konektatuta erabiltzea\)](#page-95-0)
- [Samsung DeX](#page-96-0)
- [Google apps](#page-100-0)

#### [Ezarpenak](#page-101-0)

- [Sarrera](#page-101-0)
- [Samsung account](#page-101-0)
- [Konexioak](#page-101-0)
	- [104 Wifia](#page-108-0)
	- [Bluetootha](#page-109-0)
	- [NFC bidezko ordainketak eta](#page-111-0)  [contactless ordainketak](#page-111-0)
	- [Datuak aurreztea](#page-112-0)
	- [Aplikazioetarako onartzen diren](#page-112-0)  [sareak](#page-112-0)
	- [Konexio partekatua](#page-113-0)
	- [Konexio-ezarpen gehiago](#page-113-0)
- [Gailu konektatuak](#page-110-0)
- [Moduak eta errutinak](#page-111-0)
	- [Moduak erabiltzea](#page-111-0)
	- [Errutinak erabiltzea](#page-111-0)
- [Soinuak eta bibrazioa](#page-112-0)
	- [Soinuaren efektuak eta kalitatea](#page-113-0)
	- [Aplikazioaren soinu independentea](#page-113-0)
- [Jakinarazpenak](#page-114-0)
- [Pantaila](#page-114-0)
- [Mugimenduen arintasuna](#page-116-0)
- [Pantaila-modua aldatzea edo](#page-116-0) [bistaratze-kolorea doitzea](#page-116-0)
- [Bateria](#page-117-0)
- [Pantaila-atzealdea eta estiloa](#page-118-0)
- [Gaiak](#page-118-0)
- [Pantaila nagusia](#page-118-0)
- [Blokeo-pantaila](#page-119-0)
	- [Extend Unlock](#page-119-0)
	- [Always On Display \(pantaila itzalita](#page-120-0)  [dagoela informazioa erakustea\)](#page-120-0)
- [Segurtasuna eta pribatutasuna](#page-121-0)
- [Aurpegiaren ezagutza](#page-122-0)
- [Hatz-markak ezagutzea](#page-124-0)
- [Karpeta segurua](#page-127-0)
- [Wi-Fi segurua](#page-130-0)
- [Samsung Pass](#page-131-0)
- [Kokapena](#page-134-0)
- [Segurtasuna eta larrialdia](#page-134-0)
- [Kontuak eta segurtasun-kopia](#page-135-0) [136 Samsung Cloud](#page-135-0)
- [Google](#page-136-0)
- [Funtzio aurreratuak](#page-137-0)
	- [Mugimenduak eta keinuak](#page-138-0)
	- [Bideo-deien efektuak](#page-139-0)
	- [Mezularitza duala](#page-140-0)
- [142 Osasun digitala eta guraso-kontrola](#page-141-0)
- [Gailuaren mantentze-lanak](#page-141-0)
	- [Gailuaren optimizazioa](#page-141-0)
	- [Bateria](#page-142-0)
	- [Biltegiratzea](#page-142-0)
	- [Memoria](#page-142-0)
	- [Aplikazioen babesa](#page-142-0)
	- [Errendimendua](#page-143-0)
	- [Zainketa gehigarria](#page-143-0)
- [Aplikazioak](#page-143-0)
- [Kudeaketa orokorra](#page-144-0)
- [Irisgarritasuna](#page-145-0)
- [Softwarea eguneratzea](#page-146-0)
- [Telefonoari buruz](#page-146-0)

#### [Erabilera-abisuak](#page-147-0)

- [Gailua erabiltzeko hartu beharreko](#page-147-0)  [neurriak](#page-147-0)
- [Paketearen edukiari eta osagarriei buruzko](#page-149-0)  [oharrak](#page-149-0)
- [Urarekiko eta hautsarekiko erresistentzia](#page-150-0)  [mantentzea](#page-150-0)
- [Gailua gehiegi berotu daitekeen egoerak,](#page-151-0)  [eta irtenbideak](#page-151-0)

#### [Eranskina](#page-155-0)

- [Arazoak konpontzea](#page-155-0)
- Bateria jartzea/ateratzea

## <span id="page-3-0"></span>Hasteko

### Telefonoaren diseinua eta funtzioak

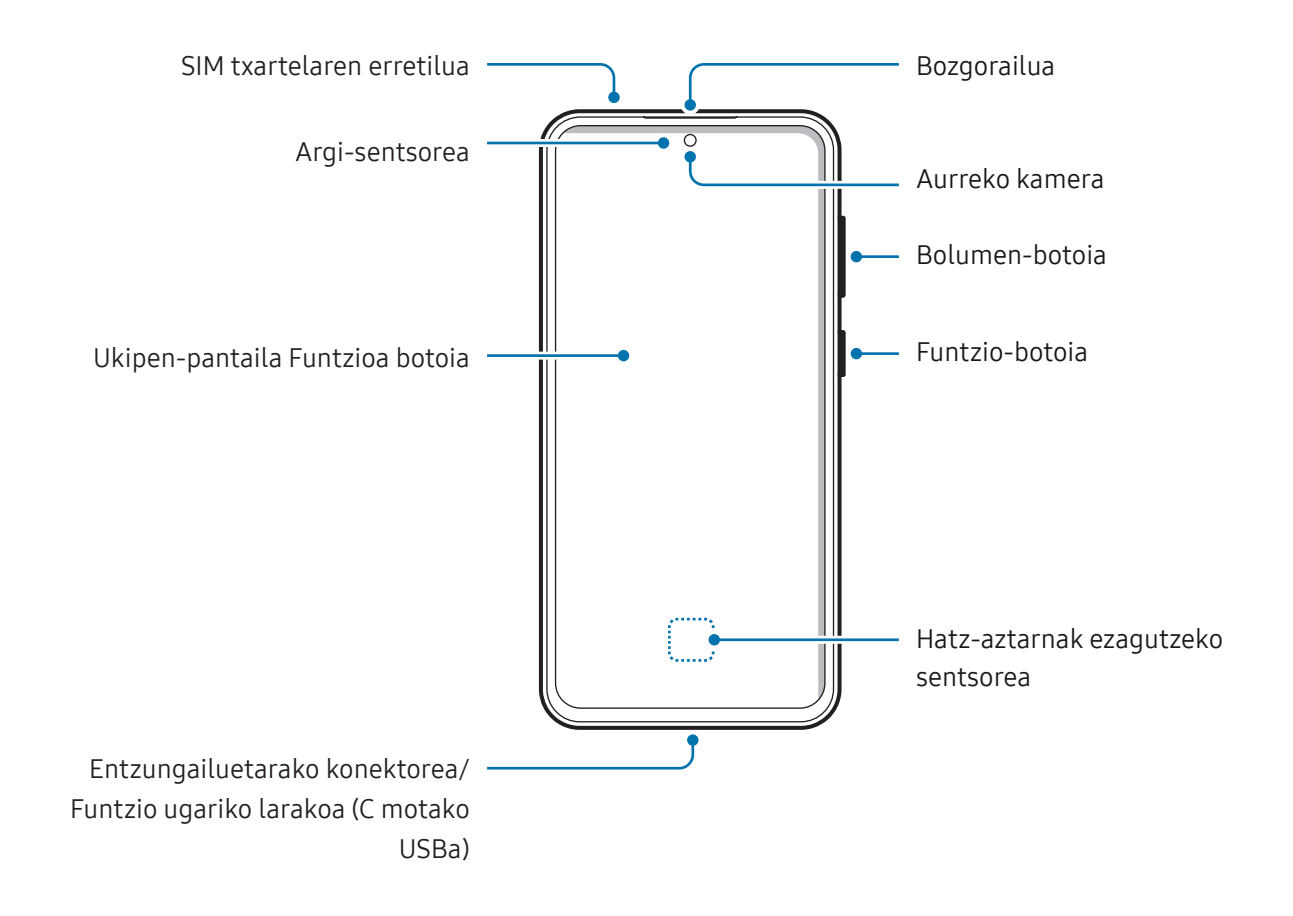

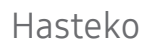

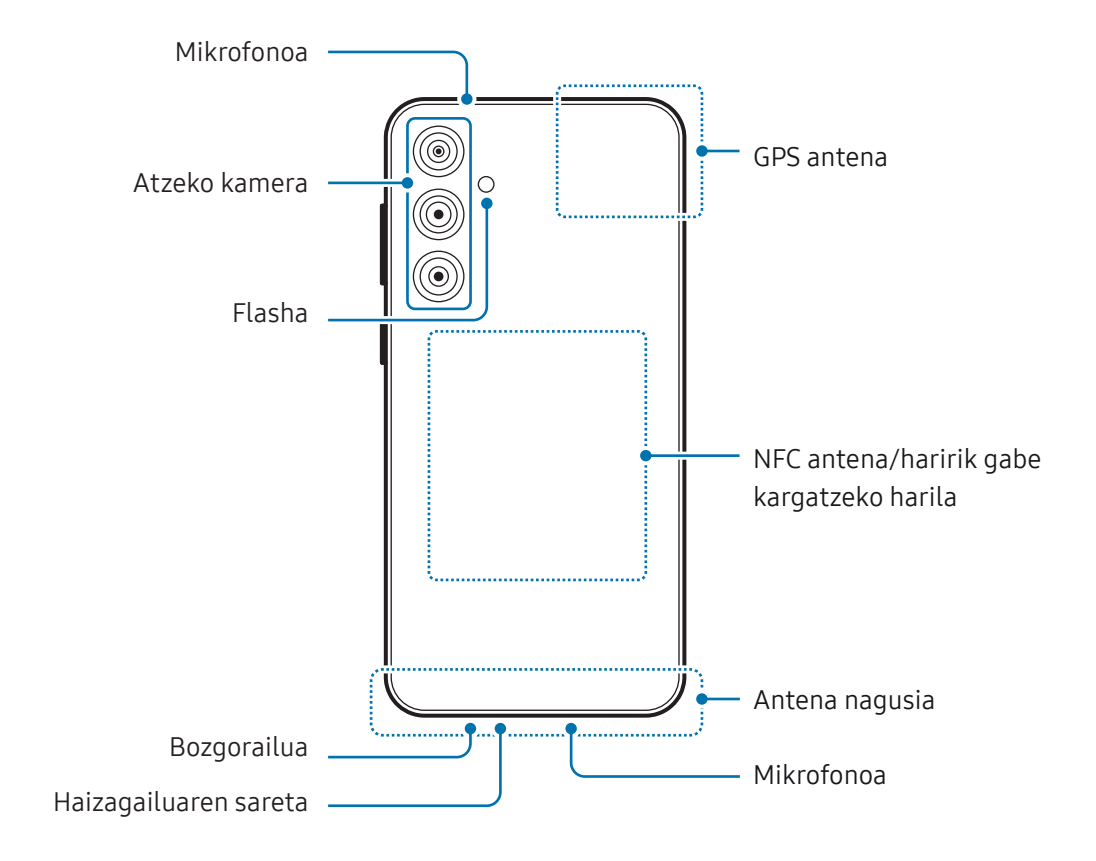

- Bozgorailuak erabiltzen dituzunean, adibidez multimedia-fitxategiak erreproduzitzeko edo telefonoz hitz egiteko, ez gerturatu gailua belarrietara.
	- • Ez jarri kameraren lentea argi-iturri indartsu bati begira; adibidez, zuzeneko eguzki-argiari begira. Hala eginez gero, kameraren irudi-sentsorea hondatu egin daiteke, eta ezingo da konpondu. Gainera, argazkietan puntuak edo orbanak ager daitezke.
	- • Gailua kristal edo zati akriliko hautsiarekin erabiltzen baduzu, baliteke lesio fisikoak jasatea. Samsungen Arreta Teknikoko Zerbitzu (ATZ) batean edo laguntza teknikoko zerbitzu baimendu batean konpondu ondoren bakarrik erabili gailua.
	- • Mikrofonoan, bozgorailuan edo hargailuan hautsa edo zikinkeria sartzen bada, edo horiek estaltzen badira, baliteke gailuaren soinua moteltzea eta funtzio batzuk erabilgarri ez egotea. Objektu zorrotz batekin ateratzen saiatzen bazara, baliteke gailua hondatzea eta desitxuratzea.
	- Egoera hauetan konektagarritasun-arazoak gerta daitezke, edo bateria deskargatu egin daiteke:
		- – Gailuaren antenaren tokian metalezko itsasgarriak jartzen badituzu.
		- – Metalezko materialekin egindako zorroa jartzen badiozu gailuari.
		- – Funtzio jakin batzuk (adibidez, deiak edo datu-konexioak) erabiltzen ari zarela gailuaren antenaren ingurua eskuekin edo beste objektu batekin estaltzen baduzu.
		- • Pantaila-babesle edo itsasgarriren bat erabilita haizagailuaren sareta estaltzen bada, soinu deserosoak ager daitezke deietan edo multimedia-edukia erreproduzitzean.
		- • Ez estali argi-sentsorea osagarriekin (adibidez, itsasgarriekin edo pantaila-babeslearekin). Bestela, akatsak gerta daitezke sentsorearen funtzionamenduan.

#### Botoi fisikoak

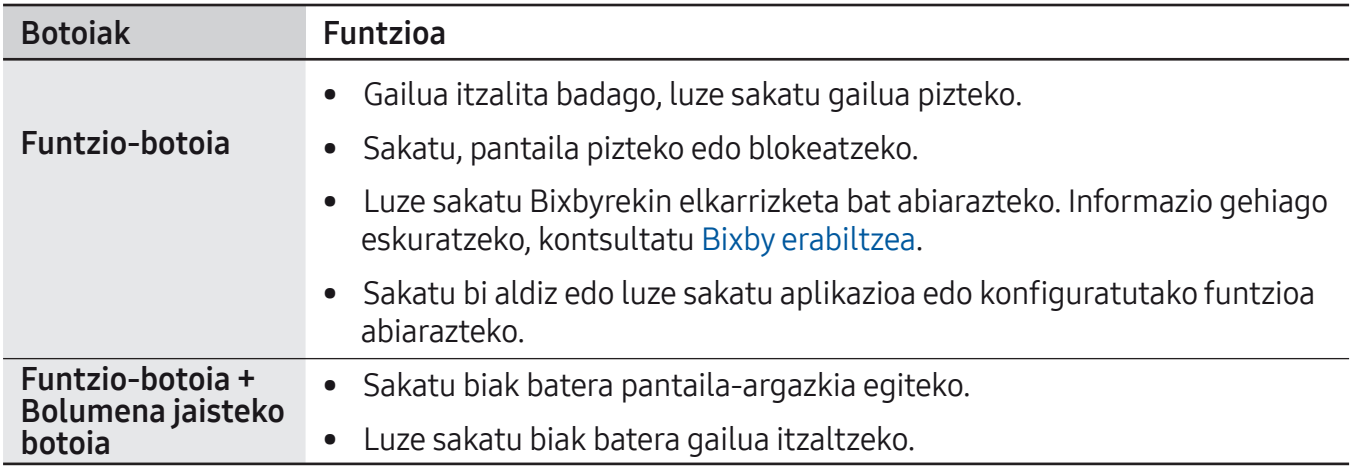

#### Funtzio-botoia konfiguratzea

Hautatu ezazu zer aplikazio edo funtzio ireki nahi duzun funtzio-botoia bi aldiz edo luze sakatuta.

Ireki Ezarpenak, sakatu Eginbide aurreratuak → Funtzio-botoia eta, ondoren, hautatu nahi duzun aukera.

#### Botoi programagarriak

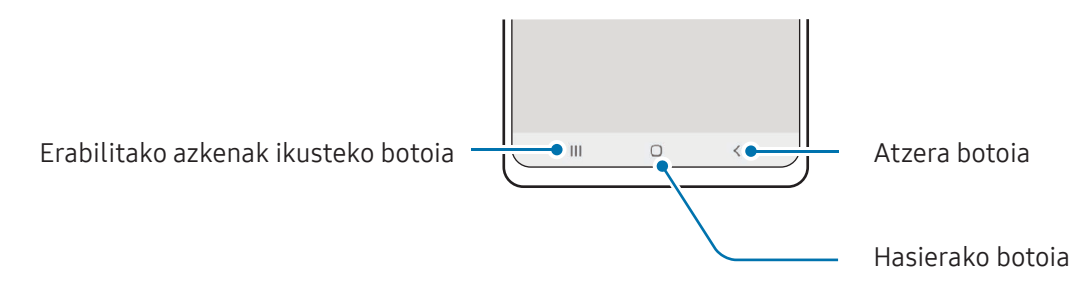

Gailua pizten duzunean, botoi programagarriak pantailaren beheko aldean agertuko dira. Ikusi [Nabigazio-barra \(botoi programagarriak\)](#page-20-0) atala, informazio gehiago lortzeko.

### <span id="page-7-0"></span>Bateria kargatzea

Kargatu bateria gailua lehen aldiz erabili aurretik edo denbora luzean erabili ez baduzu.

#### Kable bidezko karga

Konektatu USB kablea USB elektrizitate-egokigailuari, eta kablea gailuko erabilera ugariko larakoari, bateria kargatzeko. Bateria guztiz kargatuta dagoenean, deskonektatu kargagailua gailutik.

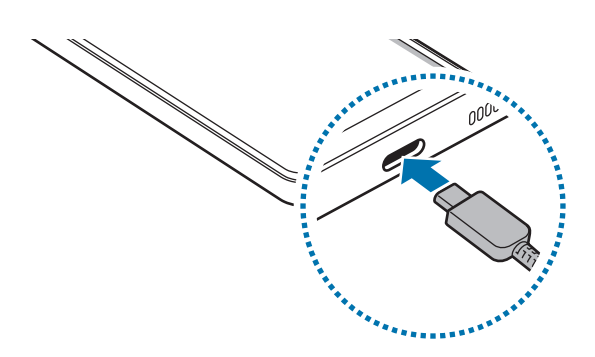

#### Haririk gabe kargatzea

Gailuak haririk gabe kargatzeko teknologia du. Bateria kargatu dezakezu haririk gabeko kargagailu bat erabilita (bereiz saltzen da).

Jarri gailuaren atzealdearen erdigunea haririk gabeko kargagailuaren erdiaren gainean bateria kargatzen hasteko. Bateria guztiz kargatuta dagoenean, deskonektatu gailua haririk gabeko kargagailutik.

Jakinarazpen-panelean bistaratzen da gutxi gorabehera zenbat denbora beharko duen kargatzeko. Guztiz kargatzeko zenbat denbora behar duen kalkulatzeko, jotzen da gailua ez dela erabiltzen ari. Gainera, denbora hori aldatu egin daiteke karga-kondizioen arabera. Baliteke haririk gabe kargatzeko funtzioa ondo ez ibiltzea osagarri- edo zorro-mota batzuekin. Haririk gabeko karga eraginkorra izan dadin, horiek gailutik kentzea gomendatzen da.

#### Haririk gabe kargatzean kontuan hartu beharreko neurriak

Kontuz ibiltzeko neurriak kontuan hartzen ez badituzu, litekeena da gailua ez ondo kargatzea edo gehiegi berotzea, edo gailua eta txartelak hondatzea.

- • Ez jarri gailua haririk gabe kargagailuaren gainean, baldin eta kreditu-txartelen bat edo irrati-maiztasunaren bidezko identifikazio-txartelen bat (RFID) (adibidez, garraio-txartel bat edo giltza-txartel bat) baduzu gailuaren atzeko aldearen eta zorroaren artean.
- • Ez jarri gailua haririk gabeko kargagailuaren gainean baldin eta material eroaleren bat (adibidez, metalezko objekturen bat edo imanen bat) badago gailuaren eta haririk gabeko kargagailuaren artean.
- • Estaldura txikia dagoen lekuetan erabiltzen baduzu haririk gabeko kargagailua, gerta liteke konexioa galtzea.
	- • Erabili Samsungek onartutako haririk gabeko kargagailuak. Bestela, gerta liteke bateria ez ondo kargatzea.

#### Kargatze lasterra

Erabili karga ultralasterreko edo lasterreko kargagailua. Haririk gabeko karga lasterreko funtzioa erabiltzeko, funtzio horrekin bateragarriak diren kargagailu bat eta osagarriak erabili behar dira.

Kargagailuaren konexio-egoera kontsultatzeko, ireki Ezarpenak eta sakatu Bateria.

- Karga lasterra ez badabil, ireki Ezarpenak, sakatu Bateria → Kargatze ezarpenak, eta, [K ondoren, egiaztatu nahi duzun funtzioa aktibatuta dagoen edo ez. Egiaztatu, halaber, USB kablea eta USB USB elektrizitate-egokigailua behar bezala konektatuta daudela.
	- • Bateria bizkorrago kargatuko da gailua edo pantaila itzalita daudenean.
	- • Haririk gabeko kargagailuak barne-haizagailu bat badu, haizagailuak zarata sor dezake haririk gabeko kargatze lasterrean. Gehitu errutina bat Errutinekin, haririk gabeko karga lasterraren funtzioa aurrez ezarritako orduan automatikoki desaktibatzeko. Haririk gabe bizkor kargatzeko funtzioa desaktibatzen denean, murriztu egingo dira kargagailuaren haizagailuaren zarata eta egoera-adierazlearen argiaren intentsitatea.

#### Karga haririk gabe partekatzea

Zure gailuaren bateriarekin beste gailu bat kargatu dezakezu. Azken hori kargatzen ari den bitartean ere egin dezakezu. Baliteke karga haririk gabe partekatzeko funtzioa ondo ez ibiltzea osagarri- edo zorro-mota batzuekin. Funtzio hori erabili aurretik, gomendatzen da osagarriak eta zorroak kentzea.

- 1 Ireki jakinarazpen-panela, irristatu hatza panelean behera, eta, ondoren, sakatu <sup>da</sup> Karga haririk gabe partekatzea, aktibatzeko. Panel azkarrean Karga haririk gabe partekatzea ikusten ez baduzu, sakatu Editatu eta irristatu hatza beherantz gehitzeko.
- 2 Jarri beste gailua zurearen gainean, bien atzealdeek elkar ukitzen dutela.

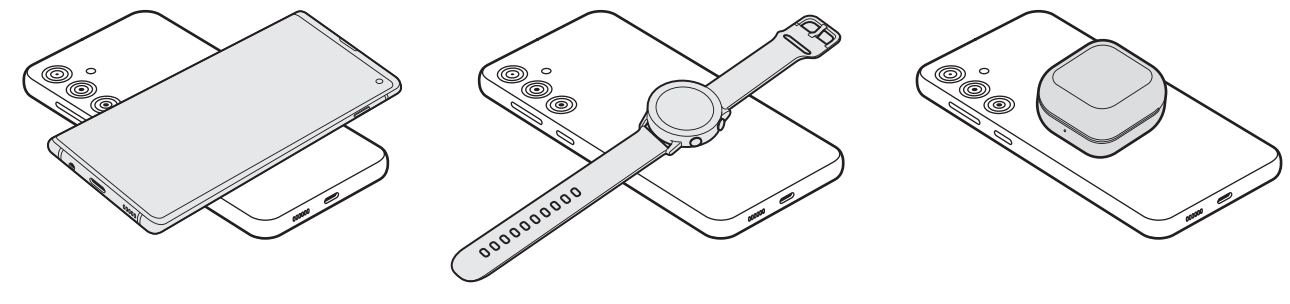

Telefonoa

Galaxy Watch

Galaxy Buds

- 3 Kargatze-prozesua amaitzen denean, deskonektatu beste gailua zure gailutik.
	- Ez erabili entzungailuak bateria partekatzen ari zaren bitartean. Hala eginez gero, hurbileko gailuei kalte egin diezaiekezu.

M Haririk gabe kargatzeko harilaren kokalekua aldatu egin daiteke gailuaren arabera. Jarri gailuak elkarrekin behar bezala konekta daitezen.

- Funtzio batzuk ez daude erabilgarri bateria partekatzen denean.
- • Funtzio honekin bakar-bakarrik karga daitezke haririk gabe kargatzeko funtzioarekin bateragarriak diren gailuak. Baliteke gailu batzuk ez kargatzea. Ikusteko karga haririk gabe partekatzeko funtzioa zer gailuarekin den bateragarria, begiratu Samsungen webgunean.
- • Gailua behar bezala kargatu dadin, ez mugitu eta ez erabili gailuak karga-prozesuan.
- • Beste gailuak jasotzen duen karga zure gailuak bidalitakoa baino txikiagoa izan daiteke.
- • Zure gailua kargatzen ari zarela beste gailua kargatzen baduzu, mantsotu egingo da karga-abiadura, edo baliteke gailua ondo ez kargatzea, kargagailu-motaren arabera.
- • Kargatzearen abiadura eta eraginkortasuna aldatu egin daitezke gailuaren egoeraren edo inguruaren arabera.

#### Karga partekatzeko muga bat ezartzea

Gailua konfigura dezakezu karga partekatzeari utz diezaion, geratzen den bateria-karga zehaztutako maila batetik beherakoa denean.

Ireki Ezarpenak, sakatu Bateria → Karga haririk gabe partekatzea → Bateria muga eta, gero, ezarri muga bat.

#### Bateria-kontsumoa murriztea

Bateria aurrezten laguntzen duten zenbait funtzio ditu gailuak:

- • Optimizatu kontsumoa gailuaren mantentze-lanetarako funtzioa erabilita.
- • Gailua erabiltzen ari ez bazara, itzali pantaila, funtzio-botoia sakatuta.
- • Aktibatu energia aurrezteko modua.
- • Itxi behar ez dituzun aplikazioak.
- • Desaktibatu bluetooth funtzioa, behar ez duzunean.
- • Desaktibatu sinkronizatu behar diren aplikazioen sinkronizazio automatikoa.
- • Gutxitu ezazu pantailaren atzeko argiztapenaren denbora.
- • Murriztu pantailaren distira.

#### Bateriaren kargatzeari buruzko aholkuak eta oharrak

- $\Delta$ Samsungek onartutako eta gailuarentzat bereziki diseinatutako bateriak, kargagailuak eta kableak soilik erabili. Bateragarriak ez diren bateriek, kargagailuek eta kableek lesio fisiko larriak eragin diezazkizukete edo gailua honda dezakete.
- • Kargagailua gaizki konektatzen baduzu, baliteke gailuari kalte larriak eragitea.  $\bf O$ Okerreko erabilerak eragindako kalteak ez dira bermean sartzen.
	- • Gailuarekin datorren USB-C kablea bakarrik erabili. MicroUSB kable batekin erabiltzen baduzu, hondatu egin daiteke gailua.
	- • Erabilera ugariko larakoa bustita dagoela kargatzen baduzu gailua, hondatu egin daiteke. Ongi lehortu kargatzen hasi aurretik.
	- • Kargagailuak ez du pizteko eta itzaltzeko etengailurik, eta, beraz, ez du elektrizitate-hornidura eteteko aukerarik; ondorioz, kendu behar da kargagailua saretik. Gainera, konektatuta dagoenean, entxufetik gertu egon behar du. Energia aurrezteko, kargagailua deskonektatu erabiltzen ari ez zarenean.
		- • Karga-errendimendua bermatzen duen kargagailu onartu bat erabiltzea gomendatzen da.
		- • Bateria batere kargarik gabe badago, ezingo duzu gailua piztu kargagailua konektatu eta berehala. Utzi minutu batzuez kargatzen, berriro saiatu aurretik.
		- • Aplikazio bat baino gehiago erabiltzen badituzu aldi berean, sareko aplikazioak nahiz beste gailu batekin konektatu beharrekoak, bateria azkar agortuko da. Datu-transferentzia egin bitartean bateriarik gabe ez geratzeko, bateria osorik kargatu ondoren erabili aplikazio horiek.
		- • Kargagailuaz bestelako energia-iturri bat erabiliz gero (adibidez, ordenagailua), baliteke mantsoago kargatzea, korronte elektrikoa baxuagoa baita.
		- • Gailua erabil dezakezu kargatzen ari dela, baina guztiz kargatzeko denbora gehiago beharko du.
		- • Gailuak, kargatzen ari dela, elikadura ezegonkorra jasotzen badu, gerta liteke ukipen-pantailak ez funtzionatzea. Hori gertatzen bada, deskonektatu kargagailua gailutik.
		- • Kargatzen ari den bitartean, gerta liteke gailua eta kargagailua berotzea. Hori normala da, eta ez du eraginik telefonoaren bizitza erabilgarrian edo errendimenduan. Bateria ohikoa baino gehiago berotzen bada, baliteke kargagailuak kargatzeari uztea.
		- • Gailua behar bezala kargatzen ez bada, eraman ezazu kargagailuarekin batera Samsungen Laguntza Teknikoko Zerbitzu batera edo laguntza teknikoko zerbitzu baimendu batera.

<Beheko aldea>

### <span id="page-12-0"></span>NanoSIM txartela eta eSIM

Sartu operadoreak emandako SIM edo USIM txartela.

Gailu berean bi telefono-zenbaki edo operadore izateko, aktibatu eSIM edo sartu bi SIM txartel. NanoSIM txartela txartel fisikoa da; eSIM, berriz, SIM digital integratu bat da. NanoSIM txartela eta eSIM erabiltzeak baliteke datuak transferitzeko abiadura moteltzea eremu batzuetan.

- Baliteke eSIM erabilgarri ez egotea, herrialdearen, operadorearen edo modeloaren arabera.
	- • Baliteke sare-konexioa behar duten zerbitzu batzuk erabilgarri ez izatea, zure operadorearen arabera.

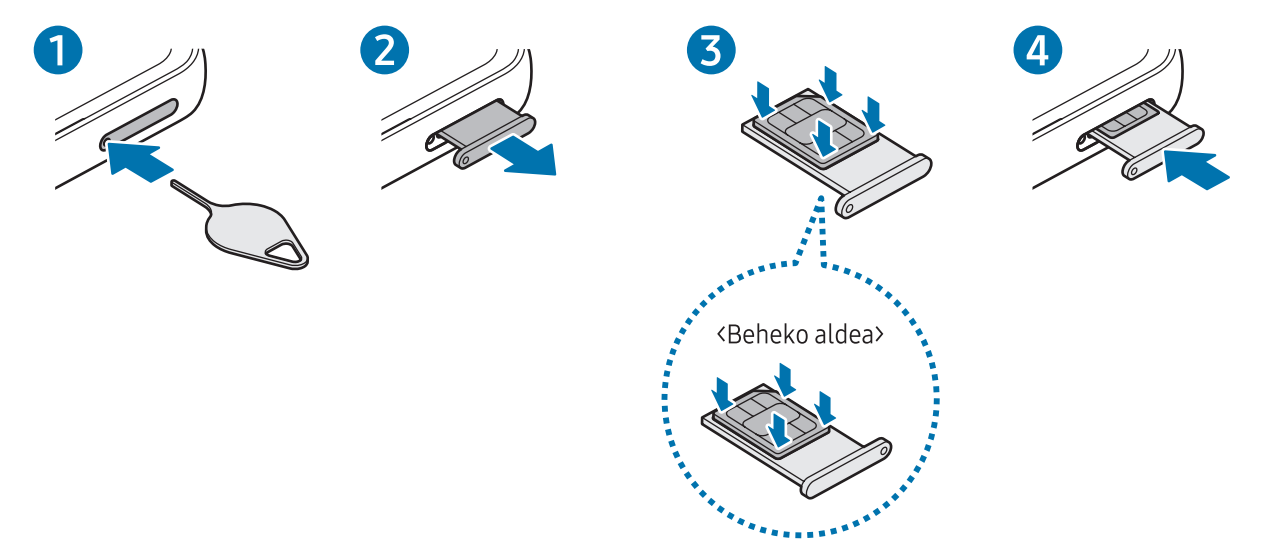

#### SIM edo USIM txartela sartzea

- 1 SIM txartelaren erretilua ateratzeko, sartu ateratze-eraztuna erretiluaren zuloan.
- 2 Atera kontu handiz erretilua zirrikitutik.
- 3 Sartu SIM edo USIM txartela dagokion erretiluan, urre-koloreko kontaktuak gorantz dituela, eta kontu handiz sakatu erretiluaren kontra, ondo egokitu dadin.
- 4 Sartu berriro erretilua dagokion lekuan.
- • NanoSIM txartel bakar bat erabili.
	- Ez galdu SIM edo USIM txartela, eta ez utzi beste inori erabiltzen. Samsungek ez du bere gain hartzen txartelak galtzearen edo lapurtzearen ondorioz sortutako kalte eta eragozpenen ardurarik.
	- • Ziurtatu ateratze-eraztuna zuloari perpendikular dagoela. Hala ez bada, gailua honda daiteke.
	- SIM txartela ez badago ondo jarrita, erretilutik atera edo eror daiteke.
	- • Erretilua bustita dagoela sartzen baduzu gailuan, gailua hondatu egin daiteke. Ziurtatu une oro erretilua lehorra dagoela.
	- • Sartu erabat erretilua bere zirrikituan, gailuan likidorik sar ez dadin.

#### eSIM bat aktibatzea

Ireki Ezarpenak, eta sakatu Konexioak → SIM txartel kudeatzailea→ Gehitu eSIMa. Gailuak tarifa mugikor bat topatzen duenean, jarraitu pantailako jarraibideei eSIM aktibatzeko.

Operadoreak emandako QR kode bat baldin baduzu, ireki Ezarpenak, sakatu Konexioak → SIM txartel kudeatzailea→ Gehitu eSIMa → Eskaneatu operadorearen QR kodea, eta, ondoren, eskaneatu QR kodea.

#### SIM txartelen kudeatzailea

Ireki Ezarpenak, eta sakatu Konexioak → SIM txartel kudeatzailea.

- SIM txartelak: aktibatu SIM txartela, SIM txartela erabiltzeko eta ezarpenak pertsonalizatzeko.
- • eSIM txartelak: aktibatu eSIM txartela.
- SIM lehenetsiak: bi txartel daudenean aktibatuta, funtzio batzuetan SIM txartel horietako bat lehenesteko balio du; adibidez, ahots-deietarako.
- Datu-aldaketa: txartel lehenetsiak sare-konexiorik ez badu, datu-zerbitzuetarako beste SIM txartel bat erabiltzeko konfiguratzen du.

Baliteke gastu gehigarriak ordaindu behar izatea funtzio hau erabiltzeagatik.

• SIMaren ezarpen gehiago: deien edo eSIMen ezarpenak pertsonaliza ditzakezu.

### <span id="page-14-0"></span>Gailua piztea eta itzaltzea

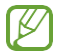

 Haririk gabeko gailuak debekatuta dauden eremuetan zaudenean (hegazkinetan eta ospitaleetan, adibidez), bete langileek egindako ohar eta argibide guztiak.

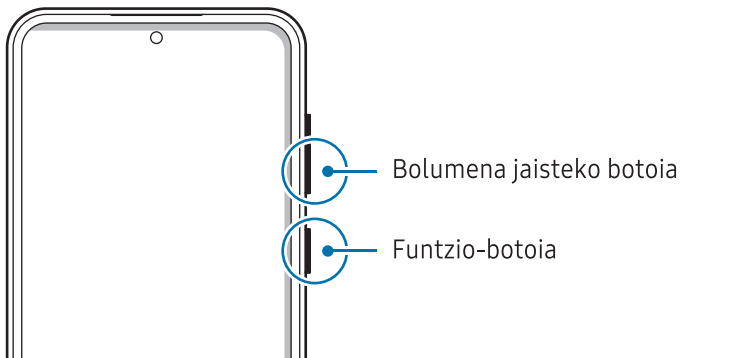

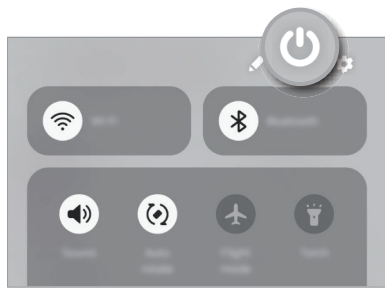

#### Gailua piztea

Gailua pizteko, luze sakatu funtzio-botoia segundo batzuez.

#### Gailua itzaltzea

- 1 Gailua itzaltzeko, luze sakatu batera funtzio-botoia eta bolumena jaisteko botoia. Bestela, ireki jakinarazpen-panela, irristatu hatza behera, eta, ondoren, sakatu  $\mathbf{\mathbf{\mathsf{U}}}$ .
- 2 Sakatu Itzalita.

Gailua berrabiarazteko, sakatu Berrabiaraztea.

 $\mathbb{Z}$ Funtzio-botoia sakatuta duzunean itzal dadin konfigura dezakezu gailua. Ireki Ezarpenak, sakatu Eginbide aurreratuak → Funtzio-botoia, eta, ondoren, sakatu Itzaltzeko menua aukera, Sakatu eta eutsi atalean.

#### Berrabiaraztera behartzea

Gailua blokeatu egiten bada eta ez badu erantzuten, sakatu funtzio tekla eta bolumena jaistekoa batera gutxienez 7 segundoz, berrabiarazteko.

#### <span id="page-15-0"></span>Larrialdi-deia

Larrialdi-dei bat egiteko, edo gordetako mediku-informazioa kontsultatzeko.

Luze sakatu funtzio-botoia eta bolumena jaisteko botoia batera, eta, ondoren, sakatu Emergentzia

deia. Bestela, ireki jakinarazpen-panela, irristatu hatza behera, eta, ondoren, sakatu  $\bm{\omega}$  Larrialdi modua.

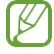

Mediku-informazioa eta larrialdietako kontaktuak kudeatzeko, ireki Ezarpenak eta sakatu Segurtasuna eta larrialdi....

### Hasierako konfigurazioa

Gailua lehen aldiz piztean, edo fabrikako balioak berrezarri ondoren, jarraitu pantailako argibideei, gailua konfiguratzeko.

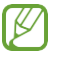

Wifi-sare batera konektatzen ez bazara, baliteke gailuko funtzio batzuk konfiguratzeko aukerarik ez izatea hasierako konfigurazioan.

### <span id="page-16-0"></span>Samsung account

Samsung account-ekin, Samsungen zerbitzu batzuk izango dituzu eskura, mugikorra, telebista edo Samsungen webgunea erabiltzen ari zarenean.

Zure Samsung accountekin erabil ditzakezun zerbitzuen zerrenda ikusteko, zoaz gune honetara: account.samsung.com.

1 Ireki Ezarpenak eta sakatu Samsung account.

Beste aukera hau ere baduzu: joan ezarpenetara, eta sakatu Kontuak eta babeskopiak→ Kontuak  $\rightarrow$  Gehitu kontua  $\rightarrow$  Samsung account.

2 Hasi saioa zure Samsung accounten. Samsung account ez baduzu, sakatu Pasahitza ahaztu zaizu edo ez al duzu konturik? → Kontua sortu

#### Zure IDa bilatzea eta pasahitza berrezartzea

Zure Samsung accounten IDa edo pasahitza ahazten bazaizkizu, sakatu Pasahitza ahaztu zaizu edo ez al duzu konturik? → Ez gogoratu IDa u Pasahitza ahaztu zait Samsung account saioa abiarazteko pantailan. Zure IDa bilatzeko edo pasahitza berrezartzeko, sartu beharrezko informazioa.

#### Samsung accounteko saioa ixtea

Samsung accounteko saioa ixten duzunean, zure datu, kontaktu eta gertaera guztiak gailutik ezabatuko dira.

- 1 Ireki Ezarpenak eta sakatu Kontuak eta segurtasun-kopia → Kontuak.
- 2 Sakatu Samsung account → Nire profila eta, ondoren, sakatu Amaitu saioa, pantailaren beheko aldean.
- 3 Sakatu Amaitu saioa, idatzi Samsung accounten pasahitza, eta, ondoren, sakatu Ados.

### <span id="page-17-0"></span>Aurreko gailu batetik datuak transferitzea (Smart

#### Switch)

ſK

Smart Switch erabil dezakezu gailu zaharretik berrira datuak transferitzeko. Ireki Ezarpenak, eta sakatu Kontuak eta segurtasun-kopia → Gailu zaharreko datuak.

- Baliteke funtzio hau gailu edo ordenagailu batzuetan erabilgarri ez egotea.
	- Mugak aplikatzen dira. Ikusi www.samsung.com/smartswitch xehetasun gehiago izateko. Samsungentzat, copyrighta oso garrantzitsua da. Zure edukiak edo eskubideak dituzun edukiak bakarrik transferitu.

#### Datuak USB kable bidez transferitzea

Zure aurreko gailua zure telefono berrira konekta dezakezu USB kablea erabilita, datuak transferitzeko. Aplikazioa ez baldin baduzu, Galaxy Store-tik edo Play Store-tik deskargatu dezakezu.

1 Konektatu zure telefonoa aurreko gailura USB kable baten bidez.

Aurreko gailuaren modeloaren arabera, baliteke USB konektore bat behar izatea.

2 Aplikazioak hautatzeko leihoa agertzen denean, sakatu Smart Switch → Jaso datuak.

Zure gailu berriak lehengo gailua ezagutuko du, eta transferi ditzakezun datuen zerrenda bistaratuko du.

- 3 Telefono berrian, hautatu nahi duzun aukera, sakatu Hurrengoa, eta, ondoren, jarraitu pantailako jarraibideei datuak transferitzeko.
- $\mathbf{I}$ Ez deskonektatu USB kablea gailutik fitxategiak transferitzen ari diren bitartean. Hala eginez gero, baliteke datuak galtzea edo gailuak kalteak izatea.
- $\mathbb{Z}$  Datuak transferitzean gailuak bateria gehiago kontsumitzen du. Hori egin aurretik, ziurta ezazu bateriak nahiko karga duela. Bateria-maila baxua baldin bada, baliteke datu-transferentzia etetea.

#### Datuak haririk gabe transferitzea

Datuak transferitu ditzakezu lehengo gailutik gailu berrira Wi-Fi Direct erabilita.

1 Aurreko gailuan, ireki Smart Switch.

Aplikazioa ez baldin baduzu, Galaxy Store-tik edo Play Store-tik deskargatu dezakezu.

- 2 Telefono berrian, ireki Ezarpenak eta sakatu Kontuak eta segurtasun-kopia → Gailu zaharreko datuak.
- 3 Hurbildu gailuak.
- 4 Lehengo gailuan, sakatu **Bidali datuak → Hari gabe**.
- 5 Telefono berrian, sakatu Jaso datuak, hautatu zure lehengo sistema operatiboa eta, ondoren, sakatu Hari gabe.
- 6 Lehengo gailuan, sakatu Baimendu.
- 7 Telefono berrian, hautatu nahi duzun aukera, sakatu Hurrengoa, eta, ondoren, jarraitu pantailako jarraibideei datuak transferitzeko.

#### Segurtasun-kopiako datuak ordenagailu batetik transferitzea

Lehengo gailuko datuen segurtasun-kopia bat egin ordenagailuan, eta inportatu datuak zure gailura.

- 1 Ordenagailuan, joan www.samsung.com/smartswitch helbidera, Smart Switch deskargatzeko.
- 2 Ordenagailuan, ireki Smart Switch.
- $\mathbb{Z}$  Gailu zaharra Samsung gailu bat ez bada, egin datuen segurtasun-kopia bat ordenagailuan, gailuaren fabrikatzaileak emandako aplikazioaren bidez. Ondoren, egin bosgarren urratsa.
- 3 Konektatu lehengo gailua ordenagailura telefonoaren USB kablearen bidez.
- 4 Ordenagailuan, jarraitu pantailako argibideei gailutik datuen segurtasun-kopiak egiteko. Ondoren, deskonektatu gailu zaharra ordenagailutik.
- 5 Konektatu telefono berria ordenagailura USB kable baten bidez.
- 6 Ordenagailuan, jarraitu pantailako argibideei datuak zure telefono berrira transferitzeko.

<span id="page-19-0"></span>Hasteko

### Pantailari buruzko informazioa

#### Ukipen-pantaila kontrolatzea

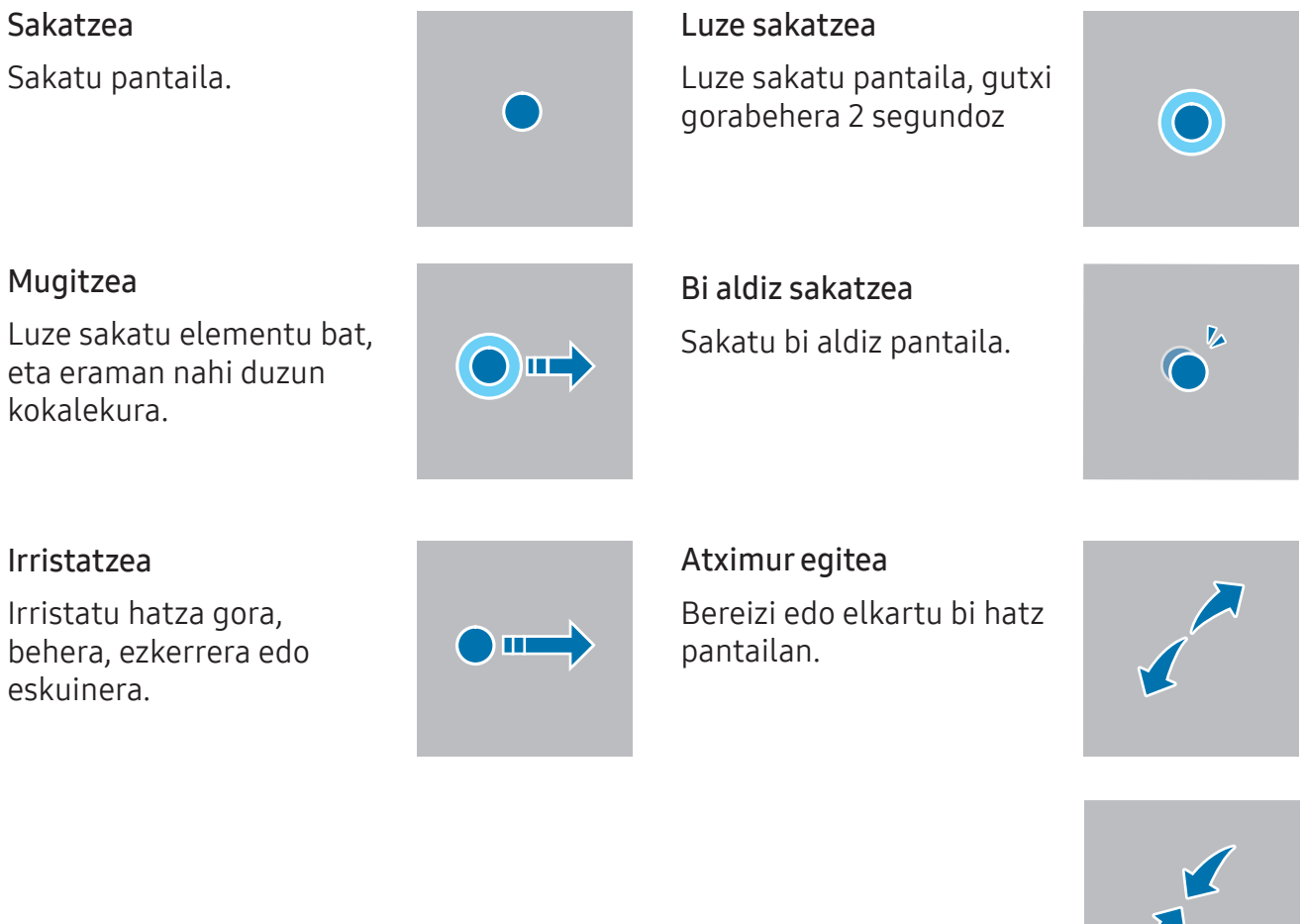

- • Ukipen-pantailak ez du ukitu behar beste gailu elektrikorik. Deskarga elektrostatikoek ukipen-pantailaren funtzionamenduan eragin dezakete.
	- • Ukipen-pantailak kalterik izan ez dezan, ez ukitu edo sakatu objektu puntadunekin, eta ez sakatu gehiegi hatzekin edo beste objekturen batekin.
	- • Gomendatzen da ez erabiltzea grafiko finkoak denbora luzez pantaila osoan edo zati batean; bestela, baliteke irudiak bata bestearen gainean (irudi erreak) edo ahulduta agertzea.

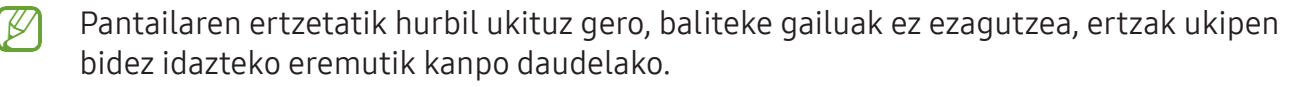

#### <span id="page-20-0"></span>Nabigazio-barra (botoi programagarriak)

Pantaila pizten duzunean, botoi programagarriak nabigazio-barran agertuko dira, pantailaren beheko aldean. Botoi programagarriak honela daude konfiguratuta lehenespenez: azkena erabilitako aplikazioak, Hasierako botoia eta Atzera egiteko tekla. Botoien funtzioak aldatu egin daitezke, erabiltzen den aplikazioaren edo erabilera-ingurunearen arabera.

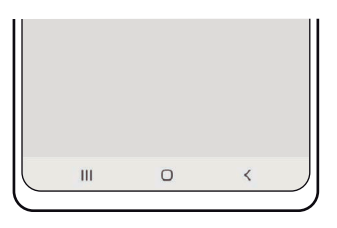

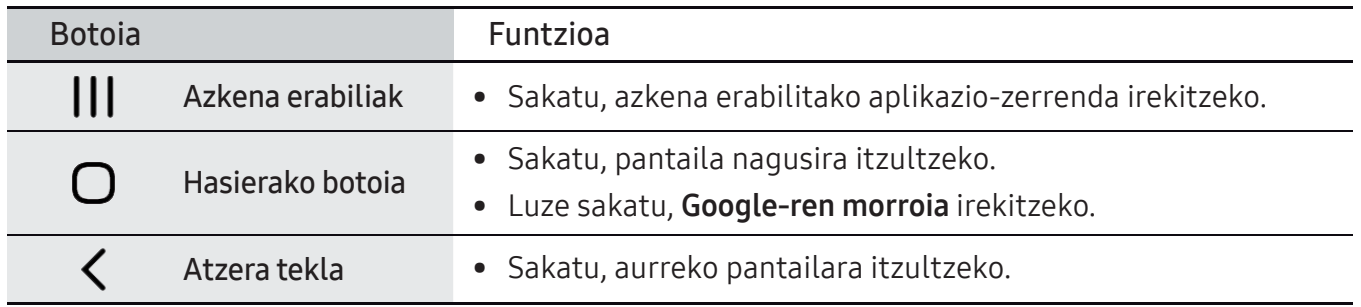

#### Nabigazio-barra ezkutatzea

Ezkutatu nabigazio-barra, pantaila handiagoa eduki dezazun fitxategiak ikusteko edo aplikazioak erabiltzeko.

Ireki Ezarpenak, sakatu Pantaila → Nabigazio barra eta, ondoren, sakatu Irristatze keinuak, Nabigazio mota aukeran. Nabigazio-barra ezkutatu egingo da, eta keinuen iradokizunak bistaratuko dira. Sakatu Ezarpen gehiago eta hautatu nahi duzun aukera.

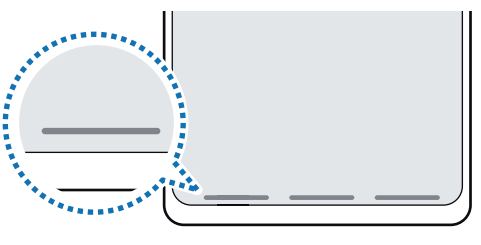

Irristatu behetik hasita

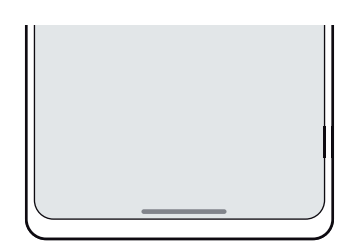

Irristatu behetik eta alboetatik

Keinu-iradokizunak pantailaren beheko aldetik ezkutatu nahi badituzu, sakatu Keinuen aholkuak etengailua, hura desaktibatzeko.

#### Pantaila nagusia eta aplikazioen pantaila

Gailuaren funtzio guztietara sartzeko abiapuntua da pantaila nagusia. Widgetak, aplikazioetarako lasterbideak eta beste funtzio asko ditu.

Aplikazioen pantailan, aplikazioetako ikonoak daude; baita azkena instalatutakoenak ere.

#### Nola txandakatu pantaila nagusiaren eta aplikazioen pantailaren artean

Pantaila nagusian, irristatu hatza gorantz aplikazioen pantaila irekitzeko.

Pantaila nagusira itzultzeko, irristatu hatza gorantz edo beherantz aplikazioen pantailan. Hasierako botoia edo atzera tekla ere sakatu dezakezu.

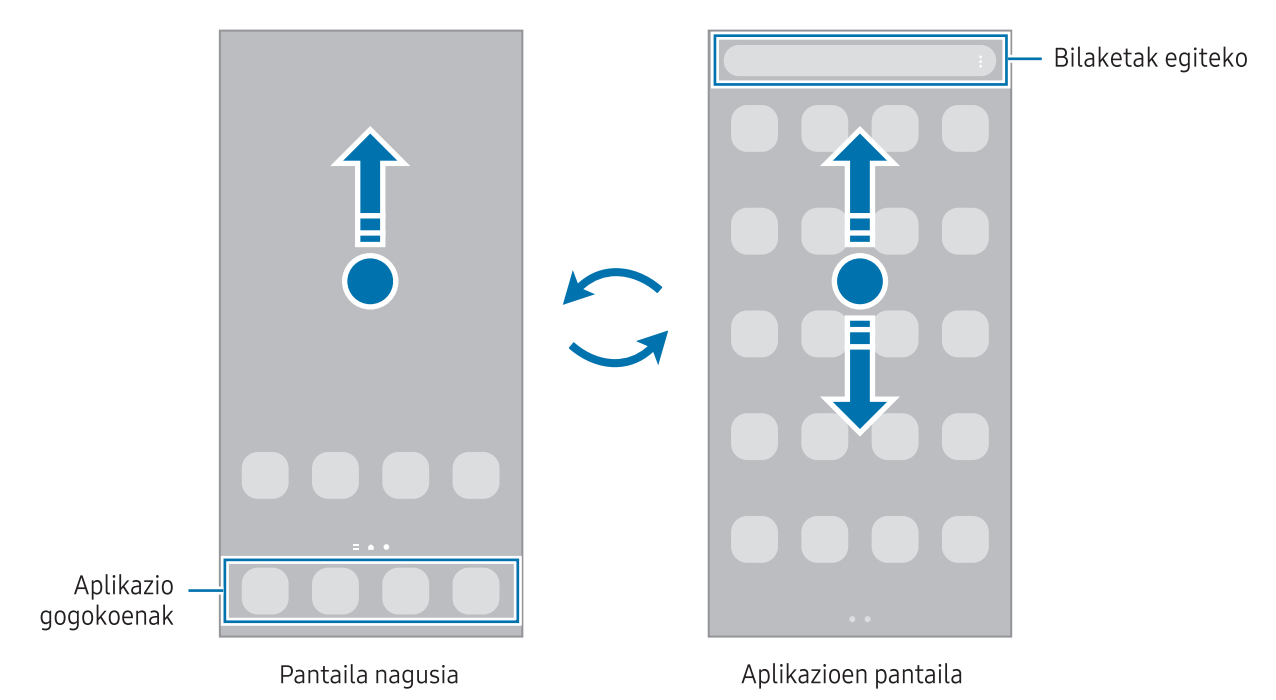

Pantaila nagusian aplikazioen botoia erantsiz gero, aplikazioen pantaila ireki dezakezu botoi hori sakatuta. Pantaila nagusian, luze sakatu eremu huts bat, sakatu Ezarpenak eta, ondoren, sakatu Erakutsi Aplikazioen pantaila botoia Pantaila nagusian, hura aktibatzeko. Aplikazioen botoia pantaila nagusiaren beheko aldean bistaratuko da.

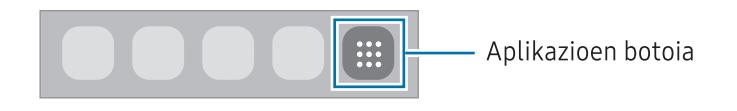

#### Pantaila nagusia editatzea

Pantaila nagusian, luze sakatu eremu huts bat, edo egin atximur, editatzeko eskuragarri dauden aukeretara sartzeko. Pantaila-atzealde bat konfiguratu dezakezu, widgetak gehitu ditzakezu, eta askoz gehiago. Horrez gain, pantaila nagusian panelak erantsi, ezabatu edo berrantolatu ditzakezu.

- Panel bat gehitzeko: mugitu hatza ezkerrera, eta, ondoren, sakatu  $+$ .
- Panelak mugitzeko: luze sakatu panel baten aurrebista, eta, ondoren, mugitu beste kokapen bateraino.

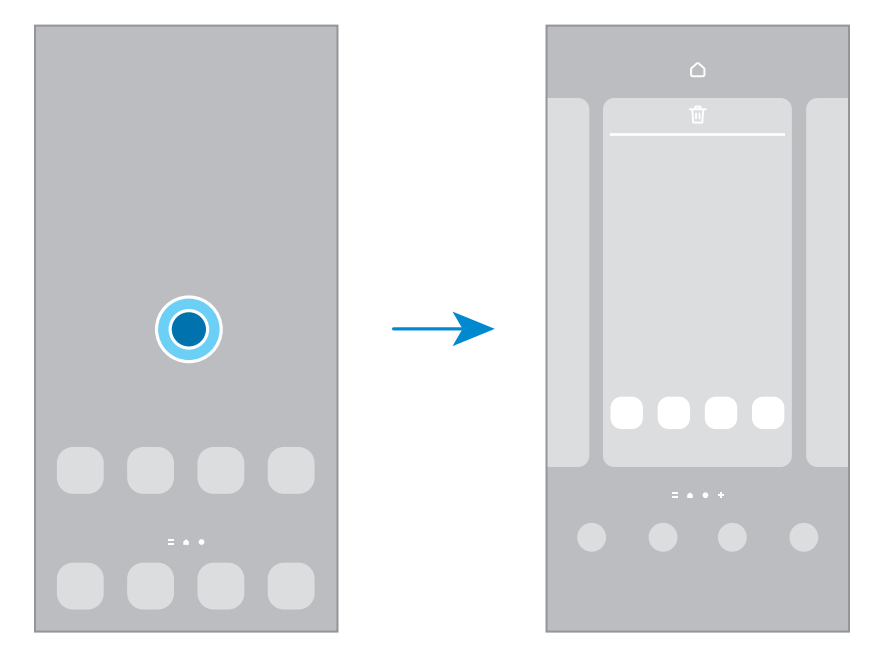

• Panelak ezabatzeko: sakatu  $\overline{\mathbb{U}}$  panelean.

- • Pantaila-atzealdea eta estiloa: pantaila nagusiaren eta blokeo-pantailaren atzealdearen ezarpenak aldatzeko.
- • Gaiak: gailuaren gaia aldatzeko. Interfazearen ikusizko elementuak (koloreak, ikonoak eta atzeko planoak) aldatu egingo dira aukeratutako gaiaren arabera.
- Widgetak: aplikazio txikiak dira, funtzio jakin batzuk martxan jartzen dituztenak, pantaila nagusian informazioa eta sarbide erosoa izateko. Hautatu widget bat, eta sakatu Gehitu. Widgeta pantaila nagusian erakutsiko da.
- Ezarpenak: pantaila nagusiaren ezarpenak konfiguratzeko, hala nola pantailaren banaketa.

#### Pantaila nagusian aplikazio guztiak bistaratzea

Aplikazioen beste pantaila bat erabili beharrik gabe, gailua konfiguratu dezakezu pantaila nagusian aplikazio guztiak bistara ditzan. Pantaila nagusian, luze sakatu eremu huts bat, eta, ondoren, sakatu Ezarpenak → Pantaila nagusiaren diseinua → Pantaila nagusia soilik → Ezarri.

#### Bilatzailea abiaraztea

Gailuan edukia bizkor bilatzeko.

- 1 Aplikazioen pantailan, sakatu Bilatu.
- 2 Idatzi gako-hitz bat.

Gailuko aplikazioetan eta edukian bilatuko du.

Teklatuan  $\Omega$  sakatzen baduzu, eduki gehiago bilatu ahal izango duzu.

#### Elementuak mugitzea

Arrastatu elementu bat beste kokaleku batera. Beste panel batera eramateko, mugitu pantailaren alboetako bateraino. Elementu bat luze sakatu eta Hautatu sakatzen baduzu, elementu gehiago hautatu eta denak batera mugitu ahal izango dituzu.

Aplikazio baten lasterbide bat eransteko pantaila nagusian, luze sakatu elementua aplikazioen pantailan, eta, ondoren, sakatu Gehitu Pantaila. Lasterbidea pantaila nagusian erakutsiko da.

Aukera duzu, halaber, sarrien erabiltzen dituzun aplikazioak lasterbideen eremura eramateko (pantaila nagusiaren beheko aldean).

#### Karpetak sortzea

Pantaila nagusian edo aplikazioen pantailan, eraman aplikazio bat beste batera.

Hautatutako aplikazioak izango dituen karpeta berri bat sortuko da. Sakatu Karpeta izena, eta idatzi izen bat.

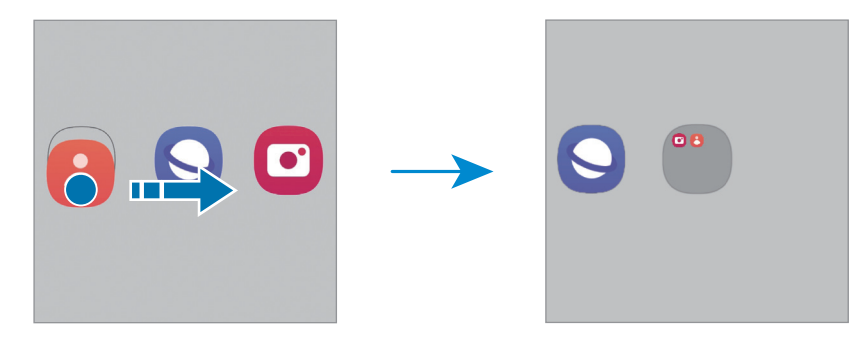

#### • Aplikazio gehiago eranstea

Sakatu <sup>+</sup> karpetan. Markatu erantsi nahi dituzun aplikazioak, eta sakatu Eginda. Bestela, eraman aplikazioa karpeta horretara.

• Aplikazioak mugitzea karpeta batetik

Arrastatu aplikazio bat beste kokaleku batera.

• Karpeta bat ezabatzea

Luze sakatu karpeta bat, eta, gero, sakatu Ezabatu. Karpeta baino ez da ezabatuko; izan ere, barruko aplikazioak aplikazioen pantailan kokatuko dira berriro.

#### Edge panela

Zure aplikazioetara eta funtzioetara sar zaitezke Edge paneletatik.

Irristatu Edge panelaren kontrolagailua pantailaren erdialdera.

Edge panelaren kontrolagailua ezin bada ikusi, ireki Ezarpenak, sakatu Pantaila, eta, ondoren, irristatu Edge edukiak etengailua, aktibatzeko.

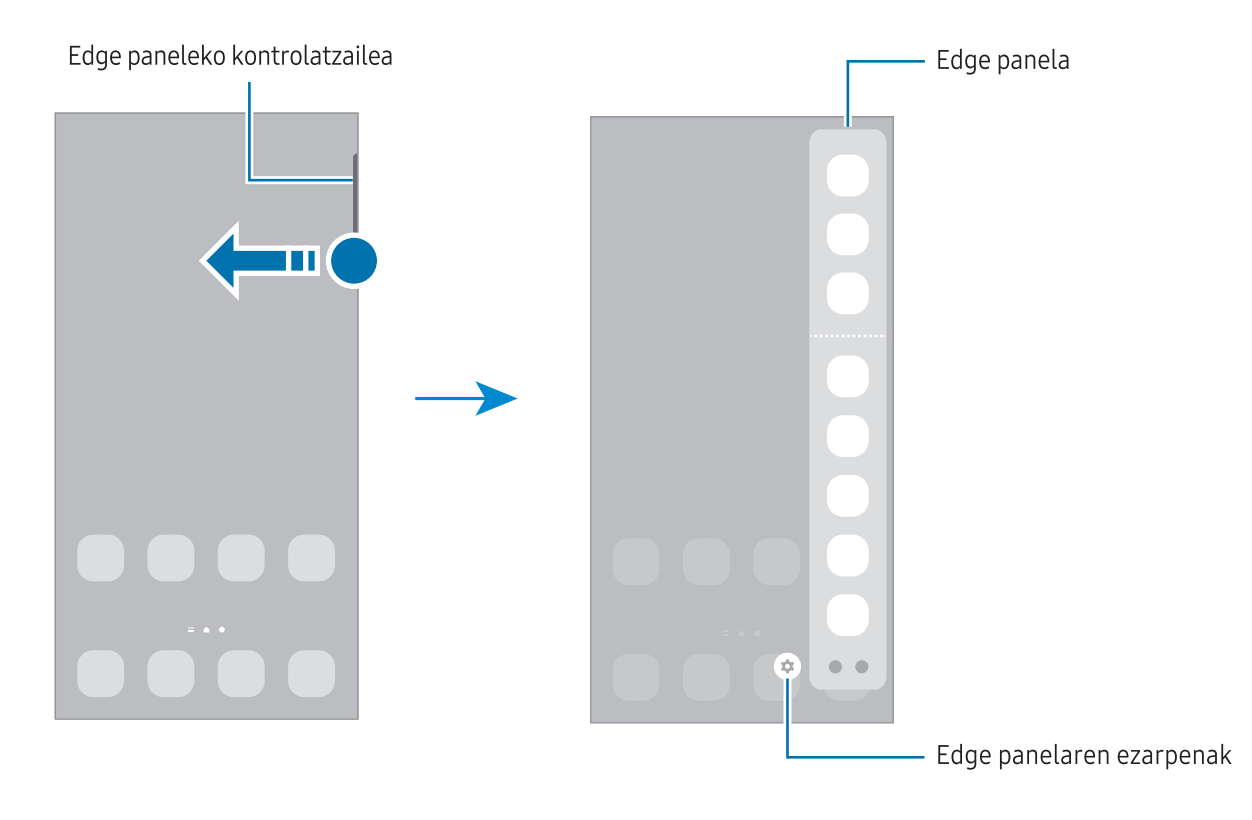

W

#### Blokeo-pantaila

Funtzio-botoia sakatzen baduzu, pantaila itzali egingo da, eta gailua blokeatu egingo da. Gainera, pantaila itzali eta automatikoki blokeatuko da, gailua denbora-tarte jakin batez erabiltzen ez baduzu.

Pantaila desblokeatzeko, irristatu hatza edozein norabidetan pantaila pizten denean.

Pantaila itzalita dagoenean pizteko, sakatu funtzio-botoia. Bestela, sakatu pantaila bi aldiz.

#### Pantaila blokeatzeko modua aldatzea

Pantaila blokeatzeko modua aldatzeko, ireki Ezarpenak, sakatu Pan. Blokeo → Pantaila blokeo mota, eta, gero, aukeratu metodo bat.

Patroi bat, PIN bat, pasahitz bat edo zure datu biometrikoak hautatzen badituzu pantaila blokeatzeko, beste pertsona batzuk zure gailura sartzea eragotziko duzu, eta zure informazio pertsonala babestu dezakezu. Pantaila blokeatzeko modua ezarri ondoren, kode bat behar da gailua desblokeatzeko.

 Gailua konfiguratu dezakezu desblokeatzeko kodea zenbait aldiz segidan gaizki sartu eta saiakera-kopuru jakin bat gaindituz gero gailuan fabrikako datuak berrezartzeko moduan. Ireki Ezarpenak, sakatu Pan. Blokeo → Segurtasun blokeoaren ezarpenak, desblokeatu pantaila horretarako aukeratutako moduarekin, eta, ondoren, irristatu Fabrikako ezarp. auto. berrezartzea etengailua, aktibatzeko.

#### Jakinarazpen-ikonoak

Jakinarazpen-ikonoak egoera-barran bistaratzen dira, pantailaren goiko aldean. Taula honetan jasotzen dira ikono ohikoenak.

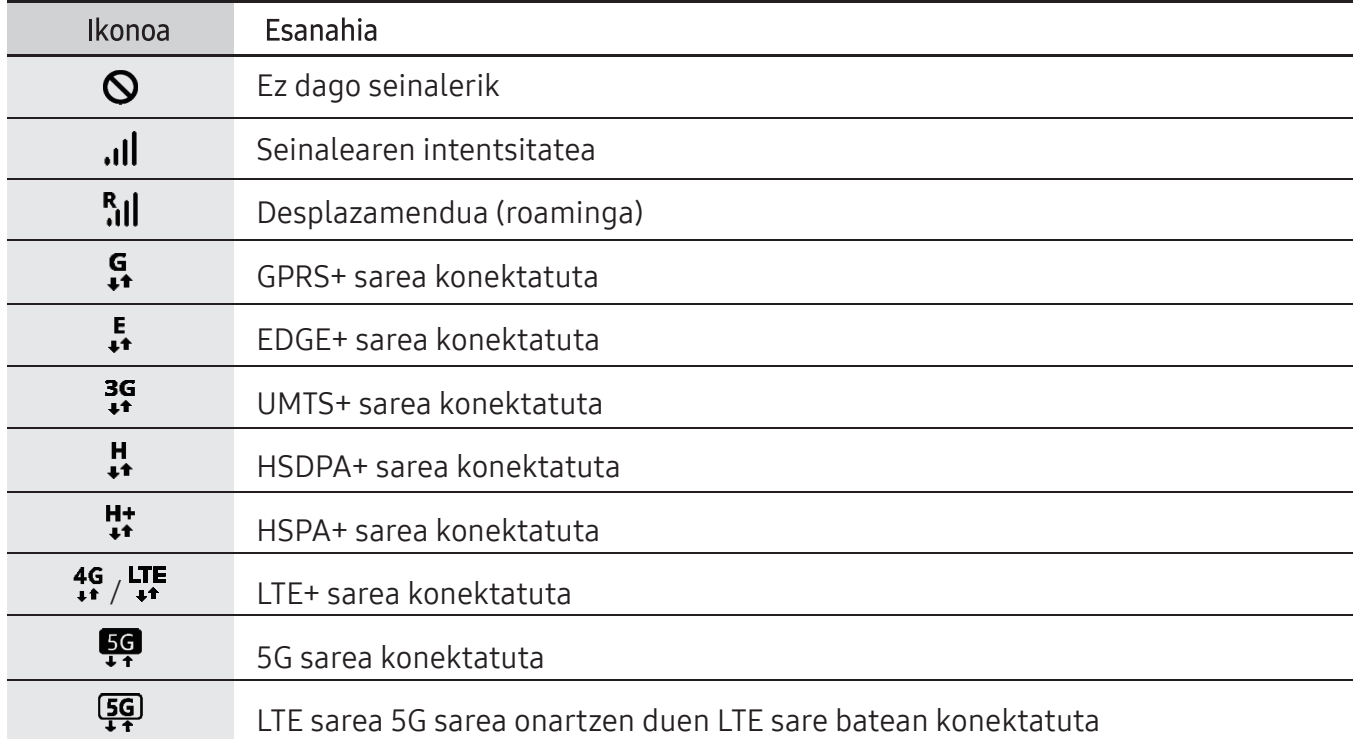

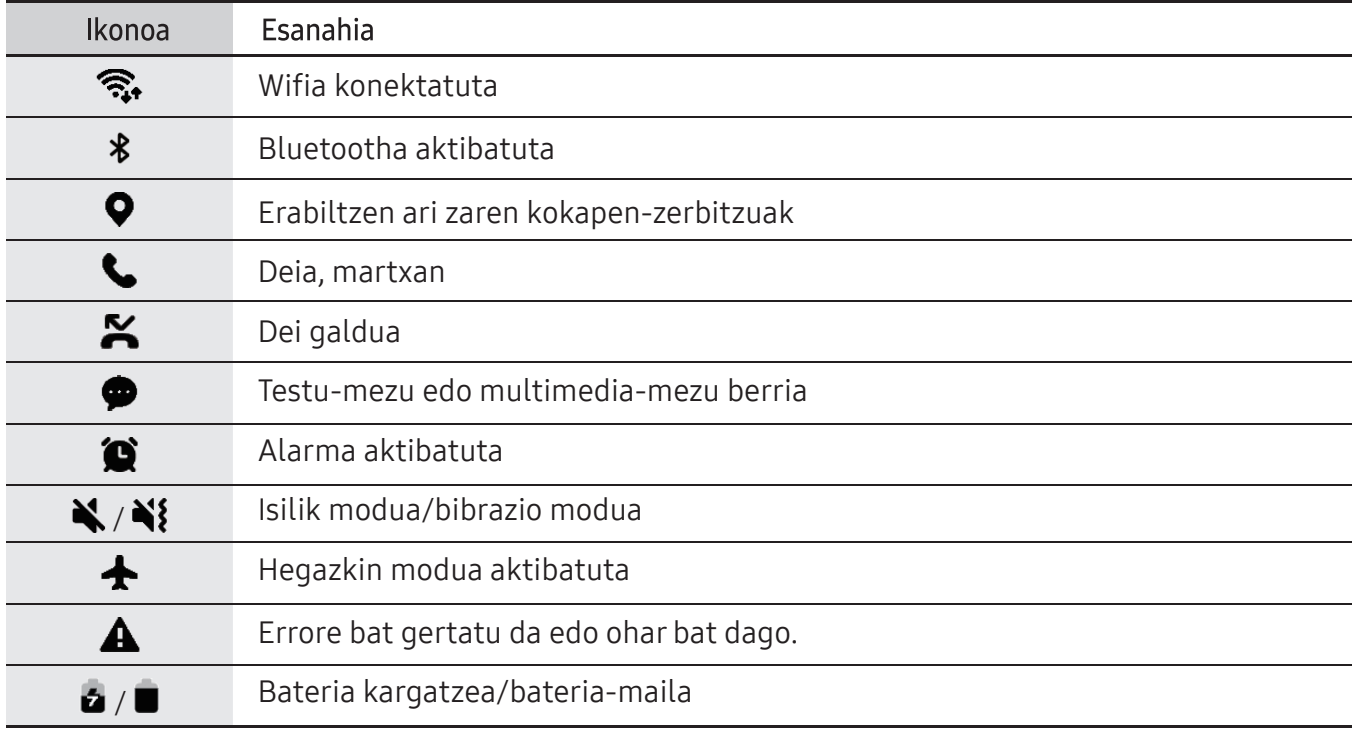

• Aplikazio batzuetan, baliteke egoera-barra ez bistaratzea pantailaren goiko aldean.  $\mathbb{Z}$ Bistaratzeko, irristatu pantailaren goiko aldea beherantz.

- • Ikono adierazle batzuk jakinarazpen-panela irekitzean bakarrik bistaratzen dira.
- • Litekeena da ikono adierazleak operadorearen eta modeloaren arabera aldatzea.

### <span id="page-27-0"></span>Jakinarazpen-panela

Jakinarazpenak jasotzen dituzunean, ikonoak bistaratuko zaizkizu egoera-barran. Ikonoei buruzko informazio gehiago ikusteko, ireki jakinarazpen-panela, eta ikusi xehetasunak.

Jakinarazpen-panela irekitzeko, irristatu behera egoera-barra. Ixteko, irristatu pantaila gorantz. Jakinarazpen-panelean, funtzio hauek erabili ahal izango dituzu:

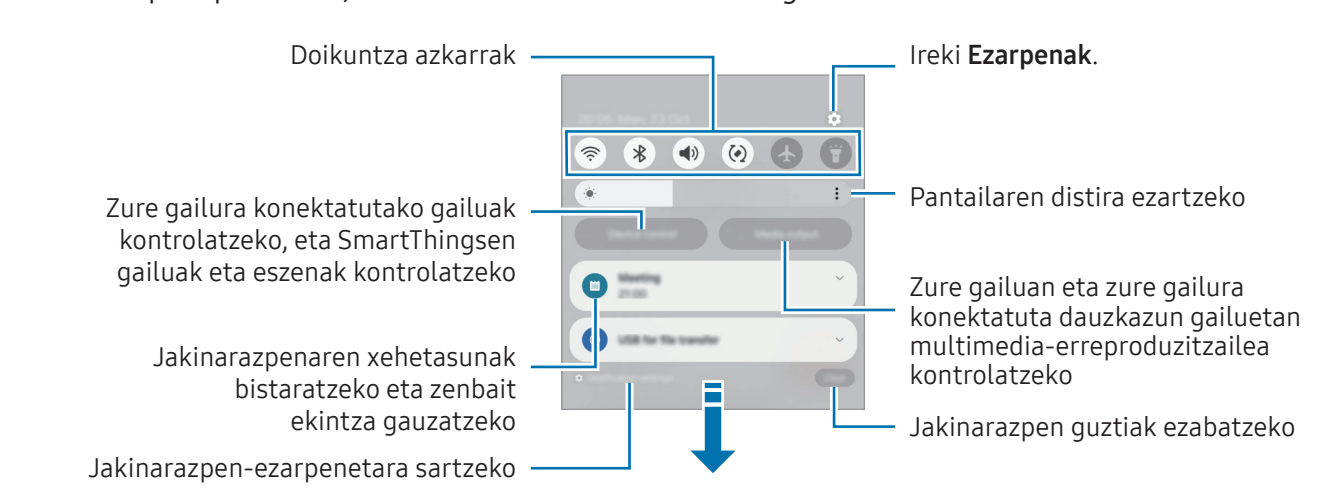

#### Lasterbideen panela erabiltzea

Mugitu hatza jakinarazpen-panelean beherantz ezarpenen panel azkarra irekitzeko.

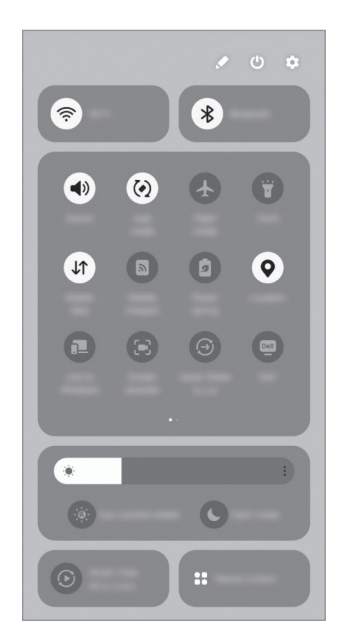

Sakatu botoi bakoitza funtzio jakin bat aktibatzeko edo desaktibatzeko. Ezarpen zehatzagoak ikusteko, sakatu botoiko testua edo luze sakatu botoi bat.

Botoiak editatzeko, sakatu Editatu.

#### Multimedia-edukiaren erreprodukzioa kontrolatzea

Zure telefonoan eta konektatuta dauzkazun gailuetan multimedia-erreproduzitzailea kontrolatzeko.

- 1 Ireki jakinarazpen-panela eta sakatu Multimedia irteera.
- 2 Sakatu kontrolagailuaren ikonoak, erreprodukzioa kontrolatzeko.

#### Gertu dauden gailuak kontrolatzea:

Exekutatu funtzio hau gertu dauden eta zure gailura konektatuta dauden gailuak eta maiz erabiltzen diren SmartThingsen gailuak eta eszenak jakinarazpen-paneletik kontrolatzeko.

1 Ireki jakinarazpen-panela eta sakatu Gailu. kontrola.

Gertu dauden eta zure gailura konektatuta dauden gailuak eta SmartThingsen gailuak eta eszenak agertuko dira.

2 Hautatu gertu duzun gailu bat edo SmartThings gailu bat kontrolatzeko, edo hautatu eszena bat abiarazteko.

### <span id="page-29-0"></span>Pantaila-argazkiak eta pantaila-grabazioa

#### Pantaila-argazkia hartzea

Gailua erabiltzen ari zaren bitartean pantaila-argazkia atera dezakezu, eta gainean idatzi, gainean marraztu, moztu edo partekatu egin dezakezu. Uneko pantailaren eta eremu mugigarriaren argazkia atera dezakezu.

#### Pantaila-argazki bat egitea

Pantaila-argazkiak egiteko modu hauek dituzu. Pantaila-argazkiak Galerian ikus ditzakezu.

1. metodoa Pantaila-argazkia botoiekin egitea: sakatu funtzio-botoia eta bolumena jaisteko botoia aldi berean.

2. metodoa Desplazamendu bidez pantaila-argazki bat egitea: eskua pantailan ezkerrera eta eskuinera irristatu.

- • Zenbait aplikazio eta funtzio erabiltzen ari zaren bitartean ezin dira hartu pantaila-argazkiak. M
	- • Desplazamendu bidez pantaila-argazkia egiteko aukera ez badago aktibatuta, ireki Ezarpenak, sakatu Eginbide aurreratuak → Mugimenduak eta keinuak, eta, ondoren, sakatu Irristatu esku-azpia kapturatzeko etengailua, hura aktibatzeko.

Pantaila-argazki bat atera ondoren, pantailaren beheko tresna-barrako aukera hauek erabil ditzakezu:

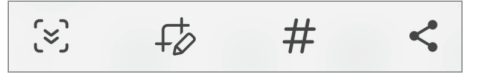

- $\infty$ : Uneko edukiaren eta orri zabaldu batean (adibidez, webgune bat) ezkutuan dagoen edukiaren pantaila-argazkia egiteko.  $\mathcal{L}$ sakatuz gero, pantaila automatikoki mugituko da behera eta eduki gehiago hartuko du.
- $\overrightarrow{L}$ : pantaila-argazkian idatzi edo marrazteko, edo pantaila-argazkiaren zati bat mozteko. Moztutako eremua Galerian ikus dezakezu.
- $\bullet$   $\#$ : pantaila-argazkiari etiketak gehitzeko. Pantaila-argazkiak etiketaren arabera bilatzeko, sakatu  $\alpha$  Galerian. Etiketen zerrenda ikus dezakezu, eta nahi duzun pantaila-argazkia bilatu.
- $\cdot$   $\leq$  pantaila-argazkia partekatzeko.
- Pantaila-argazkian ez badira aukerak bistaratzen, ireki Ezarpenak, sakatu Eginbide IИ aurreratuak → Pantaila kapturak eta pantaila grabagailua, eta, ondoren, sakatu Erak. tresna barra kapt. ondoren etengailua, aktibatzeko.

#### <span id="page-30-0"></span>Pantaila-grabazioa

Gailua erabiltzen ari zarela graba dezakezu pantaila.

- 1 Ireki jakinarazpen-panela, irristatu hatza behera, eta, ondoren, sakatu **Delantaila grabagailua.**
- 2 Hautatu soinu-ezarpen bat, eta sakatu Hasi grabatzen.

Atzerako kontaketa amaitzen denean hasten da grabatzen.

- Pantailan idatzi edo marrazteko, sakatu $\ell$ .
- $\cdot$  Zeure burua bideoan agertzen dela pantaila grabatzeko, sakatu $\blacktriangle$ .
- 3 Bideoa grabatzen amaitzen duzunean, sakatu ... Bideoa Galeria karpetan ikus dezakezu.

 Pantailaren grabagailuaren ezarpenak aldatzeko, ireki Ezarpenak, eta sakatu Eginbide ΙK aurreratuak  $\rightarrow$  Pantaila kapturak eta pantaila grabagailua.

### Testua idaztea

#### Teklatuaren kokapena

Testua idaztean, automatikoki agertuko da teklatua.

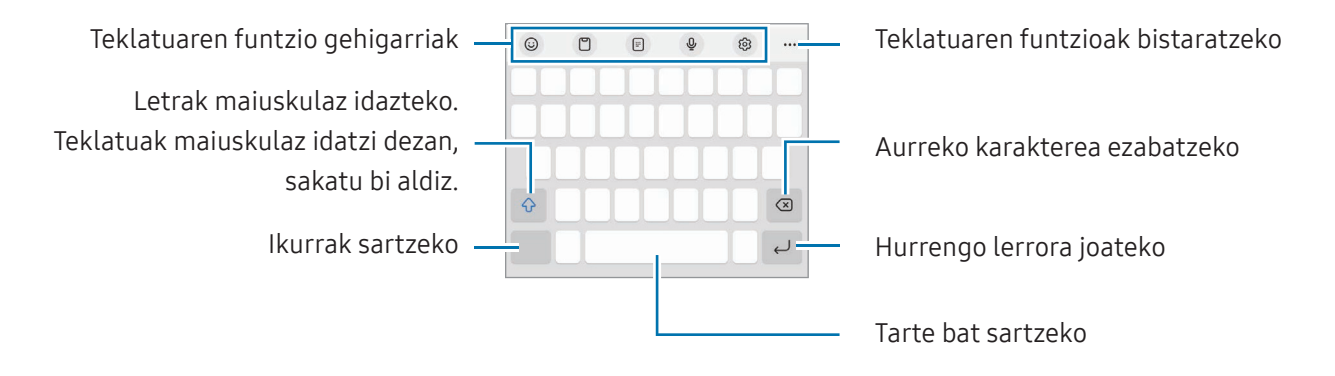

Testua ahoz sartzeko moduak ez du funtzionatzen hizkuntza batzuetan. Testua sartzeko,  $\mathbb{Z}$ bateragarria den hizkuntzetako batera aldatu behar duzu idazteko hizkuntza.

#### Sarrerako hizkuntza aldatzea

Sakatu  $\mathfrak{G} \rightarrow$  Hizkuntzak eta motak → Kud. Idazketa Hizkuntzak eta, gero, aukeratu erabili nahi dituzun hizkuntzak. Bi edo gehiago hautatzen badituzu, sarrerako hizkuntza batetik bestera pasa zaitezke  $\bigoplus$  sakatuta.

#### Teklatua aldatzea

Sakatu ::::: nabigazio-barran teklatua aldatzeko.

Teklatu-mota aldatzeko, sakatu  $\mathcal{Q}$ 3 → Hizkuntzak eta motak, hautatu lehenengo hizkuntza, eta, ondoren, nahi duzun teklatu-mota.

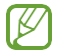

- Baldin eta teklatuaren botoia (::::) ez bada agertzen nabigazio-barran, ireki Ezarpenak sakatu Kudeaketa orokorra → Teklatu zerrenda eta lehenespena eta, ondoren, sakatu Nabigazio barrako teklatuaren botoia etengailua hura aktibatzeko.
	- • 3 x 4 teklatu batean, tekla bakoitzak hiru edo lau karaktere ditu. Karaktere bat sartzeko, sakatu tekla behin baino gehiagotan, nahi duzun karakterea bistaratu arte.

#### Teklatuaren funtzio gehigarriak

- $\bigcirc$ : emojiak, stickerrak eta beste elementu batzuk sartzeko. Nire emoji aukera erabilita, zure antza duten stickerrak ere sar ditzakezu. Ikusi AR Emojiren stickerrak erabiltzea txateatzen ari naizenean informazio gehiago izateko.
- $\Box$  : arbeleko elementu bat gehitzeko.
- $\mathbb{F}$ : esku batekin funtzionatzeko modura aldatzen du.
- $\mathcal{Q}_:$  testua ahots bidez idazteko.
- $\cdot$   $\mathcal{Q}$ : teklatuaren doikuntzak aldatzeko.

Sakatu  $\bullet\bullet\bullet$  teklatuko funtzio gehiago erabiltzeko.

- • : teklatu zatitura aldatzeko.
- • : teklatu mugikorrera aldatzeko. Teklatua beste leku batera eraman dezakezu, fitxa irristatuz.
- Q. edukia bilatzeko eta idazteko.
- • : testua itzultzeko eta sartzeko.
- $\hat{x}$ : dokumentu edo irudietako testua ezagutu eta idazteko.
- <sup>Pass</sup>: Samsung Pass-en erregistratutako informazio pertsonala sartzeko.
- $\Theta$ : ingelesez idazten ari zarenean, ortografia- eta gramatika-akatsak aurkitzen eta iradokizunak egiten ditu.
- $\bigcirc$ : musika-estekak partekatzeko.
- **D**: bideoen estekak partekatzeko.
- $\bigodot$ : emojiak sartzeko.
- $\mathbb{G}$  . GIFak eransteko.
- <span id="page-32-0"></span>•  $\Box f \rightarrow \Box f$  : stickerrak txertatzeko.
- $\cdot$   $\mathbf G$  : teklatuaren tamaina aldatzeko.
- $\cdot \cdot \hat{\mathcal{L}}$ : testua editatzeko panela irekitzeko.

Baliteke zenbait funtzio erabilgarri ez egotea, operadorearen edo modeloaren arabera.

#### Kopiatzea eta itsastea

- 1 Luze sakatu testu bat.
- 2 Mugitu edo nahi duzun testua aukeratzeko, edo ukitu Hautatu den., testu osoa aukeratzeko.
- 3 Sakatu Kopiatu edo Moztu. Hautatutako testua arbelean gordetzen da automatikoki.
- 4 Luze sakatu testua sartu nahi duzun lekua, eta sakatu Itsatsi.

Aurrez kopiatutako testua itsasteko, sakatu Arbela, eta aukeratu testua.

### Testua erauztea

Aplikazio batzuk erabiltzean, hala nola Galeria edo Kamera, testua atera eta kopiatu edo partekatu dezakezu. Adibide batzuk dituzu hemen Galeria aplikazioan testua nola erauzi ikusteko.

1 Galeria aplikazioko irudi baten ikuspegian, sakatu  $\left( \mathbb{E}\right)$ .

Testua erauz daitekeenean bakarrik agertzen da **ikonoa.** 

2 Hautatu eremu bat testua erauzteko.

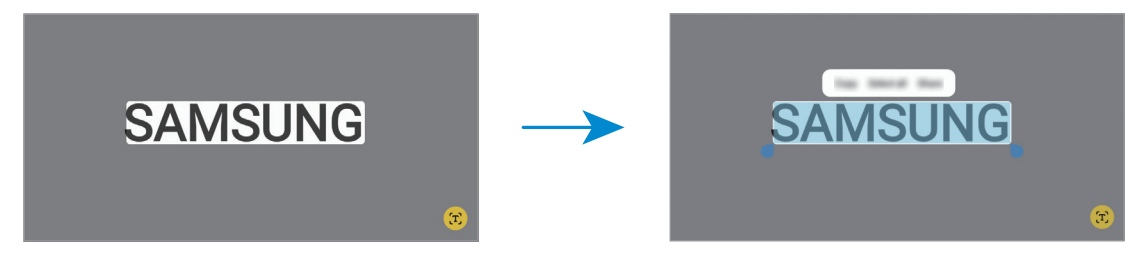

3 Hautatu nahi duzuna.

## <span id="page-33-0"></span>Aplikazio eta funtzioak

### Aplikazioak instalatzea edo desinstalatzea

#### Galaxy Store

Aplikazioak erosi eta deskargatu ditzakezu. Galaxy Storetik, Samsung Galaxy gailuetarako diseinatutako aplikazioak deskargatu ditzakezu.

Ireki Galaxy Store aplikazioa. Ondoren, bilatu aplikazioak kategoriaren arabera. edo sakatu  $\mathsf Q$ gako-hitzak bilatzeko.

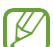

Baliteke funtzio hau ez egotea erabilgarri modelo batzuetan eta operadore batzuekin.

• Automatikoki eguneratzeko ezarpenak aldatzeko, sakatu Menu →  $\mathcal{D} \rightarrow \mathsf{Equ}$ neratu aplikazioak automatikoki, eta, gero, hautatu aukera bat.

#### Play Store

Aplikazioak erosi eta deskargatu ditzakezu.

Ireki Play Store aplikazioa. Ondoren, bilatu aplikazioak kategoriaren arabera, edo gako-hitzen arabera.

 $\mathbb{Z}$  Automatikoki eguneratzeko konfigurazioa aldatzeko, sakatu zure kontuaren ikonoa, eta, gero, sakatu Ezarpenak → Sarearen hobespenak → Eguneratu aplikazioak automatikoki, eta ondoren, hautatu bat.

### Aplikazioak kudeatzea

#### Aplikazioak desinstalatzea edo desaktibatzea

Luze sakatu aplikazio bat, eta hautatu aukera bat:

- • Desinstalatu: deskargatutako aplikazioak desinstalatzeko.
- Desaktibatu: gailuan desinstalatu ezin diren hautatutako zenbait aplikazio lehenetsi desaktibatzeko.

 $\mathbb{Z}$  Litekeena da aplikazio batzuk funtzio horrekin bateragarriak ez izatea.

#### Aplikazioak aktibatzea

Ireki Ezarpenak, sakatu Aplikazioak →  $\sqrt{=}$  → Desgaituta → Ados, hautatu aplikazio bat, eta, ondoren, sakatu Gaitu.

#### <span id="page-34-0"></span>Aplikazioen baimenak konfiguratzea

Aplikazio batzuek ondo funtziona dezaten, baliteke baimenak behar izatea zure gailuko informazioa erabiltzeko edo ikusteko.

Aplikazioek dituzten baimenen ezarpenak ikusteko, ireki Ezarpenak eta sakatu Aplikazioak. Ondoren, hautatu aplikazio bat, eta sakatu Baimenak. Aplikazioen baimenen zerrenda ikus dezakezu, eta baimenak aldatu.

Aplikazioen baimenen ezarpenak ikusteko edo aldatzeko, baimen-mailaren arabera, ireki Ezarpenak eta sakatu Aplikazioak → • → Baimenen kudeatzailea. Azkenik, aukeratu elementu bat eta aplikazio bat.

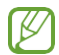

 Aplikazioei baimenak ematen ez badizkiezu, baliteke aplikazioen oinarrizko funtzioak behar bezala ez ibiltzea.

### Telefonoa

#### Sarrera

Deitu edo erantzun ahots-deiei edo bideo-deiei.

#### Deitzea

- 1 Ireki Telefonoa eta sakatu Teklatua.
- 2 Sartu telefono-zenbaki bat.
- 3 Sakatu ahots-dei bat egiteko, eta **dua** edo **del** bideo-dei bat egiteko.

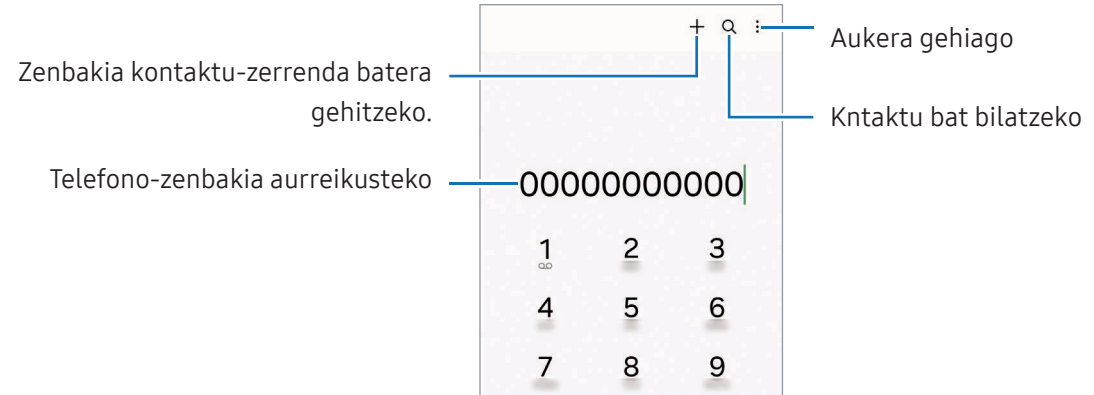

#### Erregistro- edo kontaktu-zerrenda erabiliz deiak egitea

Ireki Telefonoa aplikazioa, sakatu Azkenak edo Kontaktuak, eta, ondoren, irristatu eskuinerantz kontaktu edo telefono-zenbaki baten gainean, dei bat egiteko.

Funtzio hau desgaituta badago, sakatu Ezarpenak → Deiaren beste ezarpen batzuk eta, ondoren, sakatu Aldatu deira edo testu mezura etengailua, gaitzeko.

#### Markaketa bizkorra erabiltzea

Zenbaki bat markaketa bizkor gisa konfiguratzeko, ireki Telefonoa, sakatu Teklatua → → Markaketa bizkorra, hautatu markaketa bizkorreko zenbaki bat, eta gero, hautatu telefono-zenbaki bat.

Dei bat egiteko, luze sakatu markaketa bizkorreko zenbakietako bat zenbakizko teklatuan. 10etik aurreragoko markaketa bizkorreko zenbakiak sartu nahi badituzu, sakatu zenbakiaren lehenengo digituak, eta, gero, luze sakatu azken digitua.

Adibidez, 123 markaketa bizkorreko zenbaki gisa konfiguratzen baduzu, sakatu 1, sakatu 2 eta, ondoren, luze sakatu 3.

#### Nazioarteko dei bat egitea

- 1 Ireki Telefonoa eta sakatu Teklatua.
- 2 Luze sakatu 0, + ikurra bistaratu arte.
- 3 Idatzi herrialdeko kodea, area-kodea eta telefono-zenbakia; eta, ondoren, sakatu

#### Deiak jasotzea

#### Dei bati erantzutea

Dei bat jasotzen duzunean, arrastatu  $\mathbb Q$  zirkulu handitik kanpora.

#### Dei bat ez onartzea

Dei bat jasotzen duzunean, arrastatu  $\bigcirc$  zirkulu handitik kanpora.

Jasotako dei bat ez onartzean mezu bat bidali nahi baduzu, irristatu **Bidali mezua** barra gorantz, eta hautatu bidali nahi duzun mezua.

Uko egiteko mezuak sortzeko, ireki Telefonoa, sakatu  $\overline{\cdot}$  → Ezarpenak→ Ukatu azkar mezuak, idatzi mezu bat, eta, ondoren, sakatu  $+$ .
## Telefono-zenbakiak blokeatzea

Blokea itzazu blokeatuen zerrendan dauden zenbakien deiak.

Ireki Telefonoa, sakatu → Ezarpenak → Blokeatu zenbakiak eta, ondoren, hautatu blokeatutako zenbakien zerrendan sartu nahi dituzun kontaktuak eta zenbakiak.

Blokeatutako zenbakiak zurekin harremanetan jartzen saiatzen direnean, ez duzu jakinarazpenik jasoko. Deiak deien erregistroan agertzen dira.

ſK

 Halaber, solaskidearen IDa erakusten ez duten pertsonen sarrerako deiak blokeatu ditzakezu. Sakatu **Blokeatu zenbaki ezezagunetako deiak** etengailua funtzioa aktibatzeko.

## Hitz egiten ari zarela dituzun aukerak

- • Gehitu deia: bigarren dei bat markatzeko. Lehen deia zain geratuko da. Bigarren deia amaitzen duzunean, lehena jarriko da martxan berriro.
- Jarri deia zain: deia zain uzteko.
- • Bideodeia: bideodeira aldatzeko.
- Bluetooth: audioaren irteera bluetooth entzungailu batera aldatzeko, halakorik badago gailuari konektatuta.
- Bozgor.: bozgorailua aktibatzeko edo desaktibatzeko. Bozgorailu bat erabiltzen duzunean, urrundu gailua belarritik.
- • Isilarazi: mikrofonoa desaktibatzeko, beste solaskideak ez diezazun entzun.
- Teklatua / Ezkutatu: teklatua irekitzeko edo ixteko.
- $\bullet$  : uneko deia amaitzeko.
- $\blacklozenge$ : bideo-deia egiten ari zarela, ahots-deira aldatzeko.
- $\circled{e}$ : gailua konfiguratzen du angelua eta zooma automatikoki alda ditzan, bideodei batean zurekin hitz egiten ari direnak detektatzeko eta haiei jarraitzeko.
- $\cdot$   $\bullet$  : bideodei bat egiten ari zarela, pantaila blokeatzeko.
- • Efektuak: bideodei bat egin ari zarela, hainbat efektu aplikatzeko.
- $\bullet$   $\bullet$  : bideo-deia egiten ari zarela, pantailaren proportzioa aldatzeko.
- • Kamera: bideo-dei batean kamera itzaltzeko, solaskideak ikus ez zaitzan.
- • Aldatu: bideo-dei batean aurreko kameraren eta atzekoaren artean aldatzeko.

 Baliteke zenbait funtzio erabilgarri ez egotea, operadorearen edo modeloaren arabera. I⊌

# Kontaktuak

## Sarrera

Sortu kontaktu berriak, edo kudea itzazu gailuan.

## Kontaktuak gehitzea

#### Kontaktu berria sortzea

- 1 Ireki Kontaktuak aplikazioa eta sakatu $+$ .
- 2 Non gorde nahi den hautatzeko
- 3 Sartu kontaktuaren xehetasunak, eta sakatu Gorde.

### Kontaktuak inportatzea

Zure gailuko beste toki batzuetatik inportatu ditzakezu kontaktuak.

- 1 Ireki Kontaktuak, eta sakatu  $\equiv$  → Kudeatu kontaktuak → Inportatu kontaktuak.
- 2 Jarraitu pantailan agertzen diren argibideei kontaktuak inportatzeko.

#### Kontaktuak web-kontuetakoekin sinkronizatzea

Sinkronizatu gailuko kontaktuak web-eko kontuetan (adibidez, Samsung accounten) gordeta dituzun kontaktuekin.

- 1 Ireki Ezarpenak aplikazioa, sakatu Kontuak eta segurtasun-kopia → Kontuak, eta hautatu sinkronizatu nahi duzun kontua.
- 2 Sakatu Sinkronizatu kontua eta arrastatu Kontaktuak etengailua, aktibatzeko.

## Kontaktuak bilatzea

Ireki Kontaktuak aplikazioa. Ondoren, sakatu  $\mathsf Q$  kontaktu-zerrendaren goiko aldean, eta sartu bilaketa-irizpideak.

Sakatu kontaktua. Gero, egin eragiketa hauetako bat:

- $\bullet$  : ahots-dei bat egiteko.
- $\bullet$   $\bullet$  : mezu bat idazteko.
- $\bullet$  /  $\bullet$  : bideo-dei bat egiteko.
- $\bullet$   $\bullet$  : mezu elektroniko bat idazteko.

## Kontaktuak ezabatzea

- 1 Ireki Kontaktuak aplikazioa eta sakatu → Editatu.
- 2 Hautatu kontaktuak, eta sakatu Ezabatu.

Banan-banan ezabatzeko, sakatu kontaktu-zerrendako kontaktu bat, eta sakatu Gehiago → Ezabatu.

## Kontaktuak partekatzea

Kontaktuak beste pertsona batzuekin partekatzeko aukera ugari daude.

- 1 Ireki Kontaktuak aplikazioa eta sakatu → Editatu.
- 2 Hautatu kontaktuak, eta sakatu Partekatu.
- 3 Hautatu partekatzeko metodo bat.

## Taldeak sortzea

Taldeak sor ditzakezu (adibidez, familia edo lagunak), eta kontaktuak taldeka kudeatu.

- 1 Ireki Kontaktuak eta sakatu  $\equiv$  → Taldeak → Sortu taldea.
- 2 Segi pantailako jarraibideei, taldea sortzeko.

## Kontaktu bikoiztuak fusionatzea

Kontaktu-zerrendan kontaktu errepikatuak badaude, bateratu bakar batean, zerrenda arintzeko.

- 1 Ireki Kontaktuak, eta sakatu  $\equiv$  → Kudeatu kontaktuak → Bateratu kontaktuak.
- 2 Hautatu kontaktuak, eta sakatu Bateratu.

# Mezuak

## Sarrera

Mezuak bidaltzea eta elkarrizketen arabera ikustea.

Litekeena da atzerrian zaudenean mezuak bidali edo jasotzeagatik kargu osagarriak izatea.

## Mezuak bidaltzea

- 1 Ireki Mezuak aplikazioa eta sakatu $\Omega$ .
- 2 Gehitu hartzaileak, eta idatzi mezu bat.

Ahots-mezu bat grabatzeko edo bidaltzeko, luze sakatu 'llu eta esan mezua. Grabazioaren ikonoa mezuak idazteko eremua zuri dagoenean bakarrik bistaratuko da.

3 Sakatu  $\mathcal{D}$  mezua bidaltzeko.

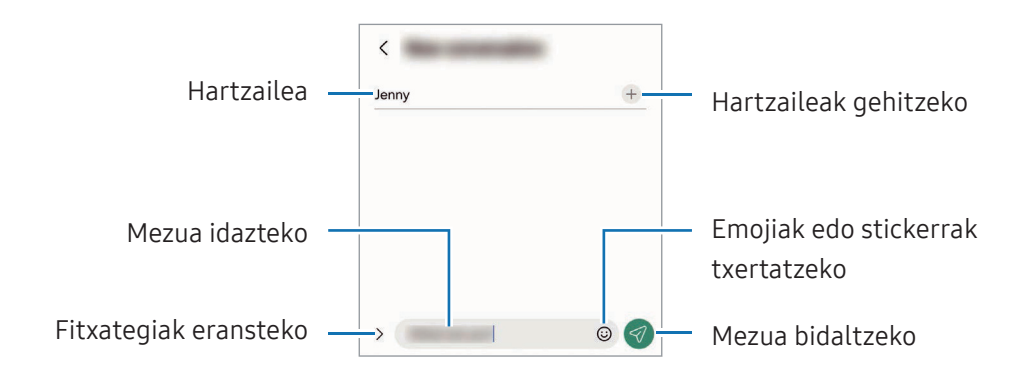

## Mezuak kontsultatzea

- 1 Ireki Mezuak aplikazioa, eta sakatu Hizketaldiak.
- 2 Hautatu mezuen zerrendako kontaktu bat edo telefono-zenbaki bat.
	- • Mezuari erantzuteko, sakatu mezua idazteko eremua, idatzi nahi duzuna, eta, ondoren, sakatu  $\mathcal{A}.$
	- • Letraren tamaina doitzeko, bereizi edo elkartu bi hatz pantailan.

#### Mezuak ordenatzea

Mezuak kategoriaka ordenatu ditzakezu.

Ireki Mezuak aplikazioa eta sakatu Hizketaldiak  $\rightarrow +$ .

Kategoriaren aukera agertzen ez bada, sakatu → Ezarpenak, eta hautatu Elkarrizketen kategoriak etengailua, aktibatzeko.

#### Mezuak ezabatzea

Luze sakatu ezabatu nahi duzun mezua, eta, gero, sakatu Ezabatu.

## Mezuen ezarpenak aldatzea

Mezuak aplikazioan, sakatu → Ezarpenak. Jaso nahi ez dituzun mezuak blokea ditzakezu, jakinarazpenen ezarpenak aldatu ditzakezu eta askoz gehiago.

# Kamera

## Sarrera

Atera argazkiak eta grabatu bideoak hainbat modu eta ezarpenekin.

#### Kamera erabiltzeko arauak

- • Ez egin inori argazkirik edo ez grabatu bideorik baimenik gabe.
- • Ez egin argazkirik eta ez grabatu bideorik legez debekatuta dagoen lekuetan.
- • Ez egin argazkirik eta ez grabatu bideorik inoren pribatutasunari eragin diezaiokezun lekuetan.

## Argazkiak ateratzea

1 Ireki **Kamera** aplikazioa.

Funtzio-botoia bi aldiz sakatuz edo blokeatutako pantailako @ezkerrera irristatuz ere ireki dezakezu aplikazioa.

- • Kameraren funtzio batzuk ez dira egoten erabilgarri Kamera aplikazioa blokeo-M pantailatik abiaraztean edo pantaila itzalita dagoela pantaila blokeatzeko metodo bat konfiguratuta dagoenean.
	- • Kamera automatikoki itzaliko da erabiltzen ari ez bazara.
	- • Baliteke zenbait funtzio erabilgarri ez egotea, operadorearen edo modeloaren arabera.
- 2 Aurrebistako pantailan, sakatu kamerarekin fokuratu nahi duzun irudia.

Irudien distira doitzeko, irristatu marko zirkularraren gainean edo azpian agertzen ezarpen-barra.

3 Sakatu  $\bigcirc$  argazkia ateratzeko.

Argazkiak ateratzeko modua aldatzeko, irristatu ezkerrera edo eskuinera argazkiak ateratzeko moduen zerrenda edo aurrebistaren pantaila.

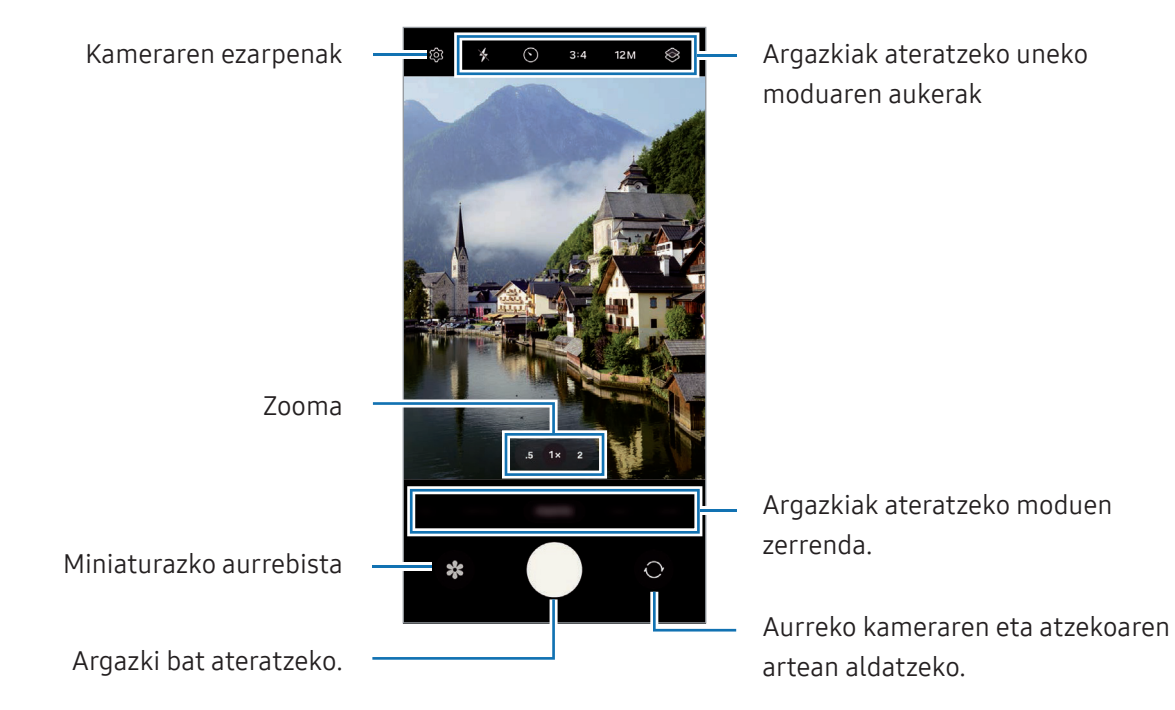

- • Aurrebistaren pantaila aldatu egin daiteke argazkia ateratzeko moduaren eta erabiltzen ari zaren kameraren arabera.
	- • Subjektua oso gertu badago, baliteke ongi fokuratu ezin izatea. Egin argazkiak eta bideoak distantzia egokian.
	- • Argazkiak lausotuta ateratzen badira, garbitu kameraren lentea eta saiatu berriro.
	- • Egiaztatu lentea garbi dagoela eta ez dagoela kaltetuta. Garbi ez badago, baliteke gailuak ondo ez funtzionatzea bereizmen handia behar duten modu batzuetan.
	- • Gailuaren kamerak objektibo angeluhandi bat du. Baliteke lente honekin egindako argazkietan eta bideoetan distortsio txiki bat egotea; horrek ez du esan nahi gailuak funtzionamendu-arazoak dituenik.
	- • Bideo bat grabatzeko ahalmen maximoa bereizmenaren araberakoa izan daiteke.
	- • Kamera lurrundu egin daiteke edo kondentsazioa sor daiteke gailuak bat-bateko tenperatura-aldaketak jasaten baditu, kameraren estalkiaren barruko eta kanpoko airearen arteko tenperatura-aldaketek eraginda. Erabiltzeko asmoa baduzu, saiatu halakorik gerta ez dadin. Kamera lurrunduta badago, utzi bere kasara lehortzen, giro-tenperaturan, argazkiak atera edo bideoak grabatu aurretik. Bestela, lausotuta atera litezke.

### Zoom funtzioak erabiltzea

Atzeko kamera erabiltzen ari zarela irudia hurbiltzeko edo urruntzeko, hautatu zoomaren ikonoa aurrebistaren pantailan.

Zoomaren ikonoa sakatzean agertzen den zoom-mailen zerrendan nahi duzun zoom-maila ere hauta dezakezu.

Zooma zehaztasun handiagoz doitzeko, arrastatu zoomaren ikonoa eta elkartu edo bereizi bi hatz aurrebistaren pantailan.

Zoomaren ehunekoak maila jakin bat gainditzen badu, mapa bat agertuko da gida batekin, handitzen ari zaren irudiaren lekua adierazteko.

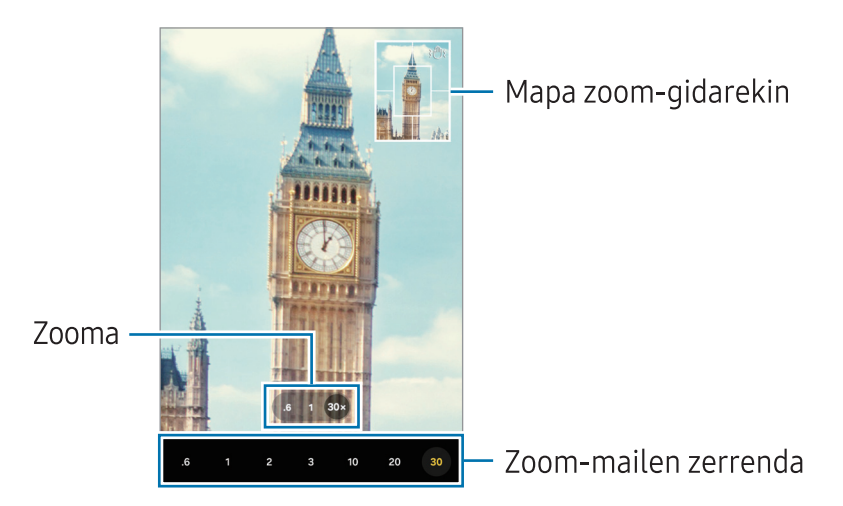

### Fokuratze automatikoa (AF) eta esposizioa (AE) blokeatzea

Hautatutako gune baten fokuratzea (AF) eta esposizioa (AE) funtzioak blokea ditzakezu, kamerak ezarpen automatikorik egin ez dezan subjektuetan edo argi-iturrietan egon daitezkeen aldaketen arabera.

Luze sakatu fokuratu beharreko eremua. AF/AE markoa azalduko da eremuan, eta fokuratze- eta esposizio-doikuntzak blokeatu egingo dira. Ezarpen hori blokeatuta egongo da argazki bat atera ondoren ere.

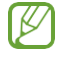

 Baliteke funtzio ez egotea erabilgarri batzuetan erabilgarri argazkiak ateratzeko modu batzuetan.

### Kamera botoia erabiltzea

- • Luze sakatu Kamera botoia, bideo bat grabatzeko.
- • Argazkiak jarraika ateratzeko, irristatu Kamera botoia pantailaren ertzerantz eta eutsi. Aurrebistaren pantailan  $\bigotimes$  sakatzen baduzu eta, ondoren, Kamera botoia aldatzea → GIFak sortzea sakatzen baduzu, GIF bat sortu ahal izango duzu.
- Beste Kamera botoi bat gehitzen baduzu, pantailaren edozein tokitara mugitu ahal izango duzu, eta argazkiak erosoago atera. Aurrebistaren pantailan, aukeratu  $\bigotimes \rightarrow$  Argazki metodoak, eta irristatu Obturadore botoi mugikorra aukeraren etengailua, aktibatzeko.

### Argazkiak ateratzeko uneko moduaren aukerak

Aurrebistaren pantailan, erabili aukera hauek:

- $\cdot \mathbf{\times}$ : flasha aktibatzeko edo desaktibatzeko.
- $\odot$ : automatikoki argazkia ateratzeko zenbat denbora igaroko den hautatzeko.
- • 3:4 : argazkien formatu-ratioa hautatzeko.
- 12M : argazkien bereizmena hautatzeko.
- $\cdot$   $\bullet$ : argazkia mugimenduan ikusteko funtzioa aktibatzeko edo desaktibatzeko. Funtzio hau aktibatzen baduzu, Kamera botoia sakatu baino segundo batzuk lehenago bideo bat ere grabatuko da.
- $\mathbf{\dot{X}}$ = : Superegonkorra funtzioa aktibatzeko edo desaktibatzeko.
- $\cdot$   $\cdot$   $\mathbb{C}_{\infty}$ : kamera azkarreko bideoen grabazio-denbora aldatzeko.
- AUTO: kamera azkarreko bideoetarako fotogramen abiadura aukeratzeko.
- 9:16: bideoen formatu-ratioa hautatzeko.
- FHD / FHD: bideoaren bereizmena hautatzeko.
- $\bullet \quad \, \otimes$ : iragazki bat edo edertasun-efektuak aplikatzeko.
- $\Omega$ : neurketa-metodo bat aukeratzeko. Argiztapen-balioak nola kalkulatu zehazten du.  $\Omega$ Erdian aukerak argazkiaren erdialdeko argia erabiltzen du esposizioa kalkulatzeko;  $\Theta$  Gunea aukerak eszenaren erdialdeko argia erabiltzen du esposizioa kalkulatzeko; eta (o) Matrizea aukerak eszena osoa neurtzen du.
- $\mathbf{\Theta}_{:}$  kolore-tonua doitzeko.
- **O JANARI** moduan, objektu bat enkoadraketaren barruan fokuratzeko eta enkoadraketaren kanpoan geratzen den irudia desfokuratzeko.
- **J**: JANARI moduan, kolorearen tenperatura doitzeko.
- $\infty$ : mugimendu-detekzioaren funtzioa aktibatzeko edo desaktibatzeko bideo bat kamera supergeldoan grabatzean.
- $\cdot$   $\boxed{\Psi}$ : ZUZENDARI IKUSPEGIAn, gordetzeko modua aldatzeko.
- $\Xi$ : ZUZENDARI IKUSPEGIAn, pantaila aldatzeko.
- $\overline{\bullet}$ : argazkiak ateratzeko aukerak pertsonalizatzen ditu kaptura bakarreko argazkiak ateratzeko.
- Eskuragarri dauden aukerak aldatu egin litezke modeloaren edo argazkia ateratzeko moduaren arabera.

## Argazki modua

Kamerak automatikoki doitzen ditu argazkiak ateratzeko aukerak.

Kliskatzeko moduen zerrendan, sakatu Argazkia eta, ondoren, sakatu  $\bigcirc$ arqazkia ateratzeko.

#### Bereizmena aldatzea

ſB

Bereizmen handiko argazkiak atera ditzakezu.

Argazkiak ateratzeko aukeretan, sakatu 12 M bereizmena aldatzeko eta atera argazkia.

Emaitza desberdina izan daiteke modeloaren arabera.

### Konposizio-iradokizunak

Kamerak argazkiaren konposizio egokiena iradokitzen du, subjektuaren kokapena eta angelua detektatuta.

Aurrebistaren pantailan, sakatu  $\bigotimes$ , eta, ondoren, irristatu Argazkien iradokizunak aukeraren etengailua, aktibatzeko.

1 Argazkiak ateratzeko moduen zerrendan, sakatu Argazkia.

Aurrebistaren pantailan gida bat bistaratuko da.

2 Gida erreferentzia hartuta, jarri kamera subjektuari begira.

Kamerak konposizioa detektatzen du, eta aurrebistaren pantailan gomendatutako konposizioa bistaratzen da.

- 3 Mugitu gailua, gida bat etor dadin gomendatutako konposizioarekin. Nahi duzun konposizio lortzen duenean, gida hori jarriko da.
- 4 Sakatu  $\bigcirc$ argazkia ateratzeko.

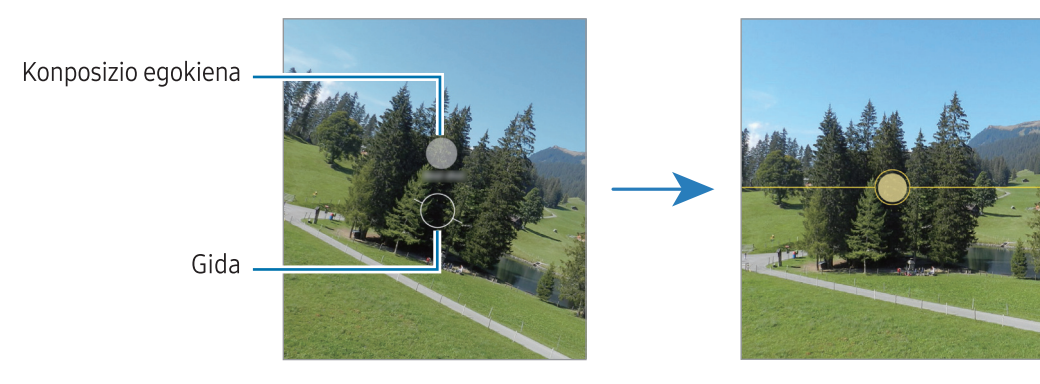

### Selfieak egitea

Atera selfieak aurreko kamerarekin.

- 1 Aurrebistaren pantailan, irristatu hatza gora edo behera, edo sakatu $\bigcirc$ aurreko kamera aldatzeko eta selfieak ateratzeko.
- 2 Jarri aurreko kameraren lentearen aurrealdean.

Paisaiaren edo pertsonen panoramikoarekin selfieak ateratzeko, sakatu <sup>83</sup>.

3 Sakatu  $\bigcirc$ argazkia ateratzeko.

### Iragazkiak eta edertasun-efektuak aplikatzea

Argazki bat atera aurretik, iragazki bat hauta dezakezu eta aurpegiko ezaugarriak aldatu (hala nola azalaren tonua edo aurpegiaren forma).

- 1 Aurrebistaren pantailan, sakatu $\otimes$
- 2 Hautatu efektuak, eta atera argazki bat.

 sakatzen baduzu, iragazkiak deskargatu ahal izango dituzu Galaxy Storetik, edo zeure iragazkia sortu ahal izango duzu Galeriatik nahi duzun kolore-tonua duen irudia hartuta.

## Bideo modua

Kamerak automatikoki doitzen ditu argazkiak ateratzeko aukerak.

- 1 Argazkiak ateratzeko moduen zerrendan, sakatu BIDEOA, eta, ondoren, sakatu <sup>1</sup> bideoa grabatzeko.
	- • Grabatzen ari zarela aurreko edo atzeko kamerara aldatzeko, irristatu hatza gorantz edo beherantz aurrebistaren pantailan, edo sakatu $\mathbf{\odot}$ .
	- • Grabatzen ari zarela bideoan grabatzen ari zarenaren argazki bat egin nahi baduzu, sakatu $\Omega$ .
- 2 Sakatu bideoaren grabazioa geldiarazteko.
- Bideoan zoomaren funtzioa erabiltzen baduzu denbora luzez, grabatzen ari zaren bitartean, [K] baliteke bideo horren kalitatea pixka bat jaistea, gailua gehiegi berotu ez dadin.
	- • Baliteke zoom optikoak ez funtzionatzea argi gutxi dagoen lekuetan.

### Bereizmena aldatzea

Grabatu bereizmen handiko bideoak, 8K-ra bitarteko bereizmenekoak.

Argazkiak ateratzeko aukeretan, sakatu sa bereizmena aldatzeko eta grabatu bideo bat.

Bideo bat grabatzen amaitutakoan, erreproduzitu Galeria aplikazioan.  $\bullet$  sakatzen baduzu gustatzen zaizun fotograma batean, hura argazki gisa gordeko da.

### Bideoak egonkortzea (Superegonkorra)

Bideoa grabatzean bibrazio handia agertzen bada, erabili Superegonkorra funtzioa irudiak egonkortasun handiagoa izan dezan.

Sakatu BIDEOA argazkiak ateratzeko moduen zerrendan, sakatu \* = argazkiak ateratzeko aukeretan aukera hori aktibatzeko, eta, gero, grabatu bideo bat.

#### Enkoadraketa automatikoa funtzioa erabiltzea (angelua eta zooma aldatzea, grabatu nahi diren pertsonei jarraitzeko)

Gailua konfiguratu dezakezu grabatzen ari dela jendea ezagut dezan eta jendeari segitzeko angelua eta zooma automatikoki alda ditzan.

Moduen zerrendan, sakatu **BIDEOA**, eta sakatu **aktibatzeko. Ondoren, grabatu bideoa.** 

Pertsona jakin bati segitzeko angelua doitzeko eta zooma egiteko, sakatu pertsona horren inguruan agertzen den markoa. Jarraipena egiteko funtzioa desaktibatzeko, sakatu markoa berriro.

## Zuzendari modua

Grabatu bideoak hainbat angelutatik ateratako irudiak erabiliz, kamera aldatuz. Aurreko eta atzeko kameretako bideoak bereiz gorde eta editatu ditzakezu. Bideoak hainbat modutan erreproduzi ditzakezu, hala nola ikuspegi bereizian edo picture-in-picture ikuspegian.

- 1 Argazkiak ateratzeko moduen zerrendan, sakatu GEHIAGO → ZUZENDARI IKUSPEGIA.
- 2 Hautatu nahi dituzun kameraren eta pantailaren miniatura, eta sakatu  $\bullet$  bideo bat grabatzeko.
	- Aurreko eta atzeko kameretako bideoak bereiz gordetzeko, sakatu  $\bigcirc$
	- Grabatzen hasi aurretik pantaila aldatzeko, sakatu  $\Box$ eta hautatu nahi duzun pantaila.
	- $\cdot$  Grabatzen ari zarela, kameraren miniatura alda dezakezu. Ezkutatuta badago, sakatu $\leftarrow$ bistaratzeko.

Aplikazioak eta funtzioak

3 Sakatu bideoaren grabazioa geldiarazteko.

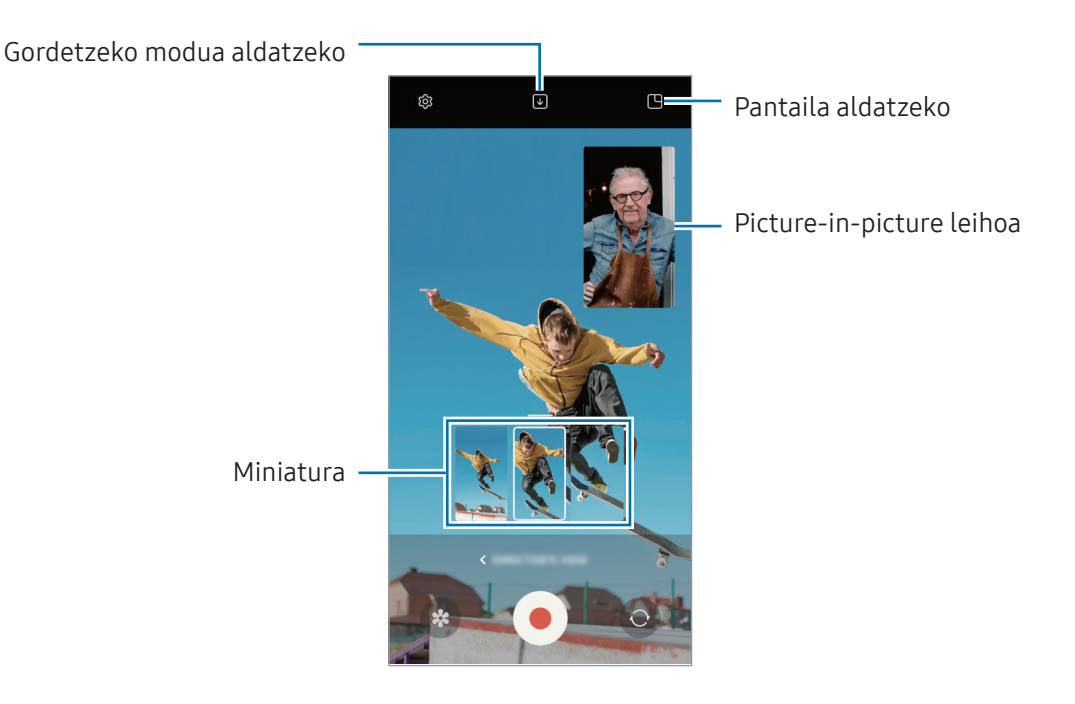

#### Bideoa erreproduzitzen den bitartean Picture-in-picture leihoa kontrolatzea

Pantaila **H** Pantaila txiki gainjarriaren ikuspegira egokitzen baduzu, picture-in-picture leihoaren neurria eta kokapena alda ditzakezu grabatzen ari zaren bitartean.

- 1 Aurrebistaren pantailan, sakatu **↓** gordetzeko modua **↓** Gorde aurreko eta atzeko kamerarekin grabatutako bideoak 16:9 bideo bereizi gisa modura aldatzeko.
- 2 Sakatu $\bigcirc$  bideo bat grabatzeko.

Picture-in-picture leihoaren neurria eta kokapena grabatzen hasi aurretik nahiz grabatzen ari zarela alda ditzakezu.

- Picture-in-picture leihoa zabaltzeko, sakatu leihoa eta, ondoren, sakatu  $\blacksquare$ .
- • Picture-in-picture leihoa mugitzeko, irristatu nahi duzun tokira.
- 3 Sakatu bideoaren grabazioa geldiarazteko.

Bideoa erreproduzitzen ari zarela ere kontrola dezakezu Picture-in-picture leihoa. Sakatu miniatura aurrebista-pantailan, edo ireki Galeria aplikazioa, hautatu bideoa eta sakatu • → Ireki Bideo erreproduzig..

## Kaptura bakarraren modua

Atera hainbat bideo eta argazki kaptura bakarrarekin.

Gailuak hartualdi onena hautatzen du automatikoki, gero iragazkidun argazkiak sortzeko edo sekzio jakin batzuk errepikatuta bideoak sortzeko.

- 1 Kliskatzeko moduen zerrendan, sakatu GEHIAGO → KAPTURA BAKARRA.
- 2 Sakatu $O$  nahi duzun eszena hartzeko.
- 3 Amaitutakoan, sakatu aurrebistaren miniatura.

ල

Beste emaitza batzuk ikusteko, irristatu ikonoa gorantz. Emaitzak bereizita gordetzeko, sakatu Hautatu, markatu nahi dituzun elementuak, eta, gero, sakatu  $\overline{\mathbf{\Psi}}$ 

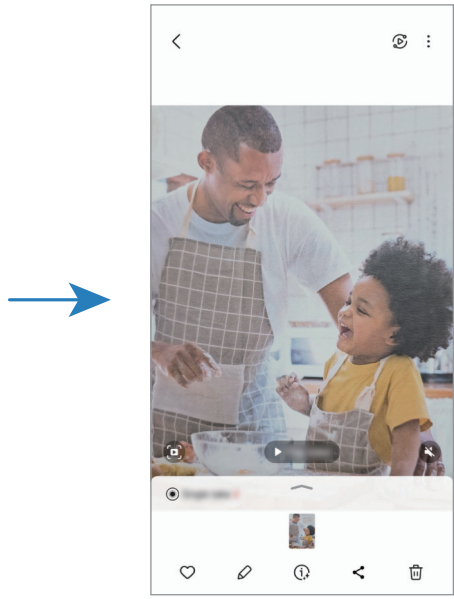

Argazkiak ateratzeko modua pertsonalizatzeko

## Erretratu modua/Bideo-erretratu modua

Erretratu modua edo Bideo-erretratu modua erabiltzean, argazkiak edo bideoak atera daitezke atzealdea lausoturik dutela eta subjektua nabarmenduta. Atzealdean efektu bat ere aplika dezakezu, eta, argazkia atera ondoren, editatu.

- 1 Kliskatzeko moduen zerrendan, sakatu ERRETRATUA edo GEHIAGO → BIDEO ERRETRATUA.
- 2 Sakatu eta hautatu atzealderako zuk nahi duzun efektua.

Atzealdeko efektuaren intentsitatea doitzeko, irristatu doitze-barra.

3 Aurrebistaren pantailan Prest agertzen denean, sakatu $\bigcirc$ argazki bat ateratzeko edo  $\bullet$  bideo bat grabatzeko.

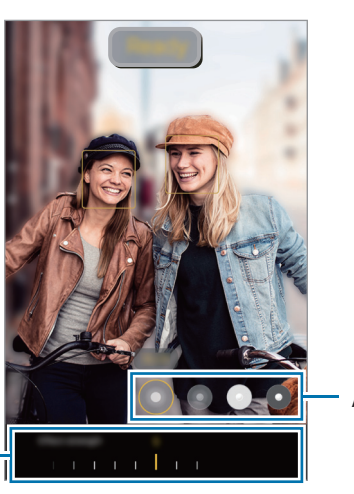

Atzealdeko efektuak

Atzealdeko efektuaren intentsitatea doitzeko barra

- Eskuragarri dauden aukerak aldatu egin litezke argazkia ateratzeko moduaren arabera.
	- • Erabili funtzio hori argi asko dagoen lekuetan.
	- • Baliteke atzealdea ondo ez desfokuratzea ez aplikatzea egoera hauetan:
		- – Gailua edo objektua mugitzen ari bada.
		- – Subjektu fina edo gardena bada.
		- – Subjektuak atzealdearen antzeko kolorea baldin badu.
		- – Subjektua edo atzealdea lauak badira.

## Pro modua / Vídeo Pro modua

Atera argazkiak eta bideoak kliskatzeko aukerak eskuz doituta, hala nola esposizio-balioa eta ISO balioa.

Sakatu GEHIAGO → PROFESIONALA kliskatzeko moduen zerrendan. Hautatu aukerak eta pertsonalizatu doikuntzak, eta, ondoren, sakatu  $\bigcirc$  argazkia ateratzeko edo sakatu  $\bullet$  bideo bat grabatzeko.

### Erabilgarri dauden aukerak

- $\bullet$   $\circlearrowleft$  : ezarpenak berrezartzeko
- ISO: ISO balio bat hautatzeko. Kamerak argirako duen sentsibilitatea kontrolatzen du. Balio txikiak objektu finkoetarako edo ondo argiztatuetarako erabiltzen dira. Balio handienak argi gutxiko objektuetarako edo azkar mugitzen direnetarako dira egokiak. Dena den, ISO sentsibilitate-maila altuek zarata eragin dezakete argazkietan edo bideoetan.
- SPEED: Obturazio-abiadura doitzeko. Obturadorearen abiadura mantsoa bada, argi gehiago pasatzen uzten du, eta, beraz, argazkiak edo bideoak argitsuagoak dira. Aukera hau egokia da paisaiei argazkiak ateratzeko edo grabatzeko, edo gauean ateratzen direnerako. Obturazio-abiadura bizkorragoa bada, argi gutxiago sartzen da. Oso bizkor mugitzen diren objektuei argazkiak edo bideoak ateratzeko egokia da aukera hau.
- • EV: esposizioaren balioa aldatzeko. Kameraren sentsoreak jasotzen duen argi-kantitatea zehazteko. Argi gutxi dagoen lekuetan, esposizio handiagoa erabili behar da.
- FOCUS: fokuratzeko modua aldatzeko. Mugitu barra, fokuratzea eskuz doitzeko.
- • WB: zurien balantze egoki bat aukeratzeko, irudiek errealitateko kolorearen antzekoa izan dezaten.
- MIC: bolumen handiagoz grabatu nahi duzun soinuaren norabidea hautatzeko. USB edo bluetooth mikrofono bat ere erabil dezakezu gailura konektatuz (Vídeo Pro modua).
- • ZOOM: zoomaren abiadura doitzeko (Vídeo Pro modua).

#### Bereizmena aldatzea

Grabatu bereizmen handiko bideoak, 8K-ra bitarteko bereizmenekoak.

Argazkiak ateratzeko aukeretan, sakatu bereizmena aldatzeko eta grabatu bideo bat.

Bideo bat grabatzen amaitutakoan, erreproduzitu Galeria aplikazioan. <sup>D</sup> sakatzen baduzu gustatzen zaizun fotograma batean, hura argazki gisa gordeko da.

#### Fokuratze-eremua eta esposizio-eremua bereiztea

Fokuratze-eremua eta esposizio-eremua bereizi ditzakezu.

Horretarako, luze sakatu aurrebistako pantaila, eta AF/AE laukia pantailan agertutakoan, irristatu bi eremuak bereizi nahi dituzun tokiraino.

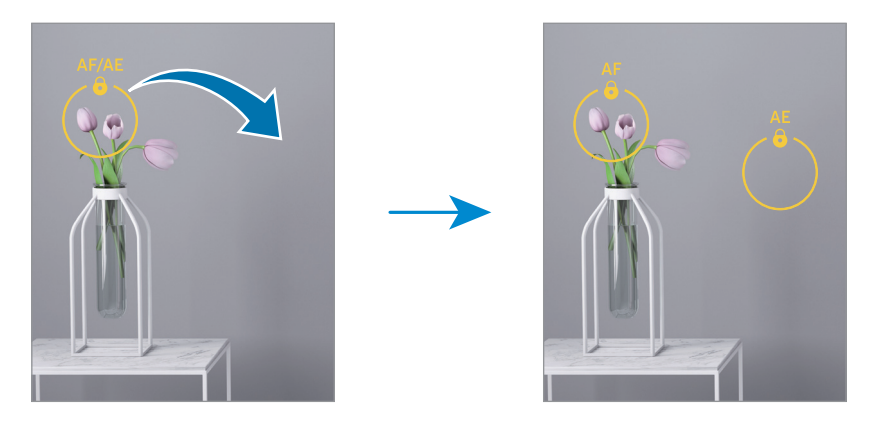

## Gaua modua

Argazkiak atera ditzakezu, argi gutxi dagoenean flasha erabili beharrik gabe. Tripode bat erabiltzen baduzu, emaitza argiagoak eta egonkorragoak lortuko dituzu.

1 Kliskatzeko moduen zerrendan, sakatu GEHIAGO → GAUA.

Behean eskuinean agertzen den denbora Máx gisa konfiguratzen baduzu, irudi garbiagoak lortuko dituzu.

2 Sakatu $\bigcirc$ eta eutsi gailuari sendo kaptura amaitu arte.

## Janarien modua

Janarien argazkiak kolore biziagoekin atera ditzakezu.

1 Kliskatzeko moduen zerrendan, sakatu GEHIAGO → JANARIA.

Pantailan marko bat agertuko da, eta markotik kanpoko eremua lausotu egingo da.

- 2 Markoa berriro aldatzeko, mugitu markoaren izkina bat. Sakatu nahi duzun eremua edo irristatu markoa mugitzeko.
- 3 Sakatu  $\bigoplus$  eta irristatu ezarpen-barra, kolorearen tenperatura doitzeko.
- 4 Sakatu  $\bigcirc$  argazkia ateratzeko.

## Modu panoramikoa

Modu panoramikoan, zenbait argazki atera ditzakezu, eta, ondoren, elkartu eszena zabal bat sortzeko.

- 1 Argazkiak ateratzeko moduen zerrendan, sakatu GEHIAGO →PANORAMA.
- 2 Sakatu $\bigcirc$ eta mugitu gailua poliki norabide batean.

Mantendu argazkia kameraren bisorearen markoaren barruan. Aurrebistako irudia gidari gisa balio duen markotik kanpo baldin badago edo gailua mugitzen ez baduzu, gailuak automatikoki utziko dio argazkiak ateratzeari.

- 3 Sakatu argazkiak ateratzeari uzteko.
- Saiatu ez ateratzen argazkiak xehetasunik gabeko atzealdeekin (zeru hutsa edo horma ſℒ laua).

## Kamera supergeldoaren modua

Kamera supergeldoaren funtzioak bizkor gertatu den eszena bat grabatzen du, gero kamera geldoan ikus dezazun.

- 1 Argazkiak ateratzeko moduen zerrendan, sakatu GEHIAGO → SUPERGELDOA , eta, ondoren, sakatu  $\bigcirc$  bideoa grabatzeko. Gailuak unea kamera supergeldoan hartuko du, eta bideo gisa grabatuko du.
- 2 Aurrebistaren pantailan, sakatu miniatura.

Sekzioa kamera supergeldoan editatzeko, sakatu  $\mathscr Q$  eta irristatu sekzioa editatzeko barra ezkerrera edo eskuinera.

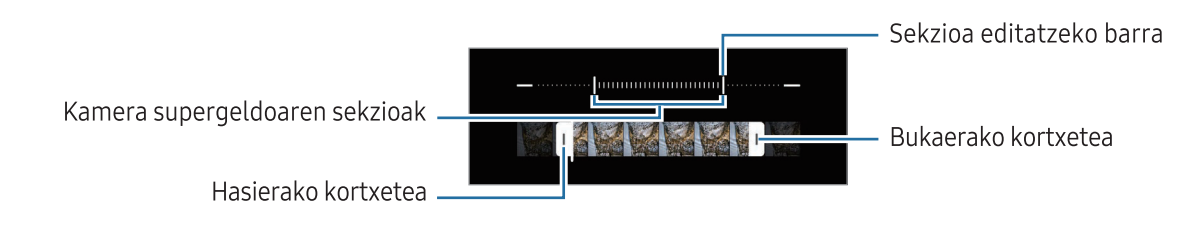

Erabili funtzio hori argi asko dagoen lekuetan. Bideoak leku itxietan edo argi gutxi dagoen tokietan grabatzean, baliteke pantaila ilun edo pikortsu agertzea. Gainera, baliteke argiztapen-egoera batzuetan —argi fluoreszente bat badago, adibidez— pantaila dardarka hastea.

### Kamera supergeldoko bideoak grabatzea automatikoki

Mugimendua detektatzeko eremuan mugimendua detektatutakoan unea kamera supergeldoan hartzeko, sakatu . Mugimendua detektatzeko funtzioa aktibatuko da, eta mugimendua detektatzeko eremua aurrebistaren pantailan bistaratuko da.

Sakatu  $\bigcirc$ , grabatzen hasteko. Mugimendua detektatutakoan, gailua bideo bat grabatzen hasiko da kamera supergeldoan.

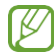

 Kamera supergeldoan grabatzen has daiteke konturatu gabe, egoera hauetako bat gertatuz gero:

- • Mugimendua detektatzeko eremuaren barruko subjektutik gertu objektu bat mugitzen ari denean edo gailua bera mugitzen denean.
- • Argi keinukari batekin (adibidez, argi fluoreszentea dagoen toki batean) egiten denean grabazioa.

## Kamera geldoa modua

Grabatu bideo bat, kamera geldoan ikusteko. Kamera geldoan erreproduzitu nahi dituzun bideo-sekzioak zehaztu ditzakezu.

- 1 Argazkiak ateratzeko moduen zerrendan, sakatu GEHIAGO → SUPERGELDOA , eta, ondoren, sakatu  $\bigcirc$  bideoa grabatzeko.
- 2 Grabatzen bukatzen duzunean, sakatu  $\Box$  grabazioa gelditzeko.
- 3 Aurrebistaren pantailan, sakatu miniatura.

Bideoaren zati bizkorrena kamera geldoko sekzio bezala konfiguratuko da, eta bideoa erreproduzitzen hasiko da. Bideoaren arabera, kamera geldoko bi sekzio sor daitezke.

Sekzioa kamera geldoan editatzeko, sakatu  $\varnothing$  eta irristatu sekzioa editatzeko barra ezkerrera edo eskuinera.

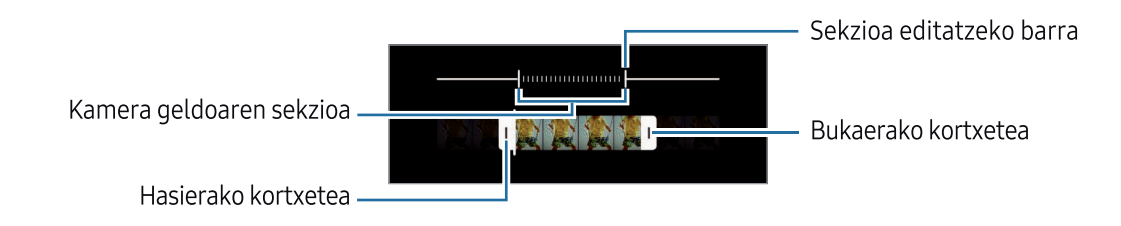

## Kamera lasterra modua

Grabatu eszenak (adibidez hodeiak mugitzen edo pertsonak pasatzen), eta bistaratu bideo gisa, kamera bizkorrean.

- 1 Kliskatzeko moduen zerrendan, sakatu GEHIAGO → KAMERA LASTERRA.
- 2 Sakatu AUTO, eta hautatu fotograma-abiadura bat.
	- Fotogramen abiadura AUTO aukeran konfiguratuz gero, gailuak automatikoki doitzen du abiadura, eszenaren abiadura-aldaketen arabera.
	- Izar-arrastoak grabatu nahi badituzu, doitu fotograma-abiadura  $\blacklozenge$  300 $\blacktriangleright$  eta sakatu  $\blacklozenge$ .
- 3 Sakatu $\odot$ , grabatzen hasteko.
- 4 Sakatu grabazioa amaitzeko.

## Kameraren ezarpenak pertsonalizatzea

Aurrebistaren pantailan, sakatu  $\bigotimes$ . Baliteke aukera batzuk erabilgarri ez egotea, argazkia ateratzeko hautatutako moduaren arabera.

#### Funtzio adimendunak

- Dokumentuak eta testua eskaneatzea: botoi bat ( $\bigcirc$ ) erakusten du, atzeko kamerarekin detektatutako dokumentuak eta testuak eskaneatzeko.
- QR kodeak eskaneatzea: gailua konfiguratzeko, aurrebistako pantailan QR kodeak eskanea ditzan.
- Argazkien iradokizunak: gailua konfiguratzeko kamerak argazkiaren konposizio egokiena iradoki dezan, subjektuaren kokapena eta angelua identifikatuta.
- • Aukera adimendun aurreratuak
	- Kalitatearen optimizazioa: kalitate aukera bat hautatzen du.
	- – Eszena optimizatzailea: gailua konfiguratzeko automatikoki ezarri dezan kolorearen konfigurazioa eta optimizatutako efektua aplika dezan, subjektuaren edo eszenaren arabera.

#### Irudiak

- • Kamera botoia aldatzea: kameraren botoia pantailaren ertzera irristatu eta luze sakatuta duzula zer ekintza egitea nahi duzun hautatzeko.
- Ur-marka: ur-marka eransteko argazkien ezkerreko beheko aldean.
- Irudiaren formatuak: irudia nola gorde nahi duzun hautatzeko.
	- Efizientzia handiko irudiak: argazkiak HEIF (High Efficiency Image Format) formatuan ateratzeko.
	- RAW kopiak: konfiguratu gailua argazkiak JPEG eta RAW fitxategi-formatuan gordetzeko, Pro moduan. JPEG fitxategiek irudiak konprimitzen dituzte eta leku gutxiago hartzen dute memorian. RAW fitxategiek argazkien datu guztiak gordetzen dituzte, argazkiak kalitate gorena edukitzen segitu dezan, baina memorian toki gehiago hartzen dute.

#### Selfieak

- • Gorde selfieak aurreikusi bezala: argazkiak aurrebistaren pantailan agertzen diren bezala gordetzeko, aurreko kamerarekin aterata bezala eta buelta eman gabe.
- Irr. Gora/beh. Kamerak aldatzeko: aktibatu funtzio hau kameraz aldatzeko, hatza gorantz edo beherantz mugituz aurrebista-pantailan.

#### Bideoak

- FPS automatikoa: fotogramen abiadura automatikoki optimizatuta, gailua konfiguratu dezakezu argi gutxi dagoenean bideo argiagoak grabatzeko.
- • Bideo egonkortzea: aktibatu bibrazioen aurkako funtzioa, bideoa grabatzean kamera mugitzeak eragiten duen efektu lausoa murrizteko edo kentzeko.
- Bideo aukera aurreratuak: gailua konfiguratzeko grabaziorako aukera aurreratua erabil dezan.
	- Eraginkortasun handiko bideoak: bideoak eraginkortasun handiko Códec bideo-formatuan (HEVC) grabatzeko. Zure HEVC bideoak artxibo konprimitu gisa gordeko dira, gailuan biltegiratze-tokia aurrezteko.
	- – Bit-abiadura handiko bideoak: bideoen bit-tasa handitzen du. Funtzio hori erabiltzen baduzu, litekeena da fitxategiaren tamaina ohiko bideoena baino handiagoa izatea.
	- HDR10+ bideoak: funtzioa aktibatzen baduzu, grabatzen dituzun bideoetan kontrastea eta kolorea optimiza daitezke eszena bakoitzean.
		- • Litekeena da ezin erreproduzitu izatea HEVC bideoak beste gailu batzuetan, ez eta Internet bidez partekatzea ere.
			- • Kliskatzeko modu batzuetan ezin da bideorik grabatu HEVC formatuan.
			- • HDR10+ bideoak behar bezala erreproduzitzeko, gailuak bateragarria izan behar du formatu horrekin.

#### Orokorra

- Fokuratze auto. jarraipena: doitu gailua arakatze bat egiteko eta hautatutako objektu batean fokuratzeko automatikoki. Aurrebistaren pantailan objektu bat hautatzen baduzu, gailuak fokuratu egingo du, baita mugitzen ari bada ere edo kameraren posizioa aldatzen bada ere.
	- Baliteke objektu baten jarraipenak huts egitea kondizio hauetan:
		- • Objektua handiegia edo txikiegia da.
		- • Objektua asko mugitzen da.
		- • Objektuak argia du atzeko planoan edo toki ilun batean dago.
		- • Objektuaren koloreak edo patroiak atzeko planoarenaren berdinak dira.
		- • Objektuak patroi horizontalak ditu, pertsiana baten bezalakoak.
		- • Kamera gehiegi mugitzen da.
		- • Bideoa bereizmen handian dago.
		- • Zoom optikoa gerturatzean edo urruntzean.
- Sareta lerroak: bisorean gidak agertzeko, helburuak hautatzean argazkia osatzen laguntzeko.
- Kokapen etiketak: erantsi GPS kokapeneko etiketa bat argazkiari.
	- Baliteke GPSaren seinalearen intentsitatea gutxitzea seinalea oztopatzen den [K] kokalekuetan —besteak beste, eraikinen artean edo eremu baxuetan— edo eguraldi txarra egiten duenean.
		- • Zure kokapena argazkietan ager liteke Internetera igotzen dituzunean. Halakorik ez gertatzeko, desaktibatu kokapen-etiketaren ezarpena.
- Argazki metodoak: argazkiak ateratzeko edo bideoak grabatzeko kliskatzeko modu gehigarriak hautatzeko.
- • Mantendu beharreko ezarpenak: kamera irekitzean, erabilitako azken ezarpenak erabiltzen ditu, hala nola argazkiak ateratzeko modua.
- Bibrazio-erantzuna: gailua konfiguratzeko, egoera jakin batzuetan bibra dezan; Kamera botoia sakatzean, adibidez.

#### Pribatutasuna

- • Pribatutasun-oharra: pribatutasun-oharra ikusteko aukera ematen du.
- Baimenak: kamera aplikazioa erabiltzeko behar diren baimenak ikusteko.
- • Konfigurazioa berrezarri: kameraren ezarpenak berrezartzeko.
- Kamerari buruz: Kamera aplikazioaren bertsioa eta lege informazioa bistaratzeko.
- Jarri gurekin harremanetan: galderak egin ditzakezu, edo sarrien egiten diren erantzunak ikusi.

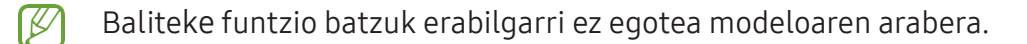

# Galeria

## Sarrera

Zure gailuan gordetako argazki eta bideoak ikus ditzakezu. Horrez gain, argazki eta bideoak kudeatu ditzakezu bildumen arabera, edo istorioak sortu.

## Galeria erabiltzea

Ireki Galeria.

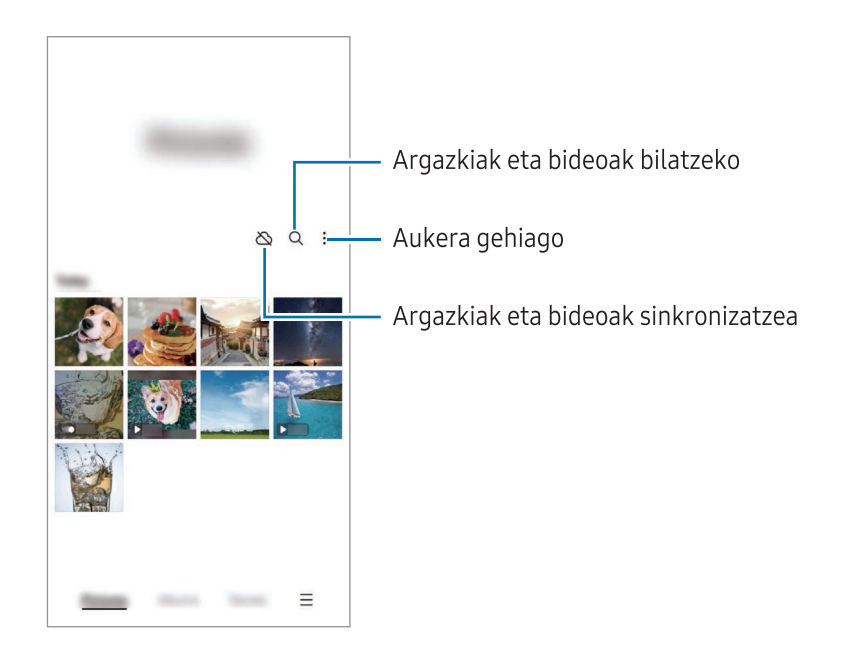

## Irudiak ikustea

Ireki Galeria, eta hautatu irudi bat. Beste fitxategi batzuk ikusteko, lerratu hatza pantailaren ezkerrera edo eskuinera.

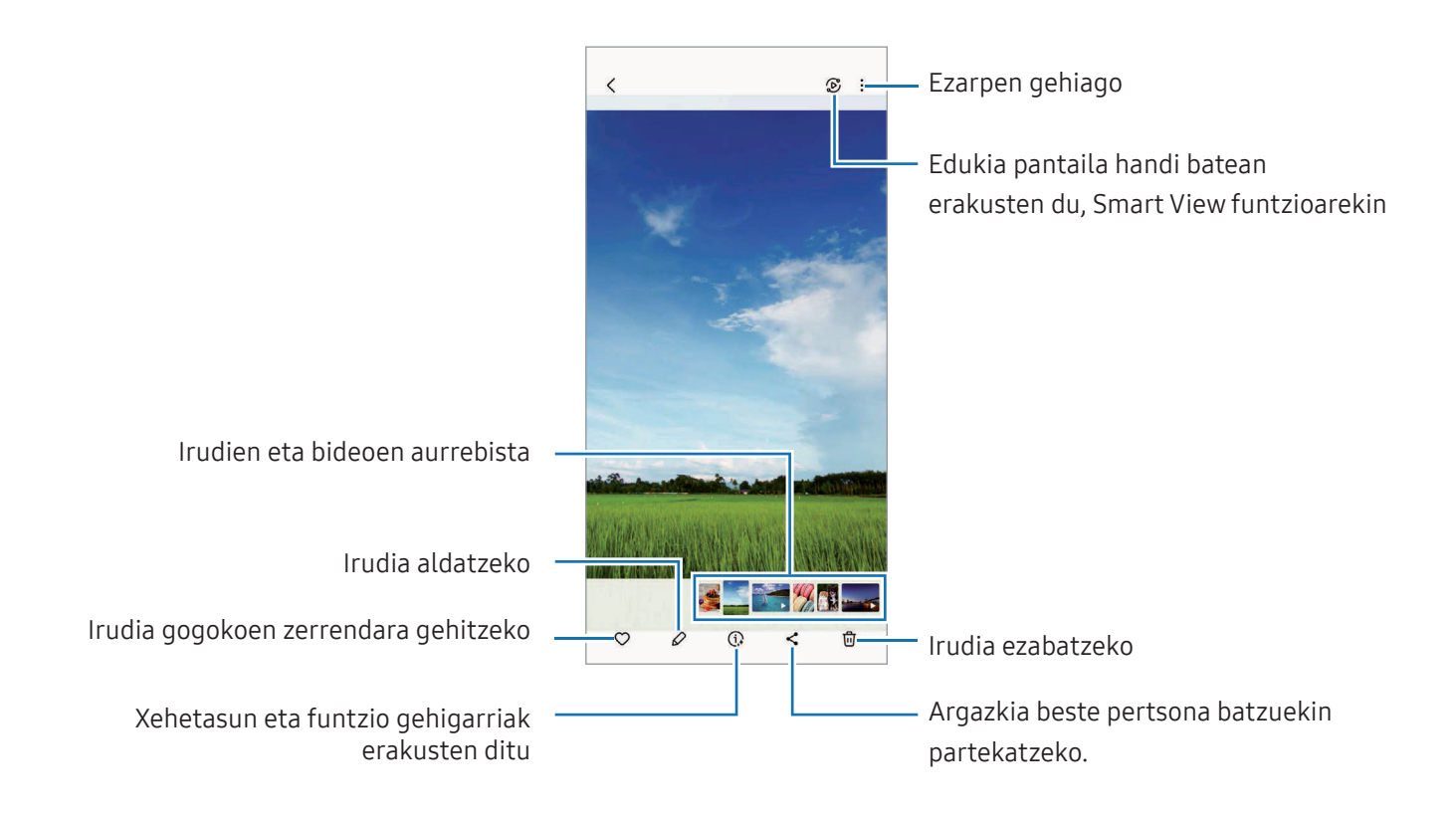

### Irudiak birmasterizatzea

Hobetu argazki itzali, lauso eta bereizmen txikikoak.

- 1 Ireki Galeria, eta hautatu irudi bat.
- 2 Sakatu $\widehat{Q}_{\cdot} \rightarrow$  Remasterizatu.

Birmasterizatu aurreko eta ondorengo emaitzara ikus ditzakezu.

3 Sakatu Gorde irudi birmasterizatua gordetzeko.

### Irudi handiak ebakitzea

- 1 Ireki Galeria, eta hautatu irudi bat.
- 2 Ipini bi hatz gorde nahi duzun eremuaren gainean eta elkarrengandik aldendu. Ondoren, sakatu **.**

 Ebakitako eremua fitxategi berri gisa gordetzen da.

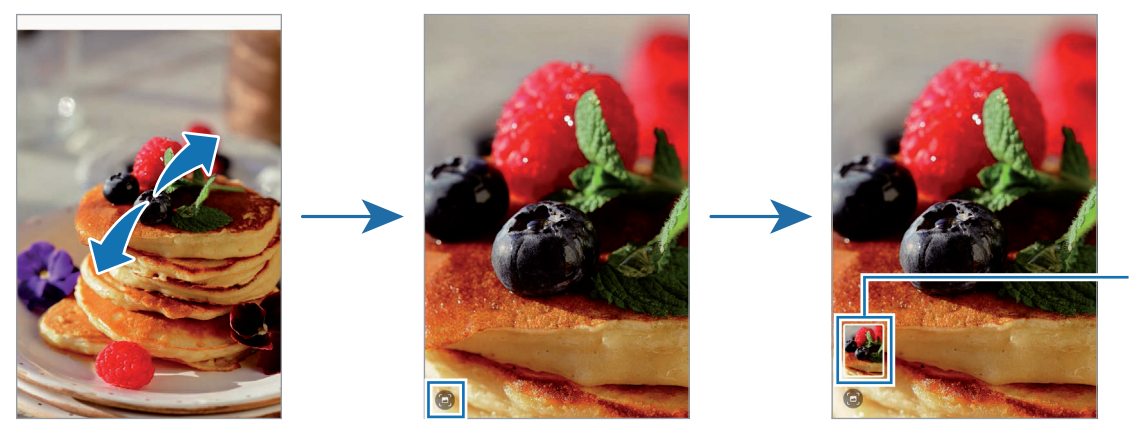

Irudiaren madaren<br>gordeta

## Bideoak ikustea

Ireki Galeria aplikazioa, eta hautatu bideo bat erreproduzitzeko. Beste fitxategi batzuk ikusteko, lerratu hatza pantailaren ezkerrera edo eskuinera.

Erreproduzitzean aukera gehiago erabiltzeko, sakatu :→ Ireki Bideo erreproduzig..

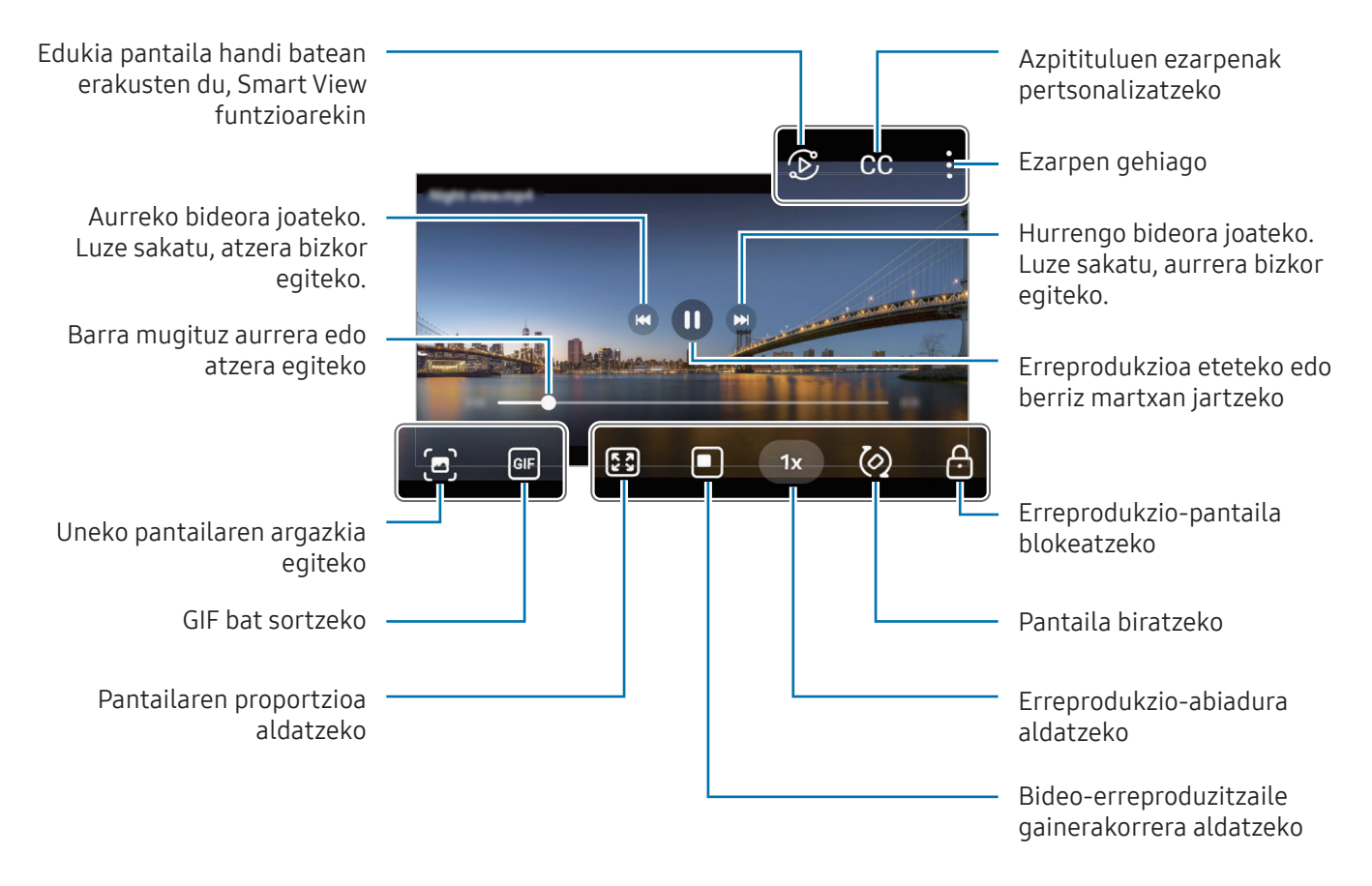

Distira doitzeko, irristatu gorantz edo beherantz, erreprodukzio-pantailaren ezkerraldean; edo bolumena doitzeko, eskuineko aldean.

Aurrera edo atzera bizkor joateko, erreprodukzio-pantailan arrastatu hatza ezkerrerantz edo eskuinerantz.

## Albumak

Sortu albumak eta antolatu irudiak eta bideoak.

- 1 Ireki Galeria aplikazioa, eta sakatu Albumak  $\rightarrow +$  Albuma.
- 2 Hautatu kopiatu edo album batera mugitu nahi dituzun irudiak edo bideoak.

## Istorioak

Irudiak eta bideoak egiten edo gordetzen badituzu, gailuak haien kokapen-etiketak eta data irakurriko ditu, irudiak eta bideoak ordenatuko ditu, eta istorioak sortuko.

Ireki Galeria aplikazioa, sakatu Istorioak, eta, ondoren, hautatu istorio bat. : sakatzen baduzu. hainbat aukera izan ditzakezu, hala nola izenburua aldatzeko.

→ Sortu istorioa sakatzen baduzu istorioen zerrendan, eskuz sortu ahal izango dituzu istorioak.

## Argazkiak eta bideoak sinkronizatzea

Ireki Galeria aplikazioa, sakatu  $\bigotimes$  eta jarraitu pantailako jarraibideei sinkronizazioa amaitzeko. **Galeria** aplikazioa eta hodeia sinkronizatuta daudenean, ikonoa  $\oslash$  agertuko da.

Sinkronizatu bitartean, ateratako argazkiak eta bideoak ere hodeian gordeko dira. Hodeian gordetako argazkiak eta bideoak Galerian ikus ditzakezu, bai eta beste gailu batzuetan ere.

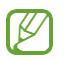

 $✓$  Samsung account eta Microsoft-en kontua konektatzen dituzunean, Microsoft OneDrive hodeiko biltegi gisa konfigura dezakezu.

## Argazkiak edo bideoak ezabatzea

Ireki Galeria, sakatu luze ezabatu nahi duzun bideo, irudi edo istorioa, eta sakatu Ezabatu.

### Zakarrontzia erabiltzea

Ezabatutako argazkiak eta bideoak zakarrontzian geratzen dira. Fitxategiak denbora-tarte jakin bat pasatu ondoren ezabatuko dira.

Zakarrontziko fitxategiak ikusteko, ireki Galeria, eta sakatu  $\equiv \rightarrow$  Zaborra.

# EA eremua

## Sarrera

EA eremuak errealitate areagotuarekin lotutako funtzioak eskaintzen dizkizu. Aukeratu funtzio bat, eta egin argazki edo bideo dibertigarriak.

## EA eremua irekitzea

Honela ireki dezakezu EA eremua:

- Ireki EA Eremua aplikazioa.
- • Ireki Kamera eta sakatu GEHIAGO → EA EREMUA.

 $\mathbb{Z}$ Baliteke zenbait funtzio erabilgarri ez egotea, operadorearen edo modeloaren arabera.

## AR Emoji estudioa

Sortu emojiak nahieran, eta ondo pasatu nahi duzun funtzioetan erabiliz.

#### AR Emoji sortzea

- 1 Ireki EA eremua aplikazioa, eta sakatu AR Emoji estudioa.
- 2 Aurrez konfiguratutako emoji bat aukera dezakezu. Irristatu hatza ezkerrera edo eskuinera, hautatu emoji bat eta, ondoren, sakatu  $\rightarrow$ .

Zeure emojia sortu nahi baduzu, atera selfie bat edo hautatu irudi bat.

### Aplikazioak eta funtzioak

3 Segi pantailako jarraibideei emoji bat sortzeko.

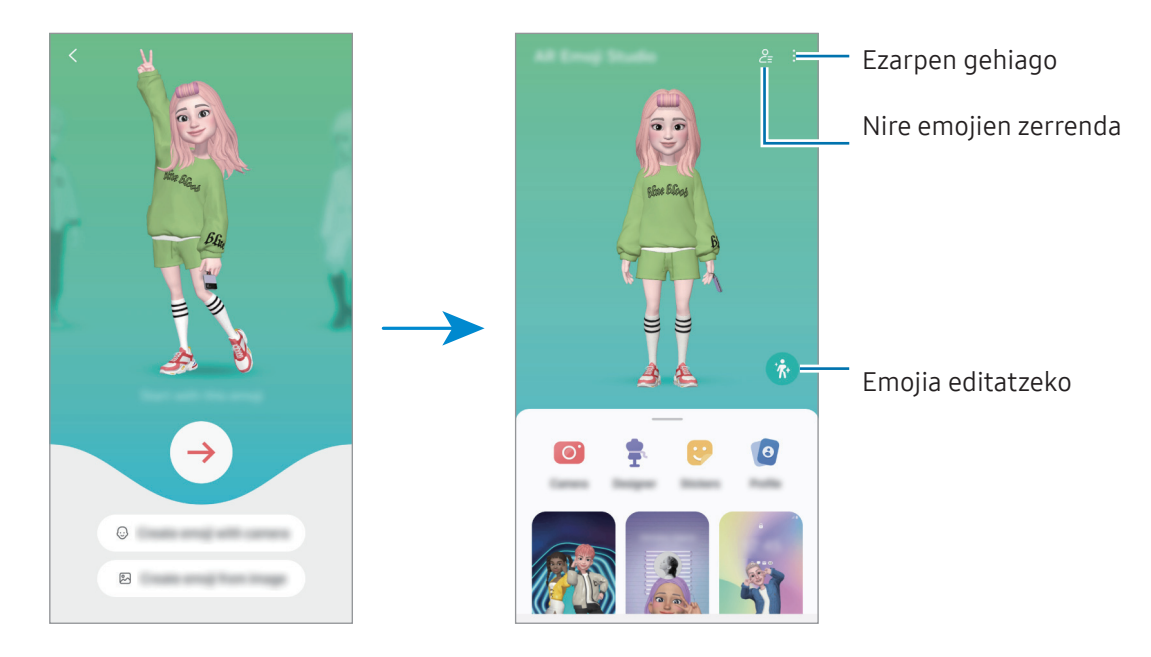

#### AR emoji bat hautatzea erabiltzeko

Ireki **EA eremua**, sakatu **AR Emoji estudioa →**  $\overline{C}$  eta hautatu nahi duzun emojia.

#### AR Emoji ezabatzea

Ireki **EA eremua** aplikazioa, sakatu AR Emoji estudioa →  $\frac{6}{5}$  → 回 hautatu ezabatu nahi dituzun emojiak, eta, ondoren, sakatu Ezabatu.

#### AR Emoji sinkronizatzea

Zure AR Emoji gailu guztietan eskura dezakezu, Samsung account gailuetan saioa hasi duzunean.

Ireki EA Eremua aplikazioa, sakatu AR Emoji estudioa → →Ezarpenak eta, ondoren, sakatu Sinkronizatu Samsung Cloud-ekin etengailua, aktibatzeko.

### AR Emojiren bideo labur bat sortzea eta harekin gailua pertsonalizatzea

Bideo labur bat sor dezakezu emoji batekin, eta pantaila-atzealde edo atzealdeko irudi gisa erabili deietarako.

- 1 Ireki EA eremua aplikazioa, eta sakatu AR Emoji estudioa.
- 2 Hautatu Sortu bideo bat, Deuen pant. edo Blokeo-pant.
- 3 Hautatu nahi duzun pantaila.

Atzeko irudia aldatzeko, sakatu $\bigodot \rightarrow \bigcircled{2}$ .

4 Sakatu Gorde bideoa gordetzeko.

Galeria karpetan ikus dezakezu gordetako bideoak.

5 Zuzenean bideoa erabiltzeko, hautatu pantailaren beheko aldeko aukera bat.

#### AR Emoji batekin zure kontaktu-profila sortzea

Emoji bat erabil dezakezu zure Samsung account-eko edo Kontaktuak aplikazioko profileko argazki gisa. Jarrera bat edo beste bat hauta dezakezu, edo zeure espresioa sortu.

- 1 Ireki EA eremua aplikazioa, eta sakatu AR Emoji estudioa.
- 2 Sakatu Perfila eta hautatu emoji bat.
- 3 Sakatu $\bigcirc$ zure espresioa atzitzeko edo nahi duzun jarrera hautatzeko.
- 4 Sakatu Eginda→ Gorde.

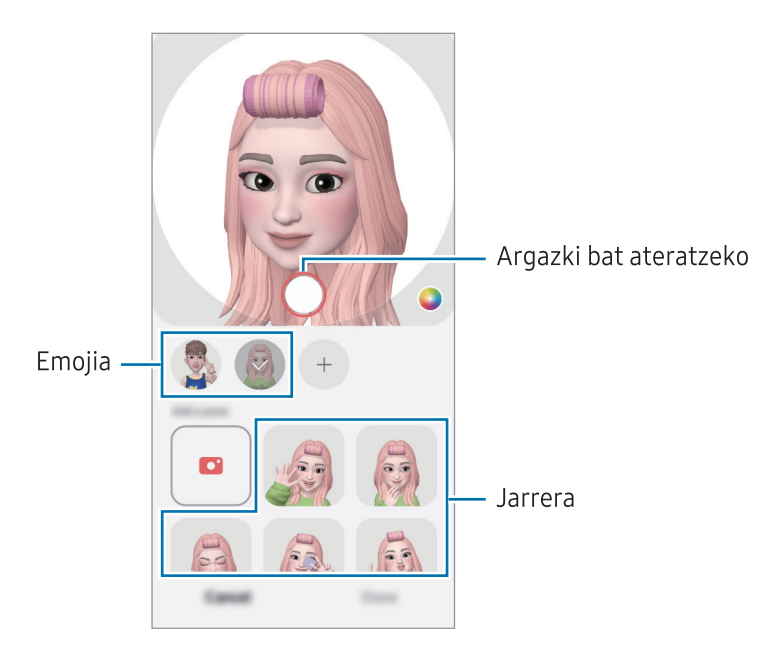

## Kamera AR Emoji

Emojia duten argazki eta bideo dibertigarriak sor ditzakezu kliskatzeko moduak erabilita.

- 1 Ireki EA eremua aplikazioa, eta sakatu Kamera AR Emoji.
- 2 Hautatu emojia eta erabili nahi duzun modua. Eskuragarri dauden aukerak hautatutako emojiaren araberakoak dira.
	- ESZENA: zure emojiak zure espresioak imitatzen ditu. Atzeko irudia ere alda dezakezu.
	- MASKARA: zure emojiaren aurpegia zurearen gainean agertzen da, maskara bat daramazula irudikatzeko.
	- • ISPILUA: zure emojiak zure gorputzaren mugimenduak imitatzen ditu.
	- JOKOA: zure emojia atzealde erreal batean mugitzen da.

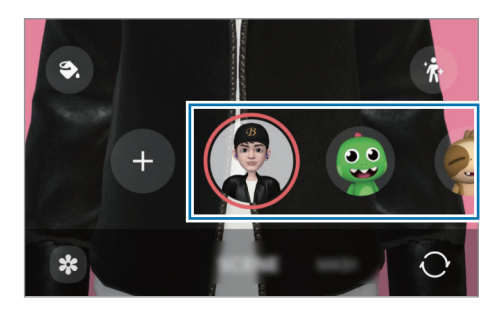

3 Sakatu emojiaren ikonoa argazki bat ateratzeko, edo luze sakatu ikonoa bideo bat grabatzeko. Galerian, ateratako argazkiak eta grabatutako bideoak ikus ditzakezu, eta horiek partekatzeko aukera duzu.

## AR emojiaren stickerrak

AR Emojiak sortzean, emojiaren espresioak eta ekintzak dituzten stickerrak sortuko dira. Zeure stickerrak ere sor ditzakezu, espresioa edo atzealdea aldatuta. Mezuak idaztean edo sare sozialetan ari zarenean, zure emojiarekin sortutako stickerrak erabil ditzakezu.

#### Zure stickerrak sortzea

- 1 Ireki EA eremua aplikazioa eta sakatu AR Emojiaren stickerrak
- 2 Sakatu  $+$  stickerren zerrendaren goiko aldean.
- 3 Editatu stickerrak nahi bezala, eta sakatu Gorde.

Stickerren zerrendaren goiko aldean ikus ditzakezu sortu dituzun stickerrak.

### AR Emojiren stickerrak ezabatzea

Ireki EA eremua aplikazioa eta sakatu AR Emojiaren stickerrak→ • → Editatu. Aukeratu ezabatu nahi dituzun emoji-stickerrak, eta sakatu Ezabatu.

#### AR emojiren stickerrak erabiltzea elkarrizketetan

Mezuetako edo sare sozialetako elkarrizketetan, emojiarekin sortutako stickerrak erabil ditzakezu. Adibide batzuk dituzu hemen Mezuak aplikazioan stickerrak nola erabili ikusteko.

- 1 **Mezuak** aplikazioan mezuak idazten ari zarela, sakatu  $\odot$  Samsungen teklatuan.
- 2 Sakatu emojiaren ikonoa.
- 3 Hautatu zure emojiaren stickerretako bat.

Emojiaren stickerra gehitu egingo da.

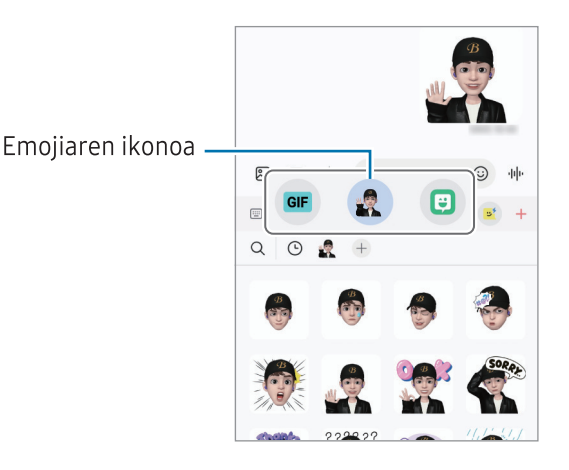

## AR marrazkiak

#### (Bideoak grabatzea errealitate areagotuko funtzioarekin)

Bideo dibertigarriak graba ditzakezu, eta pertsonen aurpegietan, txakurren eta katuen muturretan edo edonon eskuz idatzi edo marrazki birtualak jarri. Kamerak aurpegi bat edo atzealde bat ezagutzen duenean, aurpegiko zirrimarrek aurpegiari segituko diote mugitzen bada. Atzealdeko irudiak, berriz, ez dira mugituko kamera mugitu arren.

#### 1 Ireki EA eremua aplikazioa eta sakatu AR marrazkiak

Kamerak subjektua ezagutzen duenean, ezagutze-eremua bistaratuko da pantailan.

- 2 Idatzi edo marraztu ezagutze-eremuan.
	- • Atzeko kamera erabilita ere idatz edo marraztu dezakezu ezagutze-eremutik kanpo.
	- $\bullet$  sakatzen baduzu, bideo bat egin dezakezu marrazten duzun bitartean

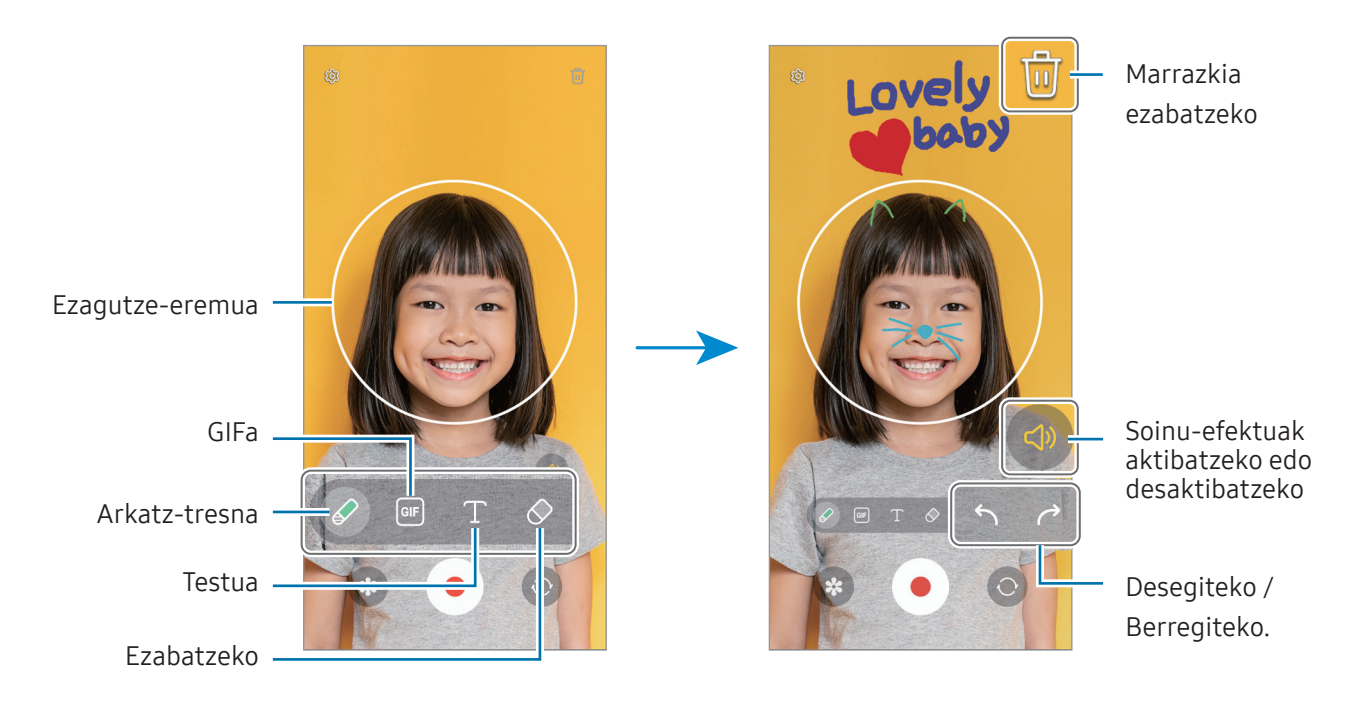

- 3 Sakatu <sup>b</sup> bideo bat grabatzeko.
- 4 Sakatu bideoaren grabazioa geldiarazteko.

Galerian ere ikus eta parteka ditzakezu bideoak.

 Aurrebistaren pantailan eskura dauden funtzioak aldatu egin daitezke erabiltzen ari zaren kameraren arabera.

# **Bixby**

## Sarrera

Erabiltzailearen interfaze bat da Bixby, gailua erosoago erabiltzen laguntzen dizuna.

Bixbyrekin hitz egin dezakezu, edo testua idatzi. Bixbyk eskatutako funtzioa exekutatuko du, edo eskatutako informazioa bistaratuko. Sartu [www.samsung.com/bixby w](http://www.samsung.com/bixby )ebgunean informazio gehiago eskuratzeko.

 Bixby hizkuntza batzuetan bakarrik dago, eta baliteke eskualde batzuetan erabilgarri ez ſK∕ egotea.

## Bixby irekitzea

Luze sakatu funtzio-botoia Bixby irekitzeko, eta hasierako orria agertuko da. Bixbyren hizkuntza hautatu ondoren, hasi saioa zure Samsung accounten, eta osatu konfigurazioa, pantailako jarraibideei jarraituz.

## Bixby erabiltzea

Funtzio-botoia sakatuta duzula, esan nahi duzuna Bixbyri. Bestela, deitu Bixbyri, eta esan zer nahi duzun.

Adibidez, funtzio-botoia sakatuta duzun bitartean, esan "¿Qué tiempo hace hoy?" Gailuaren pantailan eguraldiari buruzko informazioa agertuko da.

Elkarrizketa batean Bixbyk zerbait galdetzen badizu, Bixbyrekin hizketan jarrai dezakezu, funtzio-botoia eta  $\bigcup$  sakatu gabe.

Bixby aplikazioa  $\bigcirc$ ez bada Aplikazioen pantailan agertzen, ireki Ezarpenak aplikazioa, sakatu Eginbide aurreratuak → Bixby, eta, ondoren, sakatu Mostrar Bixby en Aplicaciones etengailua, aktibatzeko.

### Bixby ahots bidez aktibatzea

Bixbyrekin elkarrizketak "Hi, Bixby" edo "Bixby" esanda abiaraz ditzakezu. Erregistratu zure ahotsa Bixbyk erantzun dezan.

- 1 Ireki Bixby aplikazioa, eta sakatu  $\overline{\mathbb{Q}}$  → Activación por voz.
- 2 Irristatu etengailua, aktibatzeko.
- 3 Hautatu nahi duzun aktibazio-esaldia Frase de activación aukeran.
- 4 Funtzio hori aktibatzeko, sakatu Responder a mi voz.
- 5 Segitu pantailan agertuko diren jarraibideei konfigurazioa osatzeko.

Orain, aktibazio-esaldia esan eta elkarrizketa bat has dezakezu.

#### Testua idatzita komunikatzea

Zarata asko dagoen toki batean zaudelako edo behar bezala hitz egiteko aukerarik ez duzulako zure ahotsa ezagutzen ez badu, idatziz komunikatu zaitezke Bixbyrekin.

Ireki Bixby aplikazioa, sakatu , eta, ondoren, idatzi nahi duzuna.

Komunikazioan, Bixbyk ere idatziz erantzungo dizu, ahots bidez egin beharrean.
## Bixby Vision

### Sarrera

Bixby Vision zerbitzuak funtzio batzuk eskaintzen dizkizu irudia ezagutzean oinarrituta. Bixby Visionen funtzioak erabil dezakezu objektuak ezagutzean informazioa bilatzeko.

- • Irudi-bereizmenaren, -tamainaren edo -formatuaren arabera, baliteke funtzio hau ſΚ eskura ez egotea edo bilaketa-emaitza zuzenak ez ematea.
	- Samsung ez da Bixby Vision-ek produktuei buruz ematen duen informazioaren erantzule.

### Bixby Vision abiaraztea

Abiarazi Bixby Vision, modu hauetako bat erabilita:

- Kameran, sakatu GEHIAGO argazkiak ateratzeko moduen zerrendan eta sakatu BIXBY VISION.
- Galeria aplikazioan, hautatu irudi bat eta sakatu  $\bigcirc$ .
- Samsungen Internet aplikazioan, luze sakatu irudi bat eta sakatu Bilatu Bixby Vision.
- • Aplikazioen pantailan Bixby Vision aukeraren ikonoa eransten baduzu, sakatu aplikazioa irekitzeko.

### Bixby Vision erabiltzea

- 1 Bixby Vision abiaraztea
- 2 Hautatu erabili nahi duzun funtzioa.
	- • ITZULI: dokumentu edo irudietako testua ezagutu eta itzultzeko.
	- TESTUA: dokumentu edo irudietako testua ezagutu eta erauzteko.
	- • EZAGUTU: atzemandako objektuaren antzeko irudiak eta harekin erlazionatutako informazioa Interneten bilatzeko.

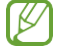

 Eskura dauden funtzioak eta bilaketa-emaitzak desberdinak izan daitezke eskualdearen edo operadorearen arabera.

## Multiwindow **(Hainbat aplikazio batera erabiltzea)**

### Sarrera

Multiwindow-rekin, bi aplikazio batera abiarazi daitezke pantaila zatituaren ikuspegian. Halaber, hainbat aplikazio batera ireki ditzakezu pantaila gainerakorraren ikuspegian.

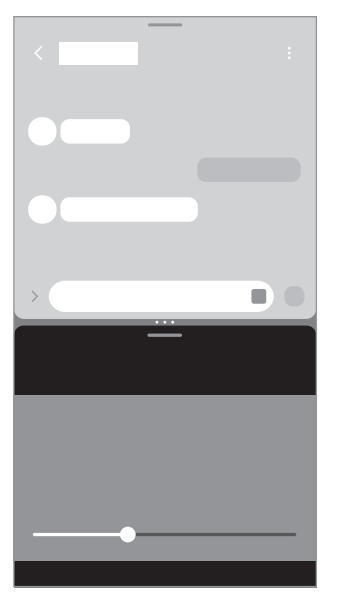

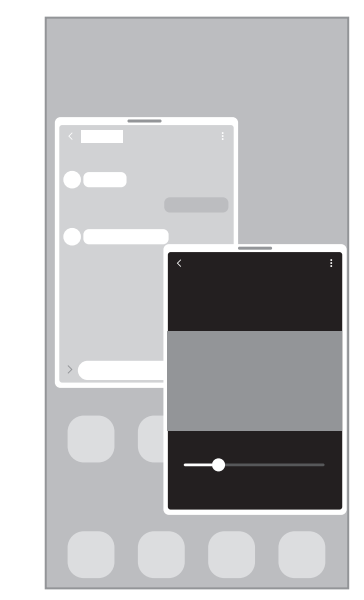

Bereizitako pantaila-ikuspegia

Pantaila gainerakorraren ikuspegia

 Litekeena da aplikazio batzuk funtzio horrekin bateragarriak ez izatea.  $\varnothing$ 

### Hatza pantailan irristatuz Multiwindow abiaraztea

Multiwindow abiarazteko, irristatu hatza pantailan.

Irristatu bi hatz, blokeo-pantailaren beheko aldetik erdirantz. Pantaila zatituko ikuspegira aldatuko da.

Pantaila gainerakorraren ikuspegira aldatzeko, irristatu hatza goiko ertzetik pantailaren erdirantz.

Funtzio hau erabiltzeko, ireki Ezarpenak, sakatu Eginbide aurreratuak → Multiwindow eta, ondoren, sakatu Ireki bereizitako pantaila-iluspegian edo Ireki pantaila gainerakorraren ikuspegian aktibatzeko.

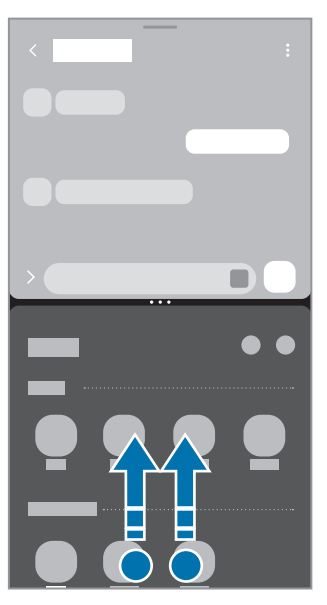

Bereizitako pantaila-ikuspegia

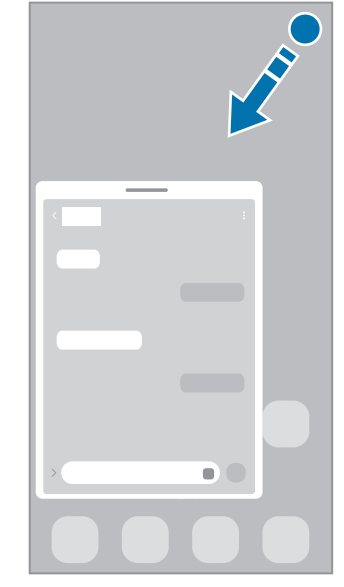

Pantaila gainerakorraren ikuspegia

### Erabilitako azkenak ikusteko botoiarekin aplikazioak irekitzea

- 1 Sakatu Azkena erabilitako aplikazioen botoia, azkena erabilitako aplikazioen zerrenda irekitzeko.
- 2 Irristatu pantaila eskuinera edo ezkerrera, sakatu aplikazio baten ikonoa, eta, ondoren, sakatu Ireki bereizitako pantaila ikuspegian edo Ireki ikuspegi gainerakorrean.

## Funtzio osagarriak erabiltzea

#### Multiwindow-ren menuak erabiltzea

Multiwindow-ren kontrolatzailea sakatzean, erabilgarri dauden menuak agertuko dira.

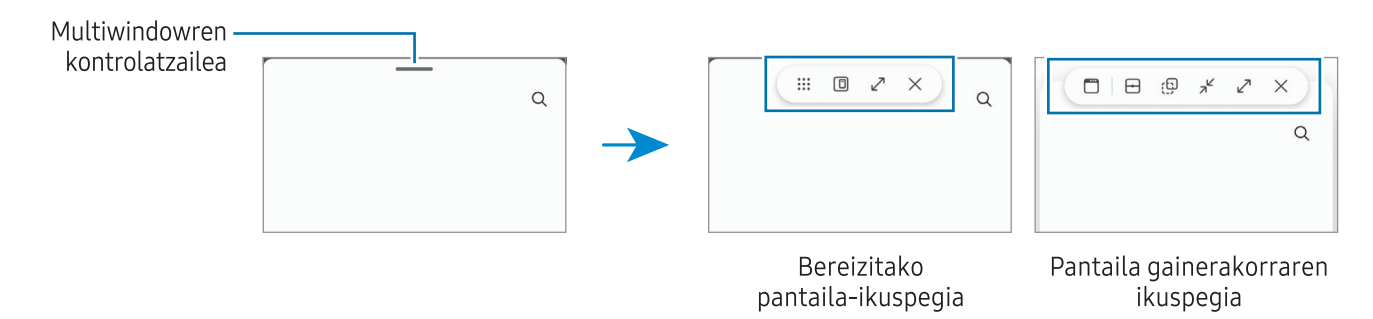

#### Leihoaren tamaina doitzea

Leihoen tamaina doitzeko, mugitu zirkuluak aplikazio-leihoen artean.

Leihoen arteko zirkuluak pantailaren ertzera eramandakoan, leihoa maximizatu egingo da.

#### Leiho gainerakorrak lekuz aldatzea

Leiho gainerakor bat mugitzeko, sakatu Multiwindowren kontroladorea, eta eraman beste toki batera.

#### Bereizitako zeure pantaila-ikuspegia gordetzea

Erantsi gehien erabiltzen dituzun aplikazioak aplikazio-pare gisa, batera ireki daitezen pantaila zatituaren ikuspegian ukitu bakarrarekin.

- 1 Bereizitako pantailaren ikuspegian, sakatu aplikazioen leihoen artean dauden zirkuluak.
- 2 Sakatu $\hat{\mathbf{z}}$ .
- 3 Hautatu non gehitu nahi duzun aplikazio-parea.

Pantaila zatituaren ikuspegian erabiltzen ari zaren aplikazioak aplikazio-pare gisa gordeko dira zuk hautatutako tokian.

## Samsungen Internet

Interneten nabigatu dezakezu informazioa bilatzeko eta gogoko dituzun webguneak markatu ditzakezu gogoko gisa, haietara erosotasunez sar zaitezen.

- 1 Ireki Samsungen Internet aplikazioa.
- 2 Idatzi web-helbidea edo hitz gako bat, eta sakatu Joan.

Tresna-barrak ikusteko, arrastatu poliki hatza pantailan behera.

Fitxa batetik bestera joateko, sakatu  $\Box$  eta irristatu hatza ezkerrera edo eskuinera, norabide-eremuan.

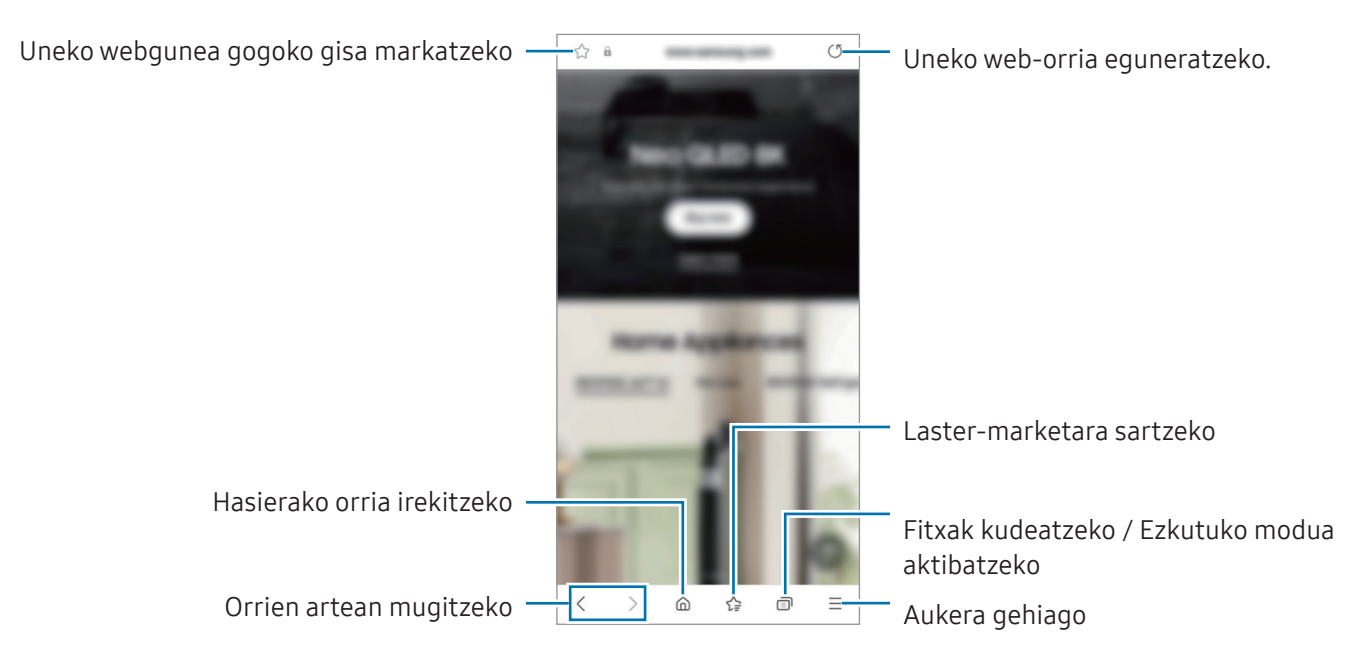

#### Ezkutuko modua erabiltzea

Ezkutuko modurako pasahitz bat definitzen baduzu, ekidingo duzu beste batzuek zure bilaketaeta nabigazio-historia, zure markatzaileak eta gorde dituzun orriak ikustea.

- 1 Sakatu  $\Box$   $\rightarrow$  Gaitu modu sekretua.
- 2 Sakatu M. sekr. blokeatzea etengailua, aktibatzeko, eta hautatu Hasi, eta, ondoren, ezarri ezkutuko moduaren pasahitza.

Ezkutuko moduan, gailuak tresna-barren kolorea aldatuko du. Desaktibatzeko, sakatu □→ Ezgaitu modu sekretua.

Ezkutuko moduan ezingo dituzu funtzio batzuk erabili; adibidez, pantaila-argazkia.

## Samsung Wallet

### Sarrera

Funtzio praktiko ugari ditu Samsung Walletek. Ordainketa bat egin dezakezu, datu biometrikoak erabiliz zure identitatea egiaztatu, sarrerak edo ontziratze-txartelak kontsultatu, eta askoz gehiago.

Funtzio hori onartzen duten txartelei buruzko informazio gehiago duzu gune honetan: [www.samsung.com/samsung-pay](http://www.samsung.com/samsung-pay).

Ireki Samsung Wallet aplikazioa,eta hautatu nahi duzun funtzioa.

- Baliteke aukera hau erabilgarri ez egotea toki batzuetan. ſΚ
	- • Baliteke funtzio batzuk erabilgarri ez egotea eskualdearen arabera.

### Samsung Wallet konfiguratzea

Aplikazio hau lehen aldiz edo fabrikako balioak berrezarri ondoren irekitzen duzunean, jarraitu pantailako argibideei, gailua konfiguratzeko.

- 1 Ireki Samsung Wallet aplikazioa.
- 2 Hasi saioa Samsung accounten, eta irakurri eta onartu baldintzak.
- 3 Erregistratu zure hatz-aztarna eta PIN bat, ordainketak egiteko garaian erabil ditzazun.

PIN hori Samsung Walleteko ekintzak egiaztatzeko (adibidez, ordainketak egiteko eta aplikazioa desblokeatzeko) erabiliko da.

### Samsung Pay erabiltzea

Erregistratu zure txartelak Samsung Pay-n, ordainketak online eta konexiorik gabe egiteko.

- I⊭
- • Samsung Payrekin ordaintzeko, baliteke gailuak sare mugikor baterako edo wifirako konexioa behar izatea, eskualdearen arabera.
- • Baliteke funtzio hau ez egotea erabilgarri modelo batzuetan eta operadore batzuekin.
- • Hasierako konfigurazioko prozedura eta txartelaren erregistroa desberdinak izan litezke operadorearen edo modeloaren arabera.

#### Txartelak erregistratzea

Ireki Samsung Wallet aplikazioa, eta segi pantailako jarraibideei, txartelaren erregistroa osatzeko.

#### Ordainketak egitea

1 Irristatu txartelaren irudia pantailaren beheko aldetik gorantz. Samsung Wallet aplikazioa ere ireki dezakezu. Ondoren, txartelen zerrendan, irristatu hatza ezkerrera edo eskuinera, eta hautatu erabili nahi duzun txartela.

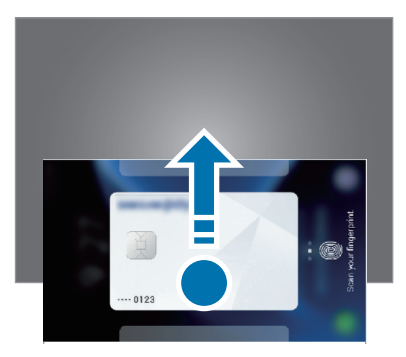

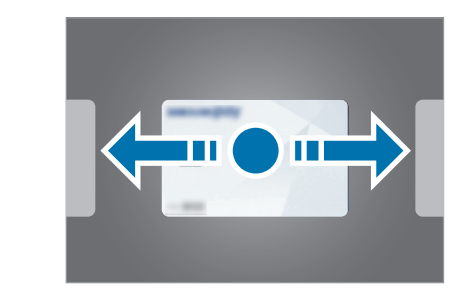

- 2 Eskaneatu zure hatz-aztarna edo idatzi ezarri zenuen PINa.
- 3 Hurbildu gailuaren atzealdea etiketa-irakurgailura.

Txartel-irakurgailuak txarteleko informazioa ezagutzen duenean prozesatuko da ordainketa.

- • Baliteke ordainketa batzuk ez prozesatzea, sare-konexioaren arabera. M
	- • Ordainketak egiaztatzeko metodoa desberdina izan daiteke txartel-irakurgailuen arabera.

#### Ordainketak bertan behera uztea

Ordainketak bertan behera utz ditzakezu, ordainketa egindako gunera joanda.

Txartelen zerrendan, irristatu hatza ezkerrera edo eskuinera, eta hautatu erabili zenuen txartela. Segitu pantailan agertuko diren jarraibideei ordainketa bertan behera uzteko.

## Identitatea egiaztatzea

Samsung Pass-en zure datu biometrikoak erregistra ditzakezu, eta zure identitatea egiaztatu, saioa hasteko pasahitza edo informazio pertsonala behar duten zerbitzuak erabiltzean. Informazio gehiago nahi baduzu, ikusi [Samsung Pass](#page-131-0) atala.

## Sarrerak erabiltzea

Gorde ontziratze-txartelak, zinemarako sarrerak, kirol-ekitaldietakoak eta abar leku bakar batean, ikusteko eta erabiltzeko.

I⊭

 $\not\!\! \not\!\! \nu$ 

## Giltza digitala erabiltzea

Erregistratu zure ibilgailuaren giltza digitala zure smartphonean atea itxi edo ireki ahal izateko eta abiarazteko.

Giltza digital bat erregistratzen hasteko, instalatu zure ibilgailuaren giltza digitalaren aplikazioa edo jarraitu ibilgailuaren fabrikatzaileak posta elektronikoz edo mezu bidez bidalitako jarraibideei. Gero, erregistroa amaitzeko, jarraitu ibilgailuaren nabigazio-pantailako eta telefonoaren Samsung Walleten pantailako jarraibideei.

- • Baliteke funtzio hau ez egotea erabilgarri toki batzuetan eta modelo batzuetan.
	- • Giltza digitala erabiltzeko, ibilgailuak bateragarria izan behar du. Galdetu ibilgailuaren fabrikatzaileari ibilgailua giltza digitalarekin bateragarria den.
	- • Giltza digital erregistratua telefonoan bakarrik gordetzen da; beraz, aldatuz gero, berriro erregistratu behar da.
	- • Baliteke funtzio batzuk ez egotea erabilgarri modelo batzuetan. Kontsultatu ibilgailuaren erabiltzaile-eskuliburua informazio gehiago eskuratzeko.

#### Giltza digital bat erabiltzea NFC funtzioarekin

Sakatu giltza erregistratua duen telefonoaren NFC antenaren eremua ibilgailuaren atean. Atea ireki edo itxi egingo da.

Telefonoa ibilgailuaren kargatze-panelean jarrita eta giltza digitala autentifikatuta, ibilgailua abiaraz dezakezu, hasteko botoiari sakatuta.

Giltza digitala baimendua ez badago, saiatu jarrera edo telefonoaren orientazioa pixka bat aldatzen.

- • Funtzio hori erabiltzeko, telefonoak eta ibilgailuak bateragarriak izan behar dute NFC funtzioarekin.
	- Telefonoan NFC funtzioa aktibatzeko, ireki Ezarpenak, sakatu Konexioak → NFC bidezko ordainketak eta contactless ordainketak, eta, ondoren, sakatu etengailua aktibatzeko.
	- Kargatze-panela non dagoen eta NFC funtzioarekin bateragarriak zein ate diren jakiteko, begiratu ibilgailuaren erabiltzaile-eskuliburuan.

#### Giltza digitala ezabatzea

Zure telefonoan erregistratutako giltza digitala ezabatu dezakezu.

Ireki Samsung Wallet aplikazioa, sakatu erregistratutako giltza digitala eta, ondoren, sakatu → Ezabatu.

## Samsung Health

### Sarrera

Samsung Healthek ongizatea eta sasoia kudeatzen lagunduko dizu. Jarri helburuak zeure buruari, kontrolatu egindako aurrerapena, eta egin ongizatearen eta sasoiaren segimendua. Halaber, pauso-kontaketako erregistroak Samsung Healthen beste erabiltzaile batzuenekin konpara ditzakezu eta osasunari buruzko aholkuak ikusi.

Sartu [www.samsung.com/samsung-health](http://www.samsung.com/samsung-health) webgunean informazio gehiago eskuratzeko.

### Samsung Health erabiltzea

Ireki Samsung Health. Aplikazio hau lehen aldiz martxan jarri edo fabrikako datuak berrezarri ondoren berrabiarazten duzunean, jarraitu pantailako argibideei, gailua konfiguratzeko.

Samsung Healthen pantaila nagusiko elementuak editatzeko, sakatu  $\stackrel{\bullet}{\bullet} \rightarrow$  Editatu etxea.

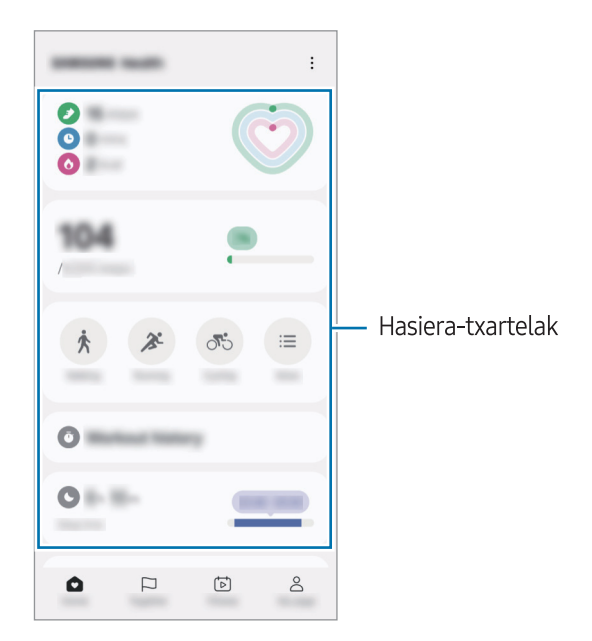

- • Pantaila nagu…: zure osasuna eta egoera fisikoa kontrolatzeko
- Together:: pauso-kontaketako erregistroak Samsung Healthen beste erabiltzaile batzuekin konparatzeko edo lagunekin lehiatzeko
- • Sasoia: lortu osasunari buruzko aholkuak.
- Nire orria: zure profila kudeatzeko eta zure osasunaren eta ariketa fisikoaren historia ikusteko.
- Baliteke funtzio batzuk erabilgarri ez egotea eskualdearen arabera. W
	- • Autoan edo trenean zoazela pauso-kontagailua erabiltzen baduzu, baliteke bibrazioak pauso-kontaketaren guztizkoan eragitea.

## Samsung Oharrak

Sortu oharrak testua teklatu bidez idatziz edo pantailan eskuz idatziz edo marraztuz. Irudiak edo ahots-grabazioak ere txerta ditzakezu oharretan.

#### Oharrak sortzeko

1 Ireki Samsung Oharrak aplikazioa, sakatu , eta, gero, sortu ohar bat. Sakatu  $\textcircled{4}$  edo  $\textcircled{5}$ oharrak sartzeko modua aldatzeko.

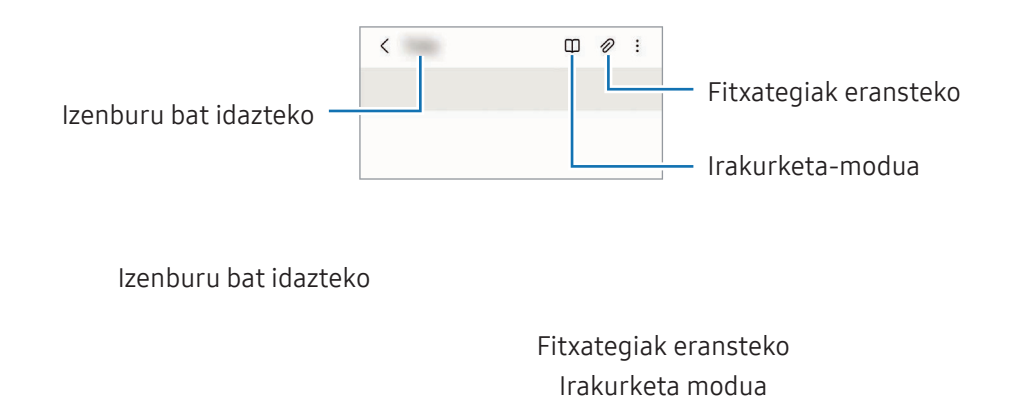

2 Oharra sortzen bukatzen duzunean, sakatu Atzera tekla, gordetzeko. Oharra beste fitxategi-formatu batekin gorde nahi baduzu, sakatu  $\stackrel{\bullet}{\bullet}$  → Gorde fitx.

#### Oharrak ezabatzea

Luze sakatu ezabatu nahi duzun oharra, eta sakatu Ezabatu.

## Samsung Members

Samsung Membersek laguntza teknikoko zerbitzuak ematen dizkie bezeroei —besteak beste, gailuen arazoak diagnostikatzea—, eta erabiltzaileei aukera ematen die galderak eta errore-txostenak bidaltzeko. Galaxyren erabiltzaile-komunitateko beste pertsona batzuekin ere partekatu ahalko duzu informazioa edo azken albisteak eta aholkuak ikusi. Samsung Membersek gailua erabiltzen duzun bitartean izan ditzakezun arazoak konpontzen lagundu diezazuke.

## Samsung Kids

Aplikazio jakin batzuetarako sarbidea mugatu dezakezu umeak sar ez daitezen, eta aplikazioen erabilera-denbora defini dezakezu eta ezarpenak konfiguratu ditzakezu inguru dibertigarri eta seguru bat izan dezaten gailua erabiltzen duten bitartean.

Ireki jakinarazpen-panela, irristatu hatza behera, eta, ondoren, sakatu **Kids.** Panel azkarrean Kids ikusten ez baduzu, sakatu → Editatu eta irristatu botoia gehitzeko. Samsung Kids lehen aldiz irekitzen duzunean edo fabrikako datuak berrezartzen dituzunean, jarraitu pantailako argibideei, gailua konfiguratzeko.

Samsung Kids-en pantaila nagusian, hautatu erabili nahi duzun aplikazioa.

 $\mathbb{Z}$  Pantaila blokeatzeko modu lehenetsia edo sortutako PINa erabiliko dira Guraso kontrola funtzioa aktibatzean edo Samsung Kids ixtean.

#### Gurasoen kontrolaren funtzioak erabiltzea

Samsung Kids-en ezarpenak konfigura ditzakezu, eta erabilera-historia ikusi.

Samsung Kids-en pantailan, sakatu → Guraso-kontrola eta idatzi desblokeatze-kodea.

#### Samsung Kids ixtea

Samsung Kids ixteko, sakatu atzera egiteko tekla edo  $\overline{\cdot}$  → Itxi Samsung Kids, eta, ondoren, idatzi desblokeatze-kodea.

## Samsung Global Goals

2015ean Nazio Batuen Batzar Nagusiak ezarritako Global Goal-ek (garapen jasangarriko helburuak) gizarte jasangarri bat sortzeko helburua dute. Pobrezia desagerrarazi, desberdintasunei aurre egin eta klima-aldaketa geldiarazi nahi dute.

Garapen jasangarrirako helburu horiei buruzko informazio gehiago jaso dezakezu, eta mugimendu horrekin bat egin, etorkizun hobea lortzeko.

## Samsung TV Plus

Hautatu kanalak telebista batean egingo zenukeen moduan, eta eskuratu zenbait eduki doan.

Ireki Samsung TV Plus aplikazioa.

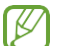

Baliteke funtzio hau ez egotea erabilgarri modelo batzuetan eta operadore batzuekin.

## Galaxy Shop

Sartu Samsungen webgunean, eta kontsultatu produktuei buruzko informazioa. Ireki Galaxy Shop aplikazioa.

 Baliteke funtzio hau ez egotea erabilgarri modelo batzuetan eta operadore batzuekin. ſB

## Galaxy Wearable

Galaxy Wearable aplikazioarekin, wearableak kudea ditzakezu. Zure gailua wearablera konektatzen duzunean, haren konfigurazioa eta aplikazioak pertsonalizatu ahal izango dituzu.

Ireki Galaxy Wearable aplikazioa.

Sakatu Gehiago → Jarraitu zure gailua wearablera konektatzeko. Segitu pantailan agertuko diren jarraibideei konfigurazioa osatzeko.

 Ikusi wearablearen erabiltzaile-eskuliburua, zure gailura konektatzeari eta hura erabiltzeari buruz informazio gehiago jasotzeko.

## Egutegia

Kudeatu zure agenda, datozen gertaerak egutegian sartuta.

#### Gertaerak sortzea

1 Ireki **Egutegia** aplikazioa eta sakatu  $\bigoplus$  edo sakatu bi aldiz data bat.

Egun horretan gertaera edo zereginen bat gordeta badago, sakatu eguna, eta, gero,  $\bigoplus$ 

2 Idatzi gertaeraren xehetasunak, eta hautatu Gorde.

#### Gertaerak zure kontuekin sinkronizatzeko

- 1 Ireki Ezarpenak aplikazioa, sakatu Kontuak eta segurtasun-kopia → Kontuak, eta hautatu sinkronizatu nahi duzun kontua.
- 2 Sakatu Sinkronizatu kontua eta arrastatu Egutegia etengailua, aktibatzeko.

Sinkronizatu nahi dituzun kontuak gehitzeko, ireki Egutegia eta sakatu  $\equiv \rightarrow \mathbb{Q} \rightarrow E$ gutegiak kudeatu →  $+$ . Gero, aukeratu sinkronizatu nahi duzu kontu bat, eta hasi saioa. Kontu bat gehitzen duzunean, zirkulu urdin bat bistaratuko da izenaren alboan.

## Reminder

### (Egiteko dauden zereginen jakinarazpenak jasotzea)

Erregistratu egin beharreko zereginak ohartarazpen gisa, eta jaso jakinarazpenak konfiguratzen dituzun baldintzaren arabera.

- Jakinarazpen zehatzagoak jasotzeko, konektatu gailua wifi-sare batera edo sare mugikor batera.
	- • Lekuetako gogorarazpenak erabiltzeko, GPS funtzioak aktibatuta egon behar du. Litekeena da mota horretako gogorarazpenak ez egotea erabilgarri modelo batzuetan.

#### Reminder abiaraztea

Ireki Egutegia aplikazioa eta sakatu  $\equiv$  → Reminder →  $\textcircled{4}$ . Aplikazioa irekiko da, eta aplikazioaren ikonoa  $\bigoplus$  aplikazioen pantailan gehituko da.

#### Ohartarazpenak sortzea

- 1 Ireki Reminder aplikazioa.
- 2 Sakatu  $\bigoplus$ , sartu xehetasunak eta, ondoren, sakatu Gorde.

#### Ohartarazpenak amaitzea

Ohartarazpenen zerrendan, sakatu  $\bigcirc$  edo hautatu haietako bat, eta sakatu Osatu.

#### Ohartarazpenak leheneratzea

Leheneratu amaituta dauden ohartarazpenak.

- 1 Ohartarazpenen zerrendan, sakatu  $\equiv \rightarrow 0$ satuta.
- 2 Hautatu ohartarazpen bat, eta sakatu Berrezarri.

Ohartarazpenak zerrendan gehituko dira, eta berriro jasoko dituzu.

#### Ohartarazpenak ezabatzea

Ohartarazpen bat ezabatzeko, hautatu ezazu, eta sakatu Ezabatu. Ohartarazpen bat baino gehiago ezabatzeko, luze sakatu bat, markatu ezabatu nahi dituzunak, eta sakatu Ezabatu.

## Ahots-grabagailua

Grabatu edo erreproduzitu ahots-grabazioak.

- 1 Ireki Ahots-grabagailua aplikazioa.
- 2 Sakatu grabatzen hasteko, eta hitz egin mikrofonotik gertu.
	- Sakatu $\textcircled{\tiny{1}}$ , gelditzeko.
	- Ahots-grabazio bat egitean, sakatu LASTER-MARKA, markagailu bat txertatzeko.
- 3 Sakatu grabazioa amaitzeko.
- 4 Sartu izen bat fitxategiarentzat, eta sakatu Gorde.

#### Grabazio modua aldatzea

Hautatu modu bat ahots-grabagailuaren pantailaren goiko aldean.

- • Estandarra: grabatzeko modu arrunta da.
- Elkarrizketa: gailuaren goiko eta beheko aldetik grabatzen ditu soinuak, bolumen altuan, eta, era berean, alboetatik datozen soinuen bolumena erreproduzitzen du.
- Ahotsa testu bihurtu: gailuak ahotsa grabatzen du, eta, aldi berean, testu bihurtzen du pantailan. Emaitza hobeak lortzeko, joan toki lasai batera, eutsi gailuari ahotik hurbil, eta hitz egin garbi eta ozen.
- Ahots-oharren sistemaren hizkuntzan ez beste batean hitz egiten baduzu, gailuak **M** ez du zure ahotsa ezagutuko. Funtzio hori erabili aurretik, sakatu uneko hizkuntza, ahots-oharren sistemaren hizkuntza konfiguratzeko.

#### Ahots-grabazio hautatuak erreproduzitzea

Elkarrizketen grabazioak berrikustean, hots-iturri jakin batzuk gaitu edo desgaitu daitezke grabazioan.

- 1 Sakatu Zerrenda, eta hautatu Elkarrizketa moduan grabatutako ahots-grabazio bat.
- 2 Hots-iturri jakinak desgaitzeko, sakatu ON zer norabidetako hotsa desgaitu nahi duzun adierazteko.

Ikonoa **OFF** bihurtuko da, eta hotsa isildu.

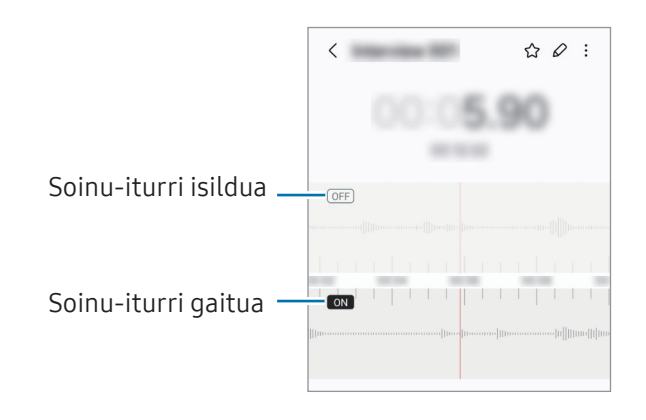

## Nire fitxategiak

### (Fitxategiak kontsultatzea eta kudeatzea)

Sartu gailuan gordetako fitxategietara, kudeatzeko. Ireki Nire fitxategiak aplikazioa.

Beharrezkoak ez diren datuak daudela egiaztatu eta gailuan biltegiratzeko tokia egiteko, sakatu Aztertu biltegia.

Fitxategiak edo karpetak bilatzeko, sakatu  $\mathsf Q$ 

## Erlojua

Alarmak konfiguratzeko, munduko hirietako ordua ikusteko, gertaera bat kronometratzeko edo tenporizadore bat jartzeko.

Ireki Erlojua aplikazioa.

## Kalkulagailua

Egin oinarrizko kalkulu aritmetiko edo zientifikoak. Ireki Kalkulagailua aplikazioa.

- $\Theta$ : kalkuluen historia bistaratzeko. Ezabatzeko, sakatu Garbitu historia. Ixteko, sakatu $\mathbb{E}.$
- • : unitateak bihurtzeko tresna bistaratzeko. Zenbait balio —eremua, luzera edo tenperatura, adibidez— beste unitate batzuetara bihurtu dezakezu.
- $\cdot$   $\sqrt{\frac{1}{n} \epsilon}$ : kalkulagailu zientifikoa bistaratzeko.

## Gaming Hub

Game Launcherrek Play Store eta Galaxy Storetik deskargatutako jokoak toki bakar batean jasotzen ditu. Ireki Gaming Hub aplikazioa, eta hautatu nahi duzun jokoa.

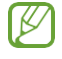

١K

 Play Store eta Galaxy Store dendetatik deskargatutako jokoak automatikoki bistaratuko dira Gaming Huben pantailan. Jokoak hemen ez badaude, sakatu Nire jokoak  $\rightarrow$   $\rightarrow$   $\rightarrow$  Gehitu jokoak.

#### Jokoak Gaming Hub-etik ezabatzea

Sakatu Nire jokoak, luze sakatu joko bat, eta, ondoren, sakatu Ezabatu.

#### Errendimendu modua aldatzea

Jokoen errendimendu modua aldatzeko aukera duzu.

Horretarako, ireki Gaming Hub aplikazioa, sakatu Gehiago → Game Booster → Jokoen errendimendua, eta, gero, hautatu nahi duzun modua.

- • Hobetu errendimendua: aukera honetan, errendimendu ona ematen du jokatzen ari zaren bitartean. Horrela erabiliz gero, gailua berotu egin daiteke, bateria gehiago kontsumitzen duelako.
- Orekatua: orekatu egiten ditu errendimendua eta bateriaren erabilera-denbora.
- • Hobetu bateria kontsumoa: bateriaren energia aurrezten du jokatzen ari zaren bitartean.

Bateriaren kargaren eraginkortasuna desberdina izan daiteke jokoaren arabera.

## Game Booster

### (Jokoaren ingurunea konfiguratzea)

Jokoetan ari zarela, gozatu ingurune hobeaz Game Booster-ekin.

Jokoekin ari zarela Game Booster panela irekitzeko, sakatu **kabuataran.** Nabigazio-barra ezkutatuta badago, irristatu hatza gorantz pantailaren beheko aldetik, bistaratzeko. Baldin eta nabigazio-barra konfiguratu baduzu Irristatze keinuak erabiltzeko, ireki jakinarazpen-panela, eta sakatu Sakatu Game Booster irekitzeko.

- $\cdot$   $\bullet$ : jokatzen ari zarela ukipen-pantaila blokeatzeko. Ukipen-pantaila desblokeatzeko, irristatu blokeo-ikonoa edozein norabidetan.
- $\bullet$  : nabigazio-barrako botoiak ezkutatzeko. Berriro bistaratzeko, sakatu  $\Box$  nabigazio-barran.
- $\cdot$   $\circledast$  : pantaila-argazkiak egiteko.
- $\cdot$   $\bullet$  : joko-saioa grabatzeko. Grabazioa bukatzeko, sakatu  $\bullet$ .
- $\bullet$ : Game Boosterren ezarpenak konfiguratzeko.
- Modu lehentasuna: gailua konfiguratzeko, deiak eta jakinarazpenak blokeatzeko (ez, ordea, alarmak), jokoa ez dadin eten.
- • Jokoen errendimendua: errendimendu-modua aldatzen du.
- Bateria: bateria agortzeko zenbat denbora falta den adierazten du.
- Tenperatura/Memoria: Gailuaren tenperatura eta memoriaren egoera kontsultatzeko. Gailua konfiguratzeko, bolumena eta fotogramen abiadura automatikoki doitu ditzan, gehiegi berotu ez dadin, eta atzeko planoan aplikaziorik ez dadin exekutatu behar adina memoria ez dagoenean.
- • Game Booster-en panela nabigazio-barratik ireki dadin konfigura dezakezu, nabigazio-barra Irristatze keinuak aukerarekin konfiguratuta dagoenean. Game Booster-en panelean, sakatu  $\odot$  → Blokeatu jokoetan, eta sakatu Nabigazio keinuak etengailua, hura aktibatzeko.
	- • Erabilgarri dauden aukerak aldatu egin daitezke jokoaren arabera.
	- • Litekeena da jokoaren errendimenduari muga jartzea gailuaren tenperatura maila jakin batetik gora igotzen bada kontrolatzeko.

#### Jokatzen ari zarela, aplikazioak leiho gainerakorretan irekitzea

Jokatzen ari zarela, aplikazioak leiho gainerakorretan ireki ditzakezu.

Sakatu **eta hautatu zerrendako aplikazio bat.** 

## SmartThings

Gailu adimendunak eta gauzen Interneteko produktuak (IoT) kontrolatzeko eta kudeatzeko. Informazio gehiago ikusteko, ireki SmartThings aplikazioa, eta sakatu Menua → Erabilera gida.

- 1 Ireki SmartThings aplikazioa.
- 2 Sakatu Gailuak → Gehitu gailua edo  $\pm$
- 3 Hautatu zerrendako gailu bat, eta konektatu harekin, pantailako argibideei jarraituz.
- Konektatzeko moduak aldatu egin litezke konektatzen diren gailu-moten edo partekatzen diren I edukien arabera.
	- • Konekta daitezkeen gailuak desberdinak izan daitezke eskualdearen edo operadorearen arabera. Baliteke funtzio desberdinak egotea eskura, konektatutako gailuaren arabera.
	- • Samsungen bermeak ez ditu barne hartzen konektatutako gailuen arazoak eta akatsak. Horrelakorik bada, jarri harremanetan zure gailuaren fabrikatzailearekin.

## Edukiak partekatzea

Edukia parteka dezakezu erabilera partekatuko zenbait aukera erabilita. Irudiak partekatzearen adibide batzuk dira ekintza hauek.

- 1 Ireki Galeria, eta hautatu irudi bat.
- 2 Sakatu $\leq$ eta hautatu partekatzeko erabili nahi duzun metodoa.

 Sare mugikorraren bidez fitxategiak partekatzen dituzunean, baliteke kargu gehigarriak [K sortzea.

#### Quick Share

Edukia gertuko gailuekin partekatzea

Edukia partekatu dezakezu gertu dauden gailuekin Wi-Fi Direct, Bluetootha edo QR kode bat erabilita.

- 1 Ireki Galeria, eta hautatu irudi bat.
- 2 Beste gailuan, ireki jakinarazpen-panela, irristatu hatza beherantz, eta sakatu Quick Share funtzio hori aktibatzeko. Panel azkarrean Quick Share ikusten ez baduzu, sakatu → Editatu eta irristatu botoia, gehitzeko.
- 3 Sakatu  $\leq$   $\rightarrow$  Quick Share, eta, ondoren, aukeratu gailu bat, irudia hara transferitzeko. Esteka QR kode batekin partekatzeko, sakatu (  $\frac{32}{10}$  eta eskaneatu.
- 4 Onartu artxiboa transferitzeko eskaria beste gailuan.
- Funtzio honek ez du aukerarik ematen bideoak SmartThingsekin bateragarriak diren ſℒ telebistekin edo gailuekin partekatzeko. Bideoak telebistan ikusteko, erabili Smart View funtzioa.

#### Kontaktuekin partekatzea

Edukia kontaktuekin parteka ditzakezu.

- 1 Ireki Galeria, eta hautatu irudi bat.
- 2 Sakatu <→ Quick Share → Ikusi kontaktua > eta hautatu bat.

#### Pribatuan partekatzea

Zifratu testua eta partekatu beste pertsona batzuekin. Hartzaileak ezin du eduki partekatua gorde, kopiatu edo birbidali.

- 1 Ireki Galeria, eta hautatu irudi bat.
- 2 Ireki  $\leq \rightarrow$  Quick Share  $\rightarrow \bullet$  Aktibatu Modu pribatuan partek..
- 3 Hautatu irudia zein gailutara transferitu nahi duzun edo sakatu Ikusi kontaktua > eta hautatu bat.

Zure telefonoa nork aurkitu dezakeen ezartzea

Zure gailua nork aurkitu edo edukia nork partekatu dezakeen konfigura dezakezu.

- 1 Ireki jakinarazpen-panela, irristatu hatza behera, eta, ondoren, sakatu <sup>@</sup> Quick Share.
- 2 Hautatu aukera bat.
	- Inor ez: inork ez dezan bilatu zure gailua.
	- Kontaktuak soilik: Samsungen erabiltzaile diren zure kontaktuek bakarrik izan dezaten baimena edukia zure telefonoarekin partekatzeko.
	- Guztiak: gertuko edozein gailuk izan dezan baimena zure telefonoarekin edukia partekatzeko.

## Musika partekatzea

### Sarrera

Musika partekatzeko funtzioaren bidez, zure telefonora konektatuta dagoen bluetooth bozgorailua beste batzuekin partekatu dezakezu. Era berean, musika bera entzun dezakezu zure Galaxy Buds-etan eta beste pertsona baten Galaxy Buds-etan.

Musika partekatzeko funtzioarekin bateragarriak diren gailuen kasuan bakarrik dago erabilgarri funtzio hori.

### Bluetooth bozgorailu bat partekatzea

Zure telefonoko eta lagun baten telefonoko musika entzun dezakezu bluetooth bozgorailu bat erabilita.

1 Egiaztatu zure smartphonea eta bluetooth bozgorailua konektatuta daudela.

Konektatzeko jarraibidek zein diren jakiteko, kontsultatu [Bluetootha darabilten beste gailu](#page-105-0)  [batzuetara konektatzea](#page-105-0).

2 Zure telefonoan, ireki Ezarpenak, sakatu Gailu konektatuak, eta, ondoren, sakatu Musika partekatu etengailua aktibatzeko.

Beste funtzio batzuk ere erabil ditzakezu; adibidez, ezar dezakezu norekin partekatuko duzun gailua Musika partekatu sakatzean.

- 3 Lagunaren telefonoan, hautatu bozgorailua bluetooth gailuen zerrendan.
- 4 Zure smartphonean, onartu konexio-eskaera.

Zure bozgorailua partekatuko da.

Musika lagunaren telefonoan erreproduzitzen ari denean, zure telefonoan erreproduzitzen ari dena gelditu egingo da.

### Musika elkarrekin entzutea Galaxy Buds erabiliz.

Musika lagun batekin entzun dezakezu zure telefonotik zure eta zure lagunaren Buds-ak erabilita. Funtzio hau Galaxy Buds seriearekin bakarrik da bateragarria.

1 Egiaztatu telefonoak eta Buds-pareak konektatuta daudela.

Konektatzeko jarraibidek zein diren jakiteko, kontsultatu [Bluetootha darabilten beste gailu](#page-105-0)  [batzuetara konektatzea](#page-105-0).

2 Zure lagunaren telefonoan, ireki ezarpenen aplikazioa, sakatu **Konektatutako gailuak**, eta, ondoren, sakatu Musika partekatu etengailua, aktibatzeko.

Beste funtzio batzuk ere erabil ditzakezu; adibidez, ezar dezakezu norekin partekatuko duzun gailua Musika partekatu sakatzean.

- 3 Zure smartphonean, ireki jakinarazpen-panela eta sakatu Multimedia irteera.
- 4 Sakatu Partekatu musika, eta hautatu lagunaren Buds-ak, detektatutako gailuen zerrendan.
- 5 Lagunaren smartphonean, onartu konexio-eskaera.

Musika zure telefonotik erreproduzitzen duzunean, lagunarekin entzun ahal izango duzu Buds-pare biak erabilita.

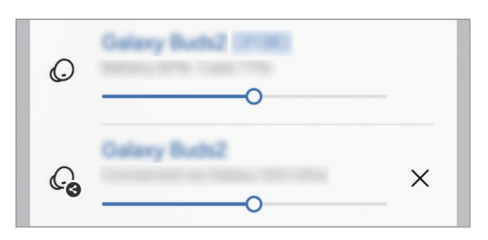

## Smart View

### (telebista-pantaila batean erakustea)

Gailuan ikusten den edukia pantaila handi batean ikus dezakezu Screen Mirroring bidez monitore edo telebista batera konektatzen duzunean.

- 1 Ireki jakinarazpen-panela, irristatu hatza behera, eta, ondoren, sakatu Smart View.
- 2 Hautatu zer gailutan nahi duzun bistaratzea zure gailuaren pantaila.

 Bideo bat Smart View-rekin erreproduzitzen denean, bereizmena aldatu egin daiteke ſB telebista-modeloaren arabera.

## Windowseko lotura

### (Gailua ordenagailu batera konektatuta erabiltzea)

Sartu eta erabili gailu mugikorreko datuak, hala nola aplikazioak edo irudiak, Windows duen ordenagailu batean.

- 
- Windowsen bertsio berriena eta Lotu zure telefonoa erabiltzea gomendatzen da funtzio hau ahalik eta gehiena aprobetxatzeko.
- • Funtzio hau erabiltzeko, Microsofteko kontu bat izan behar da. Microsofteko kontu bat sortzen duzunean, Microsoften gailu eta zerbitzu guztietan has dezakezu saioa, hala nola Microsoft Office eta Windows 10 aplikazioetan.

#### Ordenagailu batera konektatzea

- 1 Ireki Ezarpenak aplikazioa, eta sakatu Konektatutako gailuak → Windows-erako konexioa.
- 2 Segitu pantailan agertuko diren jarraibideei konexioa osatzeko.

 Informazio gehiago duzue hemen: [https://aka.ms/setupltw](http://https://aka.ms/setupltw) ſB

#### Gailuko datuak eta jakinarazpenak ordenagailuan ikustea

Ireki Lotu zure telefonoa aplikazioa ordenagailuan, eta hautatu nahi duzun kategoria.

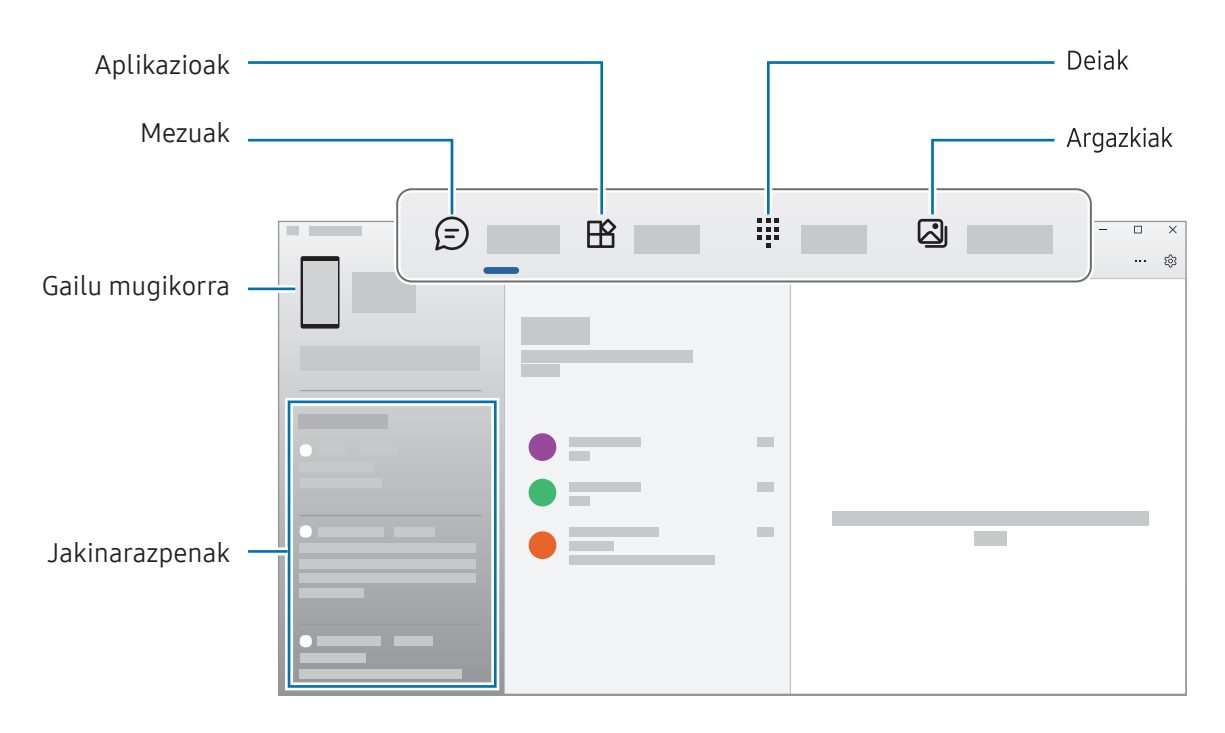

 Eskuragarri dauden funtzioak eta menuak aldatu egin daitezke softwarearen bertsioaren, aplikazioaren bertsioaren edo gailuaren modeloaren arabera.

## Samsung DeX

### Sarrera

Samsung DeX erabiltzean, telefonoa ordenagailu gisa erabil dezakezu, smartphonea kanpoko pantaila batera, hala nola telebista edo monitore batera, konektatuz. Zure telefonoan egin nahi dituzun zereginak pantaila handi batera konektatuta eta sagua eta teklatua erabilita egin ditzakezu. Samsung DeX erabiltzen duzun bitartean, telefonoa erabiltzen jarrai dezakezu.

## Gailuak konektatzea eta Samsung DeX abiaraztea

#### Kanpoko pantailekin kable bidez konektatzea

Zure telefonoa kanpo-pantaila batera konekta dezakezu, HDMI egokigailu bat (USB-Ctik HDMIra) erabilita.

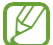

 $\mathbb{Z}$  Erabili bakarrik Samsung-ek saltzen dituen eta Samsung DeX-ekin bateragarriak diren osagarriak. Bermeak ez ditu estaltzen ofizialki bateragarriak ez diren osagarriak erabiltzeagatik eragindako errendimendu-arazoak eta funtzionamendu-akatsak.

- 1 Konektatu HDMI egokigailua zure telefonora.
- 2 Konektatu HDMI kable bat egokigailura eta telebista edo monitore baten HDMI atakara.

3 Zure telefonoaren pantailan, sakatu Hasi.

Zure telefonoaren pantaila aldatu gabe, Samsung DeX agertuko da konektatutako telebistan edo monitorean.

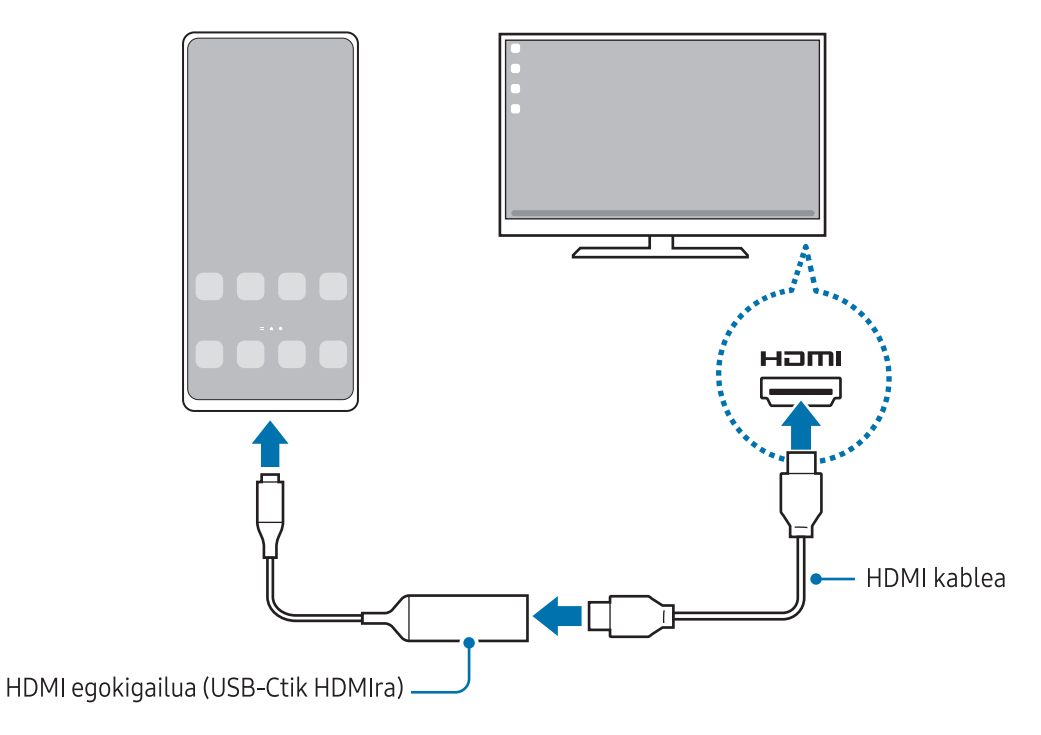

#### Telebistara haririk gabe konektatzea

١K

Samsung DeX erabil dezakezu, eta telefonoa telebistara haririk gabe konektatu.

- 1 Smartphonean, ireki jakinarazpen-panela, irristatu hatza behera, eta, ondoren, sakatu (DeX).
- 2 Hautatu telebista bat, detektatutako gailuen zerrendan, eta sakatu **Hasi orain**. Telebista batzuk Screen Mirroring modua aktibatuta dagoenean bakarrik detektatuko dira.
- 3 Telebistan, konexio-eskaeraren leihoa agertzen bada, onartu.
- 4 Segitu pantailan agertuko diren jarraibideei konexioa osatzeko. Konektatutakoan, Samsung DeX-en pantaila telebistan agertuko da.
	- Gomendatzen da 2019 baino geroago fabrikatutako Samsung Smart TV bat erabiltzea.
		- • Egiaztatu konektatu nahi duzun telebista bateragarria dela Screen Mirroring-ekin.

## Samsung DeX pantaila kontrolatzea

#### Kanpo-pantaila batean kontrolatzea

Kanpoko teklatu batekin eta sagu batekin kontrolatzea

Haririk gabeko sagua edo teklatua ere erabil dezakezu. Kontsultatu gailuaren erabiltzailearen eskuliburua informazio gehiago lortzeko.

- • Saguaren kurtsorea konfigura dezakezu, kanpo-pantailatik telefonoaren pantailara pasatu **KV** dadin. Horretarako, ireki Ezarpenak, hautatu Samsung DeX → Sagua/ukipen panela eta, ondoren, irristatu Eraman erakuslea tel. pantailara etengailua, aukera hori aktibatzeko.
	- • Kanpo-teklatu bat ere erabil dezakezu telefonoaren pantailan.

Telefonoa ukipen-panel bat balitz bezala erabiltzea

Telefonoa erabil dezakezu ukipen-panel bat balitz bezala.

Telefonoan, sakatu  $\Box$  nabigazio-barran. Baldin eta nabigazio-barra konfiguratu baduzu Irristatze-keinuak erabiltzeko, ireki jakinarazpen-panela, eta sakatu Erabili tel. ukipen teklatu gisa.

- Ukipen-panelean bi aldiz  $\overline{\mathbb{O}}$  sakatzen baduzu, ukipen-panelarekin erabil ditzakezun keinu guztiak ikusiko dituzu.
	- telefonoaren zorroak aurreko estalkia baldin badu, ireki ezazu smartphonea ukipen-panel bat balitz bezala erabiltzeko. Itxita baldin badago, baliteke ukipen-panela ondo ez ibiltzea.
	- • Telefonoaren pantaila itzalita badago, sakatu funtzio-botoia edo sakatu pantaila bi aldiz, hura pizteko.

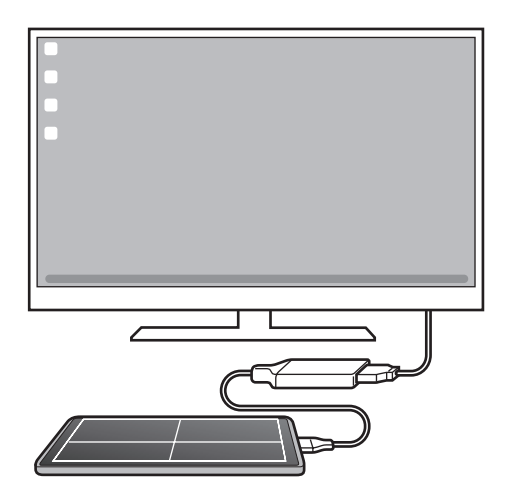

Pantailako teklatua erabiltzea

Testua idazten duzunean mezu bat bidaltzeko, ohar bat sortzeko edo beste zeregin batzuetarako, teklatu bat agertuko da; ez duzu kanpo-teklatu bat konektatu beharrik izango.

## Samsung DeX erabiltzea

Telefonoaren funtzioak ordenagailuen antzeko interfaze batean erabil ditzakezu. Multiataza erabil dezakezu aldi berean aplikazio bat baino gehiago irekiz. Gainera, jakinarazpenak eta telefonoaren egoera ere kontsultatu ditzakezu.

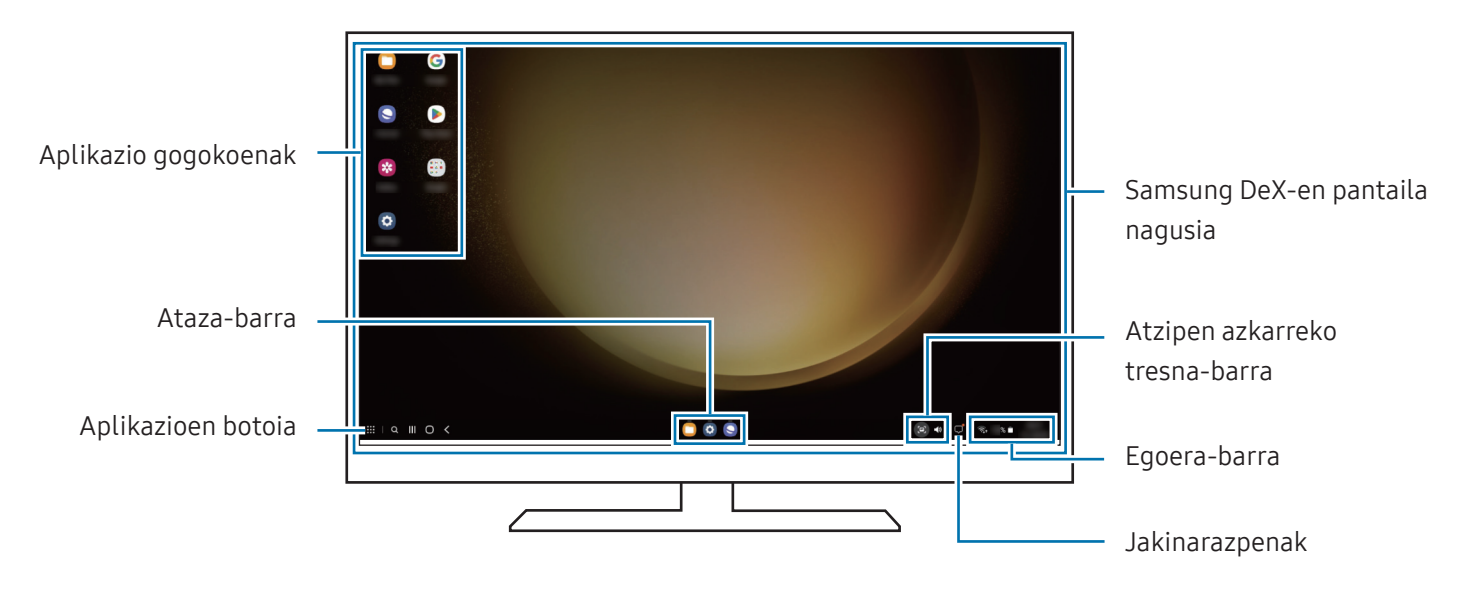

- • Samsung DeX pantailaren banaketa desberdina izan daiteke konektatutako gailuaren arabera.
	- • Samsung DeX abiarazi edo amaitzen duzunean, itxi litezke irekita dauden aplikazioak.
	- • Litekeena da aplikazio edo funtzio batzuk erabilgarri ez egotea Samsung DeX erabiltzen ari zarenean.
	- • Pantailaren konfigurazioa doitzeko, erabili konektatutako monitorearen edo telebistaren pantailaren konfigurazioa.
	- • Audio-irteera aldatzeko, sakatu egoera-barra, hautatu Multimedia irteera, eta, ondoren, hautatu gailu bat.

#### Samsung DeX eta telefonoa aldi berean erabiltzea

Samsung DeX erabiltzen duzun bitartean, aplikazio desberdinak erabil ditzakezu kanpo-pantailan eta telefonoan aldi berean.

Adibidez, konektatutako telebistan edo monitorean bideo bat ikusten ari zarela, lagunekin txateatu dezakezu mezularitza-aplikazio batean.

Ireki aplikazio bat konektatutako telebistan edo monitorean, Samsung DeX-ren pantailan irekitzeko. Ondoren, ireki beste aplikazio bat zure telefonoan.

#### Samsung DeX pantaila blokeatzea

Samsung DeX-ren pantaila eta smartphonearen pantaila blokeatzeko Samsung DeX erabiltzen ari zaren bitartean, hautatu  $\mathbf{H} \rightarrow \mathbf{B}$ lok. DeX.

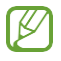

 Samsung DeX erabiltzen ari zarela ezin dituzu blokeatu Samsung DeX-ren pantaila eta telefonoaren pantaila funtzio-botoia sakatuta.

## Google Apps

Googlek entretenimenduko, negozioetako eta sare sozialetako aplikazioak eskaintzen ditu. Baliteke Googleko kontu bat behar izatea aplikazio batzuetara sartzeko.

Aplikazioei buruzko informazio gehiago behar izanez gero, joan aplikazio bakoitzaren laguntza-menura.

- • Chrome: informazioa bilatu eta webguneetan nabigatzeko.
- • Gmail: mezu elektronikoak Google Mail zerbitzuaren bidez bidali edo jasotzeko.
- Maps: mapan zure kokapena aurkitzeko, munduko mapan tokiak aurkitzeko eta zure inguruko zenbait lekuri buruzko kokapen-datuak kontsultatzeko.
- YT Music: YouTube Music-ek eskaintzen dizun musikaz eta bideoez gozatzeko. Gailuan gordeak dituzun musika-bildumak ere ikusi eta erreproduzitu ditzakezu.
- Google TV: Play Storen bideoak (adibidez, filmak edo telebistako saioak) erosi edo alokatzeko.
- • Drive: zure edukiak hodeian gordetzeko, haietara edozein lekutatik iristeko eta beste batzuekin partekatzeko.
- YouTube: bideoak ikusi edo sortzeko, eta beste batzuekin partekatzeko.
- Fotos: argazki eta bideo guztiak leku berean bilatzeko, kudeatzeko eta editatzeko.
- Google: informazioa Interneten edo gailuan aurkitzeko.
- Meet: bideodeia erabiliz beste pertsona batzuekin hitz egiteko, bilerak sortzeko edo haietara sartzeko.
- Mensajes: zure gailuan edo ordenagailuan mezuak bidaltzeko eta jasotzeko, eta edukiak partekatzeko, hala nola irudiak eta bideoak.

Baliteke zenbait funtzio erabilgarri ez egotea, operadorearen edo modeloaren arabera. l⊭

# Ezarpenak

## Sarrera

Gailuko ezarpenak pertsonalizatu ditzakezu.

Aplikazioen pantailan, sakatu Ezarpenak edo ireki jakinarazpen-panela eta sakatu  $\blacktriangledown$ .

Gako-hitzen bidez ezarpenak bilatzeko, sakatu  $\mathsf Q$  edo bilatu ezarpenak Aholkuak aukeran etiketa bat hautatuz.

## Samsung account

Hasi saioa zure Samsung accounten, eta kudeatu kontua. Ezarpenen pantailan, sakatu Samsung account.

## Konexioak

### Aukerak

Aldatu konexioen ezarpenak, hala nola wifi-funtzioarenak eta bluetooth-konexioarenak. Ezarpenen pantailan, sakatu Konexioak.

- • Wifia: wifi-funtzioa aktibatzen du, wifi-sare batera konektatzeko eta Internetera nahiz sareko beste gailu batzuetara sartzeko. Informazio gehiago eskuratzeko, ikusi [Wifia](#page-103-0).
- Bluetootha: beste gailu batzuekin datuak edo multimedia-fitxategiak partekatzeko. Informazio gehiago eskuratzeko, Ikusi [Bluetootha.](#page-104-0)
- • NFC bidezko ordainketak eta contactless ordainketak: gailuak hurbileko komunikazio-etiketak (NFC), produktuei buruzko informazioa dakartenak, irakurri ahal izateko. Halaber, funtzio hori erabil dezakezu ordainketak egiteko eta garraio-txartelak eta ikuskizunetako sarrerak erosteko, deskargatu beharreko aplikazioak deskargatuz gero. Informazio gehiago eskuratzeko, ikusi [NFC bidezko ordainketak eta contactless ordainketak](#page-106-0) atala.

• Hegaldi modua: gailua konfiguratzeko gailuan haririk gabeko funtzio guztiak desaktibatzeko. Sarerik gabeko zerbitzuak soilik erabili ahal izango dituzu.

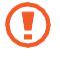

Egin kasu hegazkin-konpainien arauei eta hegazkineko langileen jarraibideei. Gailua erabiltzeko aukera ematen dutenean, erabili beti hegazkin moduan.

- SIM txartel kudeatzailea: zure SIM edo USIM txartelak aktibatzeko eta SIM txartelaren ezarpenak pertsonalizatzeko. Ikusi [SIMen kudeatzailea](#page-13-0) informazio gehiago eskuratzeko.
- Sare mugikorrak: zure sare mugikorraren ezarpenak konfiguratzeko.
- **Datuen erabilera**: datuen erabilera kontrolatzeko eta erabilera-mugak pertsonalizatzeko. Konfiguratu gailua mugikorreko datu-konexioa automatikoki desaktiba dezan erabilitako datuen kantitatea muga jakin batera iritsitakoan.

Datuak aurrezteko funtzioa aktiba dezakezu, bigarren mailan exekutatzen diren aplikazio batzuek datuak bidal edo jaso ez ditzaten. Informazio gehiago behar baduzu, kontsultatu [Datuak aurreztea](#page-107-0).

Wifia bakarrik erabiltzeko, datu mugikorrak bakarrik erabiltzeko edo biak erabiltzeko moduan ere konfigura ditzakezu aplikazioak. Informazio gehiago behar baduzu, kontsultatu [Aplikazioetarako onartzen diren sareak](#page-107-0).

Partekatutako konexioa eta Modema: datu-konexioa beste telefono batzuekin partekatzeko. Funtzio honi buruzko informazio gehiago lortzeko, begiratu hemen: [Partekatutako konexioa.](#page-108-0)

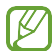

Baliteke gastu gehigarriak ordaindu behar izatea funtzio hau erabiltzeagatik.

- Konexio ezarpen gehiago: beste funtzio batzuk kontrolatzeko ezarpenak pertsonalizatzeko. Informazio gehiago eskuratzeko, ikusi [Konexio-ezarpen gehiago.](#page-108-0)
- Baliteke funtzio batzuk erabilgarri ez egotea modeloaren arabera. W

### <span id="page-103-0"></span>Wifia

Aktibatu wifi funtzioa, wifi-sare batera konektatzeko eta Internetera nahiz sareko beste gailu batzuetara sartzeko.

#### Wifi-sare batera konektatzea

- 1 Ezarpenen pantailan, sakatu Konexioak → Wi-Fi ,eta, gero, irristatu etengailua, aktibatzeko.
- 2 Aukeratu sare bat wifi-sareen zerrendan.

Giltzarrapoaren ikonoa duten sareek pasahitza behar dute.

- • Gailua wifi-sare bati lotzen zaionean, automatikoki konektatuko da sare horretara [K] eskuragarri dagoen guztietan, pasahitza eskatu gabe. Gailua sarera automatikoki konekta ez dadin, aukeratu  $\mathbb{S}^3$  sare-zerrendan, eta irristatu Konektatu berriro autom desaktibatzeko.
	- • Wifi-sare batera ezin bazara behar bezala konektatu, berrabiarazi gailuaren wifi funtzioa edo haririk gabeko bideratzailea.

#### Wifi sarearen kalitateari buruzko informazioa ikustea

Lortu wifi-sarearen kalitateari buruzko informazioa; adibidez, abiadura eta egonkortasuna.

Ezarpenen pantailan, sakatu Konexioak → Wi-Fi ,eta, gero, irristatu etengailua, aktibatzeko. Sarearen kalitateari buruzko informazioa wifi-sareen azpian agertuko da.Sarearen kalitateari buruzko informazioa wifi-sareen azpian agertuko da. Agertzen ez bada, sakatu • → Intelligent Wi-Fi eta irristatu Erakutsi sare kalitatearen info. etengailua, aktibatzeko.

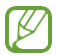

Baliteke wifi-sare batzuen kalitateari buruzko informaziorik ez agertzea.

#### Wifi-sareen pasahitzak partekatzea

Babestutako wifi-sare batera konektatutako norbaiti pasahitza partekatzeko eskatzen badiozu, sarera konektatu ahal izango duzu pasahitza idatzi beharrik gabe. Funtzio hori kontaktuetan elkar gordeta dauden gailuen artean erabil daiteke, eta beste gailuko pantailak piztuta egon behar du.

- 1 Ezarpenen pantailan, sakatu Konexioak → Wi-Fi ,eta, gero, irristatu etengailua, aktibatzeko.
- 2 Aukeratu sare bat wifi-sareen zerrendan.
- 3 Sakatu Pasahitza eskatu.
- 4 Onartu beste gailuan partekatzeko eskaera.

Wifiaren pasahitza zure gailuan sartuko da eta sare-konexioa ezarriko da.

#### <span id="page-104-0"></span>Wi-Fi Direct

Wi-Fi Direct funtzioak gailuak zuzenean konektatzen ditu wifi-sare baten bidez, sarbide-puntu baten beharrik gabe.

- 1 Ezarpenen pantailan, sakatu Konexioak → Wi-Fi ,eta, gero, irristatu etengailua, aktibatzeko.
- $2$  Sakatu  $\stackrel{?}{\bullet}$  → Wi-Fi Direct.

Detektatu diren gailu guztien zerrenda azalduko da.

Zure gailuarekin konektatu nahi duzun gailua ez badago zerrendan, eskatu hari bere Wi-Fi Direct funtzioa aktibatzeko.

3 Hautatu konektatzeko gailu bat.

Beste gailuak Wi-Fi Direct funtzioaren konexio-eskaera onartutakoan konektatuko dira gailuak. Gailuaren konexioa amaitzeko, hautatu deskonektatu nahi duzun gailua zerrendan.

### Bluetootha

Erabili Bluetooth funtzioa beste gailu batzuekin datuak edo multimedia-fitxategiak partekatzeko.

#### Bluetootha erabiltzeko kontuan hartu beharrekoak

- • Samsungek ez du bere gain hartzen bluetooth bidez bidalitako edo jasotako datuak galtzearen, bidean atzematearen edo modu desegokian erabiltzearen ardura.
- • Egiazta ezazu beti segurtasun egokia duten gailu fidagarriekin partekatzen dituzula datuak. Gailuen artean oztopoak badaude, baliteke distantzia operatiboa murriztea.
- Gerta liteke gailu batzuk (Bluetooth SIG-ek probatu edo baimendu gabekoak batez ere) gailuarekin bateragarriak ez izatea.
- Ez erabili bluetootha legez kanpoko helburuetarako, hala nola, fitxategien kopiak pirateatzeko edo helburu komertzialetarako elkarrizketak legez kanpo grabatzeko. Samsungek ez du bere gain hartzen bluetootha legez kanpo erabiltzeak ekar litzakeen ondorioen erantzukizunik.

#### <span id="page-105-0"></span>Bluetootha darabilten beste gailu batzuetara konektatzea

- 1 Ezarpenen pantailan, sakatu Konexioak → Bluetooth, eta, gero, irristatu etengailua, aktibatzeko. Detektatu diren gailu guztien zerrenda azalduko da.
- 2 Hautatu konektatzeko gailu bat.

Zure gailuarekin konektatu nahi duzun gailua ez badago zerrendan, konfigura ezazu bluetooth bidez lotzeko. Kontsultatu beste gailuaren erabiltzailearen eskuliburua.

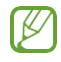

 $\mathbb{Z}$  Zure gailua beste gailuentzat ikusgai egongo da bluetootharen konfigurazio-pantaila irekita dagoen bitartean.

3 Onartu bluetooth bidezko konexio-eskaera zure gailuan, berresteko.

Beste gailuak bluetooth bidezko konexio-eskaera onartutakoan konektatuko dira gailuak. Desparekatzeko, sakatu desparekatu nahi duzun gailuaren izenaren ondoko  $\mathbb{S}^3$ , eta sakatu Desparekatu.

#### Datuak bidaltzea eta jasotzea

Aplikazio askok bluetooth bidez datuak transferitzeko aukera ematen dute. Edukiak, hala nola kontaktuak edo multimedia-fitxategiak, beste bluetooth gailu batzuekin parteka ditzakezu. Egin kasu jarraibide hauei beste gailu batera irudi bat bidaltzeko.

- 1 Ireki Galeria, eta hautatu irudi bat.
- 2 Sakatu  $\leq$   $\rightarrow$  Bluetooth, eta, ondoren, aukeratu gailu bat, irudia hara transferitzeko.

Lotu nahi duzun gailua ez badago zerrendan, eskatu gailuak ikusgaitasun-aukera aktiba dezan.

3 Onartu bluetootharen baimen-eskaera beste gailuan.

### <span id="page-106-0"></span>NFC bidezko ordainketak eta contactless ordainketak

Hurbileko komunikazio-etiketak (NFC), produktuei buruzko informazioa dakartenak, irakur ditzakezu telefonoaren bidez. Halaber, funtzio hori erabil dezakezu ordainketak egiteko eta garraio-txartelak eta ikuskizunetako sarrerak erosteko, deskargatu beharreko aplikazioak deskargatuz gero.

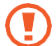

NFC antena integratu bat dauka gailuak. Hura honda ez dadin, kontuz erabili gailua.

#### NFC etiketetako informazioa irakurtzea

NFC funtzioa erabil dezakezu, NFC etiketetako produktuei buruzko informazioa irakurtzeko.

- 1 Ezarpenen pantailan, sakatu Konexioak, eta irristatu NFC bidezko ordainketak eta contactless ordainketak etengailua, aktibatzeko.
- 2 Jarri NFC antenaren eremua (gailuaren atzealdean dago) NFC etiketa batetik hurbil, eta hango informazioa bistaratuko da.

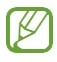

 $\mathbb{Z}$  Ziurtatu gailuaren pantaila piztuta eta desblokeatuta dagoela; bestela, gailuak ez ditu irakurriko NFC etiketak, eta ez du daturik jasoko.

#### Ordainketa bat egitea NFC funtzioaren bidez

NFC funtzioa ordainketak egiteko erabili ahal izateko, aldez aurretik ordainketa mugikorretako zerbitzuaren bidez erregistratu beharko duzu. Erregistratzeko edo zerbitzuari buruzko informazio gehiago jasotzeko, galdetu operadoreari.

- 1 Ezarpenen pantailan, sakatu Konexioak, eta irristatu NFC bidezko ordainketak eta contactless ordainketak etengailua, aktibatzeko.
- 2 Gerturatu NFC antenaren eremua (gailuaren atzealdean dago) NFC txartel-irakurgailura.

Ordainketa-aplikazio lehenetsia konfiguratzeko, ireki ezarpen-pantaila, eta sakatu Konexioak → NFC bidezko ordainketak eta contactless ordainketak → Contactless ordainketak → Ordainketa; ondoren, hautatu aplikazio bat.

- • Baliteke erabilgarri dauden ordainketa-aplikazio guztiak ez egotea ordainketa-M zerbitzuen zerrendan.
	- • Ordainketen aplikazioa eguneratzen baduzu edo berri bat instalatzen baduzu, gerta liteke lehen erabiltzen zenituen ordainketa-zerbitzuek behar bezala ez funtzionatzea. Hori gertatuz gero, Ezarpenen pantailan, sakatu Konexioak → NFC bidezko ordainketak eta contactless ordainketak → Contactless ordainketak → Ordainketa edo Besteak eta, ondoren, eguneratutako aplikazioa edo aplikazio berria ez den beste bat. Halaber, aplikazioaren hautaketa ezeztatu dezakezu.

ſK∕

### <span id="page-107-0"></span>Datuak aurreztea

Murriztu datuen erabilera: galarazi bigarren mailan exekutatzen diren aplikazioek datuak bidaltzea edo jasotzea.

Ezarpenen pantailan, sakatu Konexioak → Datuen erabilera→ Datuak aurreztea eta irristatu etengailua, aktibatzeko.

Datuak aurrezteko funtzioa aktibatuta dagoenean, egoera-barran  $\hat{w}$ ikonoa bistaratuko da.

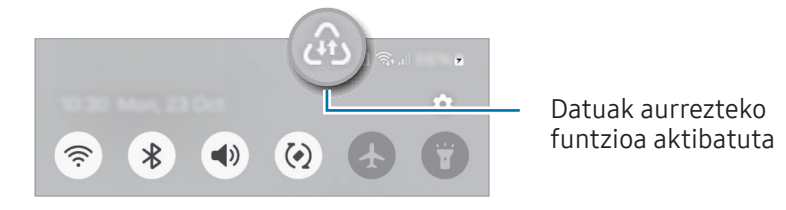

 Datuak murrizketarik gabe erabiltzeko aplikazioak hautatzeko, sakatu Datuak beti erabil **M** ditz. Aplik. eta hautatu aplikazioak.

### Aplikazioetarako onartzen diren sareak

Konfiguratu aplikazioak wifia bakarrik erabil dezaten, datu mugikorrak bakarrik erabil ditzaten edo biak erabil ditzaten.

Adibidez, seguru eduki nahi dituzun aplikazioek edo deskonekta daitezkeen streaming-aplikazioek datu mugikorrak bakarrik erabiltzea konfigura dezakezu. Wifi-funtzioa desaktibatzen ez baduzu ere, aplikazioak datu mugikorrak erabilita irekiko dira.

Ezarpenen pantailan, sakatu Konexioak → Datuen erabilera→ Aplikazioetarako onartzen diren sareak. Sakatu nahi duzun aplikazioa zerrendan eta hautatu sare-aukera bat.

Baliteke gastu gehigarriak ordaindu behar izatea funtzio hau erabiltzeagatik.
## Konexio partekatua

Erabili Konexio partekatua aukera, datu-konexioa beste gailu batzuekin partekatzeko.

- 1 Ezarpenen pantailan, sakatu Konexioak → Partekatutako konexioa eta Modema → Partekatutako konexioa.
- 2 Irristatu etengailua, aktibatzeko.

Besteak beste, sarearen izena edo pasahitza alda ditzakezu.  $\circled{n}$  ikonoa agertuko da egoera-barran.

3 Beste gailuaren pantailan, bilatu eta aukeratu zurea wifi-sareen zerrendan.

Partekatutako konexioko pantailan QR kodea saka dezakezu, eta QR kodea beste gailuarekin eskaneatu.

- Partekatutako konexioa zure telefonoan aurkitzen ez baduzu, konfiguratu Banda [K 2,4 GHz gisa, sakatu Aurreratua eta, ondoren, irristatu Ezkutuko sarea etengailua, desaktibatzeko.
	- Partekatu konexioa automatikoki funtzioa aktibatzen baduzu, Samsung accounten saioa hasitako beste gailu batzuekin partekatu ahal izango dituzu zure telefonoko datu mugikorrak.

## Konexio-ezarpen gehiago

Beste konexio-funtzio batzuk zuk kontrolatzeko ezarpenak pertsonalizatzeko.

Ezarpenen pantailan, sakatu Konexioak → Konexio ezarpen gehiago.

- Inguruko gailuak bilatzea: konektatzen denean gertuko telefonoak bilatu ditzan konfiguratzeko gailua.
- Inprimatu: instalatutako inprimagailuaren pluginen ezarpenak konfiguratzeko. Eskuragarri dauden inprimagailuak bila ditzakezu edo bat eskuz gehitu, fitxategiak inprimatzeko. Informazio gehiago eskuratzeko, kontsultatu [Inprimatzea](#page-109-0).
- VPN: sare pribatu birtualak (VPN) konfigura ditzakezu gailuan, enpresa edo ikastetxe baten sare pribatura konektatzeko.
- DNS pribatua: gailua konfiguratzeko DNS pribatu optimizatuak erabil ditzan.
- Ethernet: sare bidezko sare bat erabiltzeko eta Ethernet egokigailu bat konektatzean sare-ezarpenak konfiguratzeko.
- Sistemaren konfigurazioa eguneratuta izatea: konfigurazio-aldaketa automatikoak ahalbidetzen ditu, sare-konexioko funtzioek espero bezala funtzionatzen dutela bermatzeko.

#### <span id="page-109-0"></span>Inprimatzea

Konfiguratu instalatutako inprimagailuaren pluginen ezarpenak. Konektatu gailua inprimagailu batekin Wi-Fi edo Wi-Fi Direct funtzioa erabiliz, eta inprimatu irudiak edo dokumentuak.

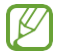

Litekeena da inprimagailu batzuk telefonoarekin bateragarriak ez izatea.

Inprimagailuko pluginak

Gehitu inprimagailuko pluginak, gailura konektatu nahi dituzun inprimagailuetarako.

- 1 Ezarpenen pantailan, sakatu Konexioak → Konexio ezarpen gehiago → Inprimatzea → Deskargatu plugin-a.
- 2 Aukeratu inprimagailuaren plugina, eta instalatu.
- 3 Hautatu instalatutako plugina.

Gailuak gailua bera konektatuta dagoen wifi-sare berera konektatuta dauden inprimagailuak bilatuko ditu automatikoki.

4 Hautatu gehitu nahi duzun inprimagailua.

Inprimagailuak eskuz gehitzeko, sakatu  $\stackrel{\bullet}{\bullet}$  → Gehitu inprimagailua.  $\not\!\!\!D$ 

#### Edukiak inprimatzea

1B

Edukiak (argazkiak edo dokumentuak) bistaratzen dituzunean, sartu aukeren zerrendan, eta sakatu Inprimatzea →  $\nabla \rightarrow$  Inprimagailu guztiak... eta, ondoren, hautatu inprimagailu bat.

Eskura dauden inprimatze-moduak edukiaren arabera alda litezke.

## Gailu konektatuak

Osagarrien doikuntzak aldatzeko.

Ezarpenen pantailan, sakatu Konektatutako gailuak.

- Quick Share: funtzio honen ezarpenak aldatzeko. Informazio gehiago eskuratzeko, kontsultatu [Quick Share](#page-91-0).
- Quick Share: funtzio honen ezarpenak aldatzeko. Informazio gehiago eskuratzeko, ikusi [Musika partekatzea](#page-93-0) atala.
- Buds-ak automatikoki aldatzea: konfiguratu Galaxy Buds-ak beste gailu batetik telefonora aldatzeko dei bat egiten duzunean edo dei bati erantzuten diozunean, multimedia-edukia erreproduzitzen duzunean edo beste ekintza batzuk egiten dituzunean. Beste gailuan Samsung account berean saioa hasi ondoren eta Galaxy Buds-ak jantzita dituzula bakarrik erabil dezakezu funtzio hau.
- Deiak eta mezuak beste gailu batzuetan: konektatu zure tableta eta telefonoa, tabletako deien eta mezularitzaren funtzioak zure telefonoko zenbakiarekin erabiltzeko. Horretarako, Samsung account berean erregistratu eta hasi behar duzu saioa tabletan eta smartphonean. Baliteke deien eta mezularitzaren funtzio batzuk erabilgarri ez egotea.
- Jarraitu aplikazioekin beste gailuetan: zure telefonoko aplikazioak Samsung account abiarazi duzun beste gailu batean erabiltzeko.
- Windowseko lotura: sartu eta erabili gailu mugikorreko datuak, hala nola aplikazioak edo irudiak, Windows duen ordenagailu batean. Informazio gehiago eskuratzeko, ikusi [Windowserako konexioa](#page-95-0) atala.
- Kontrol anitza: telefonoan funtzio hori duen Samsung ordenagailu bati konektatutako sagua eta teklatua erabiltzeko.
- Samsung DeX: telefonoaren funtzioak ordenagailuen antzeko interfaze batean erabil ditzakezu. Informazio gehiago nahi baduzu, ikusi [Samsung DeX](#page-96-0) atala.
- Smart View: gailuan ikusten den edukia pantaila handi batean ikus dezakezu Screen Mirroring bidez monitore edo telebista batera konektatzen duzunean. Informazio gehiago eskuratzeko, ikusi [Smart View](#page-94-0) atala.
- Galaxy Wearable: zure gailua wearablera konektatzen duzunean, haren konfigurazioa eta aplikazioak pertsonalizatu ahal izango dituzu. Informazio gehiago eskuratzeko, kontsultatu [Galaxy Wearable.](#page-83-0)
- SmartThings: gailu adimendunak eta gauzen Interneteko produktuak (IoT) kontrolatzeko eta kudeatzeko. Informazio gehiago eskuratzeko, kontsultatu [SmartThings.](#page-91-0)
- Android Auto: zure gailua ibilgailu batera konektatu, eta gailuaren funtzio batzuk ibilgailuaren pantailan kontrolatzeko.

# Moduak eta errutinak

### Sarrera

Hautatu uneko jarduerara edo kokapenera egokitutako modu bat, edo gehitu erabilera-patroi errepikakorrak, hala nola errutinak, telefonoa modu praktikoagoan erabiltzeko.

Ezarpenen pantailan, sakatu Moduak eta errutinak.

## Moduak erabiltzea

#### Moduak gehitzea

- 1 Ezarpenen pantailan, sakatu Moduak eta errutinak → Moduak.
- 2 Hautatu nahi duzun modua edo sakatu Gehitu modua zeure moduak gehitzeko.

#### Moduak aktibatzea

Moduak automatikoki aktibatzen dira ezarritako baldintzak betetzen direnean. Botoia sakatuta eskuz ere aktiba ditzakezu, nahi baduzu.

Moduak eskuz aktibatzeko, hautatu nahi duzun modua eta sakatu Aktibatu.

Exekutatzen ari den modu bat desaktibatzeko, sakatu eta, ondoren, sakatu Desaktibatu.

## Errutinak erabiltzea

#### Errutinak gehitzea

- 1 Ezarpenen pantailan, sakatu Moduak eta errutinak → Errutinak.
- 2 Sakatu  $\circledcirc$  eta zerrendan hautatu nahi duzun errutina, edo sakatu  $+$  zure errutinak gehitzeko.

Errutina eskuz aktibatzea hautatu nahi baduzu, sakatu Hasi eskuz. Aukera hori ez da bistaratuko aurrez ez badago ezarrita aktibatzeko baldintzarik. Ohartarazpenen leiho gainerakor bat agertzen denean, sakatu Gehitu. Errutina pantaila nagusian erants dezakezu widget gisa, eta hartan zuzenean sartu.

#### Errutinak aktibatzea

Errutina automatikoak automatikoki aktibatzen dira, ezarritako baldintzak betetzen direnean. Aktibazio-baldintza gisa **Hasi eskuz** ezarrita daukaten eskuzko errutinak eskuz abiaraz ditzakezu nahi duzunean, botoia sakatuta.

Errutinak eskuz aktibatzeko, sakatu  $\blacktriangleright$  aktibatu nahi duzun errutinan, edo sakatu errutinaren widgeta pantaila nagusian.

Exekutatzen ari diren errutinak geldiarazteko, sakatu Abian aukeraren azpiko errutina, eta sakatu Gelditu.

## Soinuak eta bibrazioa

### Aukerak

Aldatu zure gailuko soinuen ezarpenak.

Ezarpenen pantailan, sakatu Soinuak eta bibrazioa.

- Soinu/bibrazio modua: gailua konfiguratzeko, Soinu modua, Bibrazio modua edo Isilik modua aktiba ditzan.
- • Bibratu eta jo doinua: gailua konfiguratzeko deiak jasotzean bibratu eta melodia bat erreproduzi dezan.
- Desakt. Audioa aldi batez: gailua konfiguratzeko isilik modua aktibo egon dadin denbora-tarte jakin batean.
- • Dei-doinua: dei-doinua aldatzeko.
- Jakinarazpen soinua: jakinarazpenen soinua aldatzeko.
- Sistemaren soinua: ekintza jakin batzuetarako erabiltzen den soinua aldatzeko, hala nola gailua kargatzeko.
- • Bolumena: gailuaren bolumena doitzeko.
- • Deien bibrazioa: deien bibrazio-ezarpenak aldatzeko.
- Jakinarazpenen bibrazioa: jakinarazpenen bibrazio-ezarpenak aldatzeko.
- Sistemaren bibrazioa: gailua konfiguratzeko ekintzak egiten dituenean (hala nola ukipen-pantaila kontrolatzea) bibrazio bat egin dezan.
- **Dardara intentsitatea**: jakinarazpenen bibrazio-intentsitatea doitzeko.
- • Soinuaren kalitatea eta efektuak: gailuko soinuen kalitatea eta efektuak konfiguratzeko. Informazio gehiago jasotzeko, kontsultatu [Soinuaren kalitatea eta efektuak](#page-113-0).

<span id="page-113-0"></span>• Aplikazioaren soinu independentea: gailua konfiguratzeko multimedia-soinua erreproduzitu dezan aplikazio jakin batetik, bereizita, beste audio-gailu batean. Informazio gehiago behar baduzu, kontsultatu Aplikazioaren soinu independentea.

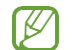

 $\mathbb{Z}$  Baliteke funtzio batzuk erabilgarri ez egotea modeloaren arabera.

## Soinuaren efektuak eta kalitatea

Gailuaren soinuaren kalitatea eta efektuak konfiguratzen ditu.

Ezarpenen pantailan, sakatu Soinuak eta bibrazioa → Soinuaren efektuak eta kalitatea.

- Dolby Atmos: hautatu soinu inguratzailearen modu optimizatu bat, audio-mota batzuetarako (filmak, musika eta ahotsa). Dolby Atmos aukerarekin inguruko mugimenduen audio-soinuak senti ditzakezu.
- Dolby Atmos jokoetarako: gozatu Dolby Atmosen jokoetarako soinu optimizatuaz jolasten zaren bitartean.
- Ekualizadorea: hautatu musika-genero jakin bat, eta gozatu soinu optimizatu batez.
- UHQ optimizatzailea: hobetu zure musikaren eta bideoen soinu-bereizmena, kable bidezko entzungailuak erabiltzean.
- Adapt Sound: egokitu soinua zure lehentasunetara.

 Modeloaren arabera, entzungailuak konektatu beharko dituzu funtzio batzuk erabiltzeko. ſℒ

## Aplikazioaren soinu independentea

Gailua konfiguratu dezakezu multimedia-soinua erreproduzitu dezan aplikazio jakin batetik, konektatutako bluetooth bozgorailuan edo entzungailuan.

Adibidez, nabigazioa aplikazioa entzun dezakezu gailuaren bozgorailuan, musika entzuten duzun bitartean ibilgailuko bluetooth bozgorailuaren bidez.

- 1 Ezarpenen pantailan, sakatu Soinuak eta bibrazioa → Soinu independentea, eta arrastatu etengailua aktibatzeko.
- 2 Hautatu aplikazio bat soinuak modu independentean erreproduzitu ditzan, eta sakatu Atzera botoia.
- 3 Hautatu gailu bat hautatutako aplikazioaren multimedia-soinua erreproduzitu dezan.

# Jakinarazpenak

Aldatu jakinarazpenen ezarpenak.

Ezarpenen pantailan, sakatu Jakinarazpenak.

- • Aplikazio-jakinarazpenak: jakinarazpenak zer aplikaziotatik jaso nahi dituzun hautatzeko.
- • Ordenatu jakinarazpenak: jakinarazpenak ordenatzeko metodo bat hautatzeko.
- Blokeo pantailaren jakinarazp.: blokeo-pantailan jakinarazpenak nola bistaratu nahi dituzun konfiguratzeko.
- Jakinarazpen gainerakorren estiloa: jakinarazpen gainerakorren estiloa aukeratzeko eta ezarpenak aldatzeko.
- • Ez molestatu: onartutako salbuespenen kasuan izan ezik, gailuko soinu guztiak isilarazteko konfiguratzeko gailua.
- • Ezarpen aurreratuak: pribatutasun-ezarpen aurreratuak konfiguratzeko.

# Pantaila

## Aukerak

Pantailaren eta pantaila nagusiaren ezarpenak aldatzeko.

Ezarpenen pantailan, sakatu Pantaila.

- • Argia/Iluna: modu iluna aktibatzeko edo desaktibatzeko.
- Modu iluna: ikusmen-nekea murrizten du, gailua gauez edo toki ilunetan erabiltzen duzunean modu iluna aplikatuta. Modu hori aplikatzeko ordutegi bat konfigura dezakezu.

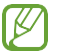

Baliteke aplikazio batzuetan modu iluna ez aplikatzea.

- • Argitasuna: pantailaren distira doitzeko.
- Argitasun automatikoa: gailua konfiguratzeko, distira-ezarpenen segimendu bat egin dezan eta antzeko argi-kondizioetan automatikoki aplika ditzan.
- Mugimenduen arintasuna: pantaila eguneratzeko maiztasuna aldatzeko. Eguneratzeko maiztasun handia ezartzen baduzu, pantaila arinago mugituko da. Informazio gehiago eskuratzeko, kontsultatu [Mugimenduen arintasuna.](#page-116-0)
- Begien erosotasun babesa: Ikusmen-nekea murrizteko, pantailak igortzen duen argi urdin kantitatea murriztuta. Modu hori aplikatzeko ordutegi bat konfigura dezakezu.
- • Pantaila modua: pantaila modua aldatzeko, pantailaren kolorea eta kontrastea doitzeko. Kontsultatu [Pantaila-modua aldatzea edo bistaratze-kolorea doitzea](#page-116-0) informazio gehiago lortzeko.
- • Letra neurri eta estiloa: letra-tipoaren tamaina eta estiloa aldatzeko.
- Pantailaren zooma: pantailako elementuak handitu edo txikitzen ditu.
- Pantaila osoko aplikazioak: pantaila osoko itxurarekin erabiliko diren aplikazioak hautatzeko.
- Kamerako mozketa: gailua konfigura dezakezu pantailaren aurreko kamera ezkutatu dezan.
- • Pantailaren denbora muga: pantailaren atzeko argiztapena itzali aurretik zenbat denbora igarotzea nahi duzun aukeratzeko.
- Modu erraza: modu errazera aldatzeko, ikonoak handiago bistara daitezen eta pantaila nagusiaren diseinua oinarrizkoagoa izan dadin.
- Edge edukiak: Edge panelaren ezarpenak aldatzeko.
- Nabigazio barra: nabigazio-barraren ezarpenak aldatzeko. Ikusi Nabigazio-barra (botoi [programagarriak\)](#page-20-0) atala, informazio gehiago lortzeko.
- Blokeatu nahi gabeko ukituak: gailua konfiguratzeko pantailak ez ditzan detektatu ukituak leku ilun batean dagoenean (adibidez, poltsikoan edo poltsan).
- • Ukipen-sentsibilitatea: pantailaren ukipen-sentsibilitatea areagotu egiten da, pantaila-babesleekin ere erabili ahal izateko.
- Erakutsi kargatzearen info: gailua konfiguratzeko, kargaren informazioa bistara dezan adibidez, geratzen den bateriaren ehunekoa—, pantaila itzalita dagoenean.
- Pantaila babeslea: gailua konfiguratzeko, pantaila-babeslea bistaratu dezan kargatzen ari denean.
- Baliteke funtzio batzuk erabilgarri ez egotea modeloaren arabera. ſℒ

### <span id="page-116-0"></span>Mugimenduen arintasuna

Eguneratze-maiztasuna pantaila segundoko zenbat aldiz eguneratzen den da. Erabili eguneratze-maiztasun handia pantailak keinurik ez dezan egin pantaila batetik bestera aldatzean. Pantaila arinago mugituko da. Eguneratze-maiztasun estandarra hautatzen baduzu, bateriak gehiago iraungo du.

- 1 Ezarpenen pantailan, sakatu Pantaila → Mugimenduen arintasuna.
- 2 Hautatu eguneratze-maiztasun bat.
	- • Handia: animazioak eta desplazamenduak arinagoak izateko, egokitu automatikoki pantailaren freskatze-abiadura handitzeko.
	- Estandarra: erabili eguneratze-maiztasun estandarra egoera normaletan, bateria aurrezteko.

## Pantaila-modua aldatzea edo bistaratze-kolorea doitzea

Pantaila-modua alda dezakezu edo bistaratze-kolorea doitu zure lehentasunen arabera.

#### Pantaila-modua aldatzea

Ezarpenen pantailan, sakatu Pantaila → Pantaila modua, eta hautatu nahi duzun modua.

- • Bizia: pantailaren kolore-gama, -saturazioa eta -argitasuna optimizatzeko. Halaber, bistaratze-kolorearen balantzea doitu dezakezu, kolorearen balioaren arabera.
- Naturala: pantaila tonu natural batera doitzeko.
- $\not\!\!\!D$ • Bistaratzearen kolorea **Bizia** moduan bakarrik doitu daiteke.
	- Baliteke Bizia modua bateragarria ez izatea hirugarrenen aplikazioekin.

#### Pantaila osoaren kolore-balantzea optimizatzea

Bistaratze-kolorea optimizatu dezakezu, kolore-tonuak zuk nahi bezala doituta.

Ezarpenen pantailan, sakatu Pantaila → Pantaila modua → Bizia eta irristatu koloreen ezarpen-barra Zurien Balantzean.

Hotzerantz lerratuz gero, kolore urdinaren tonua handitu egingo da; berorantz lerratuz gero, kolore gorriaren tonua handitu egingo da.

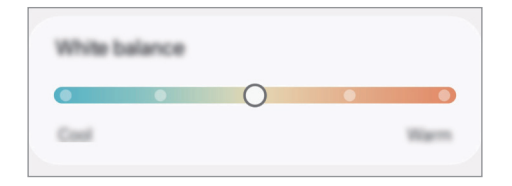

#### <span id="page-117-0"></span>Pantailaren tonua doitzea, kolore-balioen arabera

Kolore-tonu jakin batzuk handitu edo murriztu, Gorria, Berdea edo Urdina balioak bereizita aldatuta.

- 1 Ezarpenen pantailan, sakatu Pantaila → Pantaila modua → Bizia.
- 2 Sakatu Ezarpen aurreratuak.
- 3 Egokitu kolore gorriko barra (R) , kolore berdekoa (G) edo urdinekoa (B) zure lehentasunen arabera. Pantailaren tonua aldatu egingo da.

## Bateria

Egiaztatu bateriaren karga-maila eta gailuari zenbat denbora geratzen zaion hura agortu aurretik. Bateriak karga gutxi duenean, aurreztu bateria energia aurrezteko funtzioak aktibatuta.

Ezarpenen pantailan, sakatu Bateria.

- Energia aurrezteko modua: energia aurrezteko modua aktibatzen du, bateriaren erabilera-iraupena luzatzeko.
- • Atzealdeko erabilera mugak: normalean erabiltzen ez dituzun aplikazioek bateria erabiltzea mugatzen du.
- Bateria babestea: gehienezko karga %85era mugatzen du bateriaren bizitza erabilgarria luzatzeko.
- Kargatze ezarpenak: karga-doikuntzak konfiguratzen ditu.
- Bateria hari gabe partekatzea: Zure gailuaren bateriarekin beste gailu bat kargatu dezakezu. Informazio gehiago eskuratzeko, ikusi [Karga haririk gabe partekatzea](#page-9-0) atala.
- **Erakutsi bateria ehunekoa:** Geratzen den bateria-ehunekoa egoera-barran bistaratzeko.
- Bateriaren informazioa: bateriari buruzko informazioa, hala nola bateriaren ahalmena, egiaztatzeko
- • Geratzen den erabilera-denborak erakusten du zenbat denbora gelditzen den bateria [K erabat agortu arte. Kargatze-denbora aldatu egin liteke, gailuaren ezarpenen eta funtzionamendu-baldintzen arabera.
	- • Litekeena da energia aurrezteko modua erabiltzen duten aplikazioen jakinarazpen batzuk ez jasotzea.

## Pantaila-atzealdea eta estiloa

Pantaila nagusian eta blokeo-pantailan alda dezakezu pantaila-atzealdeko irudia. Ezarpenen pantailan, sakatu Pantaila-atzealdea eta estiloa.

## Gaiak

Konfiguratu gailuko hainbat gai, pantaila nagusiko eta blokeo-pantailako elementuak eta ikonoak aldatzeko.

Ezarpenen pantailan, sakatu Gaiak.

## Pantaila nagusia

Pantaila nagusiaren ezarpenak konfiguratzeko, hala nola pantailaren banaketa. Ezarpenen pantailan, sakatu Pantaila nagusia.

# Blokeo-pantaila

### Aukerak

Blokeo-pantailaren ezarpenak aldatzeko.

Ezarpenen pantailan, sakatu Pan. blokeo.

- • Pantaila blokeo mota: pantaila blokeatzeko modua aldatzeko.
- Smart Lock: gailua konfiguratzeko, blokeo-pantaila desblokeatzeko konfiantzazko qailuak edo kokapenak detektatzen direnean. Informazio gehiago eskuratzeko, kontsultatu Extend Unlock.
- Segurtasun blokeoaren ezarpenak: Hautatutako blokeatze-moduaren pantaila blokeatzeko ezarpenak aldatzeko.
- • Blokeo pantaila: blokeo-pantailan bistaratzen diren elementuetako ezarpenak eta blokeo-pantailaren atzealdea aldatzeko.
- Widgetak: blokeo-pantailako erlojua sakatzean bistaratzen diren elementuetako ezarpenak aldatzeko.
- Editatzeko, ukitu eta eutsi: telefonoa konfiguratzen du blokeo-pantaila sakatuta dagoela edizio-aukerak bistaratzeko.
- Always On Display: gailua konfiguratzeko informazioa bistaratu dezan pantaila itzalita dagoenean. Informazio gehiago nahi baduzu, ikusi [Always On Play.](#page-120-0)
- Ibiltaritza erlojua: erlojua aldatzen du, tokiko ordu-eremua eta jatorrizko ordu-eremua bistaratu ditzan blokeo-pantailan, desplazamenduan zaudenean.
- • Blokeo pantailari buruz: blokeo-pantailan Bixbyren bertsioa eta lege informazioa bistaratzeko.
- • Baliteke zenbait funtzio erabilgarri ez egotea, operadorearen edo modeloaren arabera.  $\not\!\!\! D$ 
	- • Eskuragarri dauden aukerak aldatu egin litezke, pantaila blokeatzeko aukeratutako moduaren arabera.

## Extend Unlock

Gailua konfigura dezakezu blokeo-pantaila desblokeatzeko eta desblokeatuta edukitzeko konfiantzazko gailuak edo kokapenak detektatzen direnean.

Adibidez, zure etxea konfiantzazko leku gisa konfiguratua baldin baduzu, etxera iristen zarenean gailuak detektatu egiten du eta automatikoki desblokeatzen da.

Ezarpenen pantailan, sakatu Pan. Blokeo → Smart Lock, eta jarraitu pantailako argibideei, konfigurazioa osatzeko.

- $\llbracket \varnothing \rrbracket$ • Funtzio hori erabilgarri dago pantaila blokeatzeko modua konfiguratzen duzunean.
	- • Zure gailua piztu baduzu edo lau orduz erabili ez baduzu, pantaila desblokeatu egin beharko duzu eredua, PINa edo pasahitza erabilita.

## <span id="page-120-0"></span>Always On Display

#### (pantaila itzalita dagoela informazioa erakustea)

Pantaila itzalita dagoela erlojua eta egutegia ikusi dezakezu, edo musika-erreprodukzioa pantailan kontrolatu.

Horrez gainera, mezu berrien edo dei galduen jakinarazpenak kontsultatu ahal izango dituzu.

Always On Display pantaila sakatzean bakarrik agertzeko konfiguratuta dago. Ezarpenak aldatzeko eta etengabe edo denbora jakin batez agertzeko, ireki Ezarpenak, sakatu Pan. Blokeo → Always On Display, eta, ondoren, hautatu nahi duzun modua.

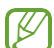

 Always On Display pantailaren distira aldatu egin daiteke automatikoki argi-kondizioen arabera.

#### Always On Display pantailan jakinarazpenak irekitzea

Mezuak, dei galduak edo aplikazioen jakinarazpenak jasotzen dituzunean, Always On Display pantailan jakinarazpen-ikonoak bistaratuko dira. Sakatu bi aldiz ikonoetako bat, haren edukia ikusteko.

 $\llbracket \varnothing \rrbracket$ Pantaila blokeatuta badago, desblokeatu egin beharko duzu jakinarazpenak ikusteko.

#### Always On Display funtzioa desaktibatzea

Ireki jakinarazpen-panela, irristatu hatza panelean behera, eta, ondoren, sakatu  $\bigcirc$  Alwavs On Display hura desaktibatzeko. Panel azkarrean  $\bigcirc$  Always On Display ikusten ez baduzu, sakatu  $\blacktriangleright$   $\blacktriangleright$  Editatu eta irristatu botoia behera, gehitzeko.

Edo ireki Ezarpenak aplikazioa, sakatu Pan. Blokeo, eta, gero, irristatu Always On Display etengailua, desaktibatzeko.

Always On Display, desaktibatzeko.

## Segurtasuna eta pribatutasuna

### Aukerak

Kontsultatu telefonoaren segurtasun- eta pribatutasun-egoera, eta aldatu ezarpenak. Ezarpenen pantailan, sakatu Segurtasuna eta pribatutasuna.

- Blokeo pantaila: blokeo-pantailako ezarpenak aldatzeko.
- Kontuak: kontuen ezarpenak aldatzeko.
- • Bilatu nire mugikorra: gailua aurkitzen lagunduko dizun mugikor-bilatzailearen funtzioa aktibatzeko zein desaktibatzeko. Sartu [smartthingsfind.samsung.com](http://smartthingsfind.samsung.com ) webgunean, galdutako edo lapurtutako gailua arakatu eta kontrolatzeko. Telefonoari konektatutako wearableen kokapena ere ikus dezakezu.
- • Aplikazioen segurtasuna: aplikazioak analizatu eta telefonoa software maltzurretik babesteko.
- • Eguneraketak: telefonoaren software-bertsioa ikusteko eta eguneratzeak bilatzeko.
- Datu biometrikoak: datu biometrikoen ezarpenak aldatzeko. Ikusi [Aurpegia ezagutzea](#page-122-0) eta [Hatz-markak ezagutzea](#page-124-0) informazio gehiago eskuratzeko.
- Samsung Blockchain Keystore: zure gailua seguru mantentzen du mehatxuak eta bestelako jarduera susmagarriak blokeatuz.
- • Bestelako segurtasun ezarpenak: segurtasuneko aukera gehigarriak konfiguratzeko. Informazio gehiago nahi izanez gero, ikus [Karpeta segurua](#page-127-0), [WiFi segurua](#page-130-0) eta [Samsung Pass](#page-131-0).
- • Azken 24 orduetan erabilitako baimenak: aplikazioaren edo funtzioaren baimenen erabileren historia ikusteko.
- • Baimenen kudeatzailea: aplikazioak gailuko funtzioetara edo datuetara sartzea ahalbidetzen edo eragozten du.
- • Pribatasun aukera gehigarriak: mikrofonoa eta arbela bezalako funtzioetarako sarbidea kontrolatzeko.
- • Pribatasun ezarpen gehiago: pribatutasun-ezarpen gehigarrien doikuntzak konfiguratzeko.

 Baliteke zenbait funtzio erabilgarri ez egotea, operadorearen edo modeloaren arabera. ÍЮ

## <span id="page-122-0"></span>Aurpegia ezagutzea

Gailua konfigura dezakezu, aurpegia ezagutuz gero pantaila desblokea dezan.

- Zure aurpegia erabiltzen baduzu pantaila blokeatzeko modu gisa, ezingo duzu I⊭ pantaila desblokeatzeko erabili lehen aldiz gailua piztean. Gailua erabiltzeko, pantaila desblokeatu behar duzu aurpegia erregistratu zenuenean konfiguratu zenuen patroia, PINa edo pasahitza erabilita. Ez ahaztu zurea.
	- Pantaila blokeatzeko modu gisa Mugitu edo Batere ez hautatzen baduzu (aukera horiek ez dira seguruak), datu biometriko guztiak ezabatu egingo dira.

### Aurpegia ezagutzeko funtzioa erabiltzean hartu behar diren neurriak

Gailua desblokeatzeko aurpegia ezagutzeko aukera erabili aurretik, kontuan hartu neurri hauek:

- • Zure antza duen norbaitek edo zerbaitek gailua desblokea dezake.
- • Aurpegia ezagutzeko funtzioa ez da eredua, PINa eta pasahitza bezain segurua.

#### Aurpegiaren ezagutza hobetzea

Kontuan izan puntu hauek, aurpegia ezagutzeko funtzioa erabiltzen duzunean:

- • Erregistroaren baldintzak; adibidez, betaurrekoak, txapela, maskara, bizarra edo makillaje asko zenuen.
- • Erregistratzean, ziurtatu argi askoko eremu batean zaudela eta kameraren lentea garbia dagoela.
- • Ziurtatu zure irudia ez dela lausoa, bat-etortzearen emaitzak hobetzeko.

#### Aurpegia erregistratzea

Aurpegia hobeto ezagutzeko, erregistratu aurpegia leku estaliren batean, zuzeneko eguzki-argitik urrun.

- 1 Ezarpenen pantailan, sakatu Segurtasuna eta pribatutasuna → Datu biometrikoak → Aurpegia ezagutzea.
- 2 Irakurri pantailako argibideak, eta sakatu Jarraitu.
- 3 Konfiguratu pantaila blokeatzeko modu bat.
- 4 Jarri aurpegia pantailako markoaren barruan. Kamerak zure aurpegia eskaneatuko du.
- • Aurpegia ezagutuz pantaila desblokeatzeko moduak ondo funtzionatzen ez badu,  $\mathbb{Z}$ sakatu Kendu aurpegiaren datuak aurpegia ezabatzeko eta berriro erregistratzeko.
	- Aurpegi-ezagutza hobetzeko, sakatu Hautematea hobetzeko, gehitu ordezko itxura bat eta gehitu beste irudi bat.

#### Pantaila aurpegiaren bidez desblokeatzea

Pantaila aurpegia ezagututa desblokea dezakezu patroiarekin, PINarekin edo pasahitzarekin egin beharrean.

- 1 Ezarpenen pantailan, sakatu Segurtasuna eta pribatutasuna → Datu biometrikoak → Aurpegia ezagutzea.
- 2 Desblokeatu pantaila aurrez finkatutako metodoa erabiliz.
- 3 Irristatu Aurpegi bidezko desblokeoa etengailua, aktibatzeko.
- 4 Blokeatutako pantailan, begiratu pantailara.

Aurpegia ezagutzen duenean, pantaila desblokeatu ahal izango duzu beste modurik erabili beharrik gabe. Ezagutzen ez badu, erabili blokeatzeko aurrez ezarritako modua.

#### Erregistratuta dagoen aurpegia ezabatzea

Erregistratu duzun aurpegia ezabatu dezakezu.

- 1 Ezarpenen pantailan, sakatu Segurtasuna eta pribatutasuna → Datu biometrikoak → Aurpegia ezagutzea.
- 2 Desblokeatu pantaila aurrez finkatutako metodoa erabiliz.
- $3$  Sakatu Kendu aurpegiaren datuak  $\rightarrow$  Ezabatu.

Erregistratutako aurpegia ezabatu ondoren, hari lotutako funtzio guztiak desaktibatuko dira.

### <span id="page-124-0"></span>Hatz-aztarnak ezagutzea

Hatz-markak ezagutzeko aukerak funtziona dezan, hatz-marken informazioa gailuan erregistratu eta biltegiratu behar da.

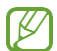

Baliteke funtzio hau ez egotea erabilgarri modelo batzuetan eta operadore batzuekin.

- • Hatz-aztarnak ezagutzeko aukerak hatz-aztarna bakoitzaren bereizgarriak erabiltzen ditu gailuaren segurtasuna hobetzeko. Oso baxua da hatz-marken sentsoreak bi hatz-marka desberdin nahasteko probabilitatea. Baina, hatz-markak oso antzekoak baldin badira (oso zaila da hori), gerta daiteke sentsoreak berdintzat jotzea.
- • Babes-xafla lodi edo koloredunek ezagutzari eragin diezaiokete. Pantaila-babesle bat erabiltzen baduzu, ziurtatu bateragarria dela pantailan integratutako hatz-aztarnen sentsorearekin (halakoak dira Samsungen pantaila-babesleak).
- • Zure hatz-aztarna erabiltzen baduzu pantaila blokeatzeko modu gisa, ezingo duzu pantaila desblokeatzeko erabili lehen aldiz gailua piztean. Kasu honetan, pantaila desblokeatu beharduzu hatz-marka erregistratu zenuenean konfiguratu zenuen patroia, PINa edo pasahitza erabilita.

Ez ahaztu zurea.

- • Zure hatz-aztarna ez badu ezagutzen, desblokeatu gailua hatz-aztarna erregistratzean ezarri zenuen patroia, PINa edo pasahitza erabilita, eta, gero, berriro erregistratu hatz-aztarna. Patroia, PINa edo pasahitza ahazten bazaizu, ezingo duzu gailua erabili, baldin eta berrezartzen ez baduzu. Samsungek ez du bere gain hartzen ez datuen galera ez desblokeatze-kodeak ahaztu izanagatik sortutako eragozpenak.
- Pantaila blokeatzeko modu gisa Mugitu edo Batere ez hautatzen baduzu (aukera horiek ez dira seguruak), datu biometriko guztiak ezabatu egingo dira.

#### Hatz-marken ezagutza hobetzea

Hatzak gailuan eskaneatzen dituzunean, kontuan izan funtzioaren errendimenduari eragin diezaioketen egoera hauek:

- • Baliteke gailuak hatz-markak ez ezagutzea, zimurrak edo orbainak badituzte.
- Baliteke gailuak ez ezagutzea hatz txiki edo finen markak.
- • Hobeto ezagutzeko, normalean gailua erabiltzen duzun eskuko hatzen aztarnak erregistratu.
- • Gailuak hatz-aztarnak ezagutzeko sentsore bat du, pantailaren beheko erdiko aldean. Ez marratu edo kaltetu pantaila-babesaren edo ukipen-pantailaren sentsorea metalezko objektuekin (hala nola txanponak, giltzak eta lepokoak).
- • Ziurtatu hatz-aztarnak ezagutzeko sentsorearen eremua (pantailaren beheko erdiko aldean dago) eta zure hatzak garbi eta lehor daudela.
- Hatza tolesten baduzu edo hatz baten punta bakarrik erabiltzen baduzu, baliteke gailuak ez ezagutzea zure hatz-aztarnak. Sakatu pantaila hatz-mamiak hatz-aztarnak ezagutzeko eremu osoa hartzeko moduan.

#### Hatz-markak erregistratzea

Konfigurazioaren pantailan, sakatu Segurtasuna eta pribatutasuna → Datu biometrikoak → Hatz-aztarnak eta jarraitu pantailako argibideei, konfigurazioa osatzeko. Erregistratu ondoren, aztarna eta izena behar bezala erregistratu diren egiazta dezakezu Egiaztatu gehitutako hatz aztarnak sakatuz.

#### Pantaila hatz-markaren bidez desblokeatzea

Pantaila hatz-markarekin desblokeatu dezakezu patroiarekin, PINarekin edo pasahitzarekin egin beharrean.

- 1 Ezarpenen pantailan, sakatu Segurtasuna eta pribatutasuna → Datu biometrikoak → Hatz-aztarnak.
- 2 Desblokeatu pantaila aurrez finkatutako metodoa erabiliz.
- 3 Irristatu Aurpegi bidezko desblokeoa etengailua, aktibatzeko.
- 4 Pantaila blokeatuta dagoela, jarri hatza hatz-aztarnak ezagutzeko sentsorearen gainean, zure aztarna eskaneatzeko.

#### Hatz-aztarnak ezagutzearen ikonoaren ezarpenak aldatzea

Gailua konfiguratu dezakezu hatz-aztarnak ezagutzearen ikonoa bistaratu edo ezkutatu dezan pantaila itzalita dagoela pantaila sakatzen duzunean.

- 1 Ezarpenen pantailan, sakatu Segurtasuna eta pribatutasuna → Datu biometrikoak → Hatz-aztarnak.
- 2 Desblokeatu pantaila aurrez finkatutako metodoa erabiliz.
- 3 Sakatu Erak. Ikonoa pant. Itzal. dagoela, eta hautatu aukera bat.

#### Erregistratutako hatz-markak ezabatzea

Erregistratutako hatz-markak ezaba ditzakezu.

- 1 Ezarpenen pantailan, sakatu Segurtasuna eta pribatutasuna → Datu biometrikoak → Hatz-aztarnak.
- 2 Desblokeatu pantaila aurrez finkatutako metodoa erabiliz.
- 3 Hautatu ezabatu nahi dituzun hatz-markak, eta sakatu Ezabatu.

## <span id="page-127-0"></span>Karpeta segurua

Karpeta seguruak zure aplikazioak eta eduki pribatuak babesten ditu, hala nola argazkiak eta kontaktuak, beste inork haiek atzitzea galarazteko. Zure aplikazioak eta eduki pribatuak gailua desblokeatuta dagoela ere babestu ditzakezu.

Karpeta segurua biltegiratze-eremu seguru eta independente bat da. Karpeta seguruko  $\mathbf{T}$ datuak ezin dira beste gailuetara transferitu baimendu gabeko erabilera partekatuko metodoen bidez, adibidez, USB edo Wi-Fi Direct bidez. Sistema eragilea pertsonalizatzen edo softwarea aldatzen saiatuz gero, karpeta segurua blokeatu egingo da, eta eskura egoteari utziko dio, automatikoki. Datuak karpeta seguruan gorde aurretik, ziurtatu datuen segurtasun-kopia bat egin duzula beste leku seguru batean.

#### Karpeta segurua konfiguratzea

- 1 Ireki Ezarpenak eta sakatu Segurtasuna eta pribatutasuna → Bestelako segurtasun ezarpenak → Karpeta segurua.
- 2 Segitu pantailan agertuko diren jarraibideei konfigurazioa osatzeko.

Leiho bat agertzen bazaizu galdetuz ea zure Samsung acoount erabiliz Karpeta seguruaren blokeo-mota berrezarri nahi duzun, sakatu Gaitu. Blokeo-mota ahaztu bazaizu, zure Samsung account kontua erabiliz berrezar dezakezu. Funtzio hori aktibatzen ez baduzu, ezingo duzu berrezarri blokeo-mota ahaztuz gero.

 Konfigurazioa amaitutakoan, Karpeta seguruaren pantaila bistaratuko da, eta Karpeta segurua aplikazioaren ikonoa aplikazioen pantailan gehituko da.

- Karpeta segurua aplikazioa blokeatuta badago, desblokeatu egin behar duzu aurrez  $\not\!\! \not\!\! \nu$ ezarritako metodoa erabiliz.
	- Karpeta seguruaren izena edo ikonoa aldatzeko, sakatu :→ Pertsonalizatu.

#### Blokeo automatikoa ezartzea karpeta seguruan

- 1 Ireki Karpeta segurua aplikazioa, eta sakatu → Ezarpenak → Blokeatu Karpeta segurua auto.
- 2 Hautatu blokeo-aukera bat.

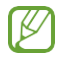

Karpeta segurua eskuz blokeatzeko, sakatu  $\stackrel{\bullet}{\bullet}$  → Blokeatu eta irten.

#### Edukia Karpeta segurura eramatea

Eraman edukia, hala nola argazkiak eta bideoak, karpeta segurura. Jarraitu urrats hauei biltegi lehenetsiko irudi bat karpeta segurura eramateko.

- 1 Ireki Karpeta segurua aplikazioa, eta sakatu → Gehitu fitxategiak.
- 2 Sakatu Irudiak, markatu lekuz aldatu nahi dituzun irudiak, eta, ondoren, sakatu Eginda.
- 3 Sakatu Mugitu.

Hautatutako elementuak ezabatu egingo dira jatorrizko karpetatik, eta karpeta segurura eramango dira. Elementuak kopiatzeko, sakatu Kopiatu.

 Edukia zein motatakoa den, aldatu egiten da mugitzeko metodoa. ſK

#### Karpeta seguruko edukia lekuz aldatzea

Karpeta seguruko edukia biltegi lehenetsian dagokion aplikaziora eraman dezakezu. Jarraitu urrats hauei irudi bat karpeta segurutik biltegi lehenetsira eramateko.

- 1 Ireki Karpeta segurua aplikazioa, eta sakatu Galeria.
- 2 Hautatu irudi bat eta sakatu → Karpeta segurutik kanpora mugitu.

Hautatutako elementuak Galeria atalera eramango dira (biltegi lehenetsia).

#### Aplikazioak gehitzea

Gehitu karpeta seguruan erabili nahi duzun aplikazioa.

- 1 Ireki Karpeta segurua aplikazioa, eta sakatu  $+$ .
- 2 Hautatu gailuan instalatutako aplikazio bat edo gehiago, eta sakatu Gehitu.

Karpeta seguruko aplikazioak ezabatzea

Luze sakatu ezabatu nahi duzun aplikazioa, eta sakatu Desinstalatu.

#### Kontuak gehitzea

Gehitu zure Samsung account, Googleko kontua edo beste kontu batzuk, karpeta seguruko aplikazioekin sinkronizatzeko.

- 1 Ireki Karpeta segurua aplikazioa, eta sakatu → Ezarpenak → Kontuak→ Gehitu kontua.
- 2 Hautatu kontuaren zerbitzua.
- 3 Segitu pantailan agertuko diren jarraibideei konfigurazioa osatzeko.

#### Karpeta segurua ezkutatzea

Karpeta seguruaren lasterbidea ezkuta dezakezu aplikazioen pantailan.

Ireki Karpeta segurua aplikazioa, sakatu  $\clubsuit \rightarrow$  Ezarpenak eta, ondoren, irristatu Gehitu karpeta segurua Aplikazioak pantailan etengailua, desaktibatzeko.

Bestela, ireki jakinarazpen-panela, irristatu hatza behera, eta, ondoren, sakatu (D) Karpeta segurua funtzio hori desaktibatzeko. Panel azkarrean (**b. Karpeta segurua** ikusten ez baduzu, sakatu → Editatu eta irristatu botoia beherantz, gehitzeko.

Karpeta segurua berriro erakustea nahi baduzu, ireki Ezarpenak, sakatu Segurtasuna eta pribatutasuna → Bestelako segurtasun ezarpenak →Karpeta segurua, eta, ondoren, irristatu Gehitu karpeta segurua Aplikazioak pantailan etengailua, aktibatzeko.

#### Karpeta segurua desinstalatzea

Karpeta segurua desinstala dezakezu, haren edukiak eta aplikazioak barne.

Ireki Karpeta segurua aplikazioa, eta sakatu → Ezarpenak→ Ezarpen gehiago → Desinstalatzea.

Karpeta segurua desinstalatu aurretik edukiaren segurtasun-kopia bat egiteko markatu Multimediafitx. karpeta segurutik kanpora mugitu, eta sakatu Desinstalatu. Karpeta segurutik segurtasun-kopia egin zaien datuetara sartzeko, ireki Nire fitxategiak aplikazioa, eta sakatu Memoria → Download →Secure Folder.

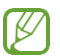

Ez da egingo Samsung Oharrak-en gordetako oharren segurtasun-kopiarik.

IB

## <span id="page-130-0"></span>Wifi Segurua

Wifi Segurua wifi-sarearen konexioa babesteko zerbitzu bat da. Wifi-sareetan erabiltzen diren datuak zifratzen ditu, eta aplikazioen eta webguneen segimendua desaktibatzen du, wifi-sareak modu seguruan erabil ditzazun.

Adibidez, segurua ez den wifi-sare bat erabiltzen denean leku publikoetan, hala nola kafetegietan edo aireportuetan, Wifi Segurua automatikoki aktibatzen da inork ez dezan atzitu zure saioa hasteko informazioa, ezta monitorizatu ere aplikazioetan eta webguneetan duzun jarduera.

Konfigurazioaren pantailan, sakatu Segurtasuna eta pribatutasuna →Bestelako segurtasun ezarpenak → Wi-Fi segurua, eta jarraitu pantailako argibideei, konfigurazioa osatzeko.

Wifi Segurua aktibatuta dagoenean, egoera-barran @ ikonoa bistaratuko da.

- • Funtzio hau erabiltzeak wifi-sarearen abiadura moteldu dezake.
	- • Baliteke aukera hori erabilgarri ez egotea, wifi-sarearen, operadorearen edo modeloaren arabera.

#### Hautatzea zer aplikazio babestu nahi dituzun Wifi Segurua funtzioaren bidez

Hautatu zer aplikazio babestu nahi dituzun Wifi Segurua funtzioaren bidez, datuak segurtasunez babesteko (hala nola zure pasahitza edo aplikazioetako jarduera) eta beste norbaitek datuok atzitzea saihesteko.

Ezarpenen pantailan, sakatu Segurtasuna eta pribatutasuna → Bestelako segurtasun ezarpenak → Wi-Fi segurua →  $\frac{1}{2}$  → Ezarpenak → Babestutako aplikazioak, eta irristatu Wifi Segurua funtzioaren bidez babestu nahi dituzun aplikazioen ondoko etengailuak.

 Litekeena da aplikazio batzuk funtzio horrekin bateragarriak ez izatea. ſK∕

#### Babes-plan bat erostea

Hilero wifi-sareak doan babesteko plan bat jasoko duzu. Halaber, ordainpeko babes-planak eros ditzakezu, eta banda-zabalera mugagabe babestua izan denbora mugatu batez.

- 1 Ezarpenen pantailan, sakatu Segurtasuna eta pribatutasuna→ Bestelako segurtasun ezarpenak  $\rightarrow$  Wi-Fi segurua.
- 2 Sakatu Babes plana→ Eguneratu, eta hautatu nahi duzun plana.

 $\varnothing$  Babes-plan jakin batzuekin, zure Samsung accounten saioa hasi duen beste gailu bati transferi diezaiokezu babes-plana.

3 Segitu pantailan agertuko diren jarraibideei erosketa amaitzeko.

 $\mathbb{Z}$ 

## <span id="page-131-0"></span>Samsung Pass

Samsung Pass-en zure datu biometrikoak erregistra ditzakezu, eta zure identitatea egiaztatu, saioa hasteko pasahitza edo informazio pertsonala behar duten zerbitzuak erabiltzean.

- Samsungen Internet aplikazioaren bidez sartzen zaren webguneetan bakarrik dago saioa hasteko funtzioa. Litekeena da webgune batzuk funtzio horrekin bateragarriak ez izatea.
	- • Datu biometrikoak zure gailuan bakarrik egongo dira, ez dira beste gailu edo zerbitzariekin sinkronizatzen.

#### Samsung Pass-en erregistratzea

Samsung Pass erabili aurretik, erregistratu zure datu biometrikoak.

Ezarpenen pantailan, sakatu Segurtasuna eta pribatutasuna →Bestelako segurtasun ezarpenak → Samsung Pass. Segitu pantailan agertuko diren jarraibideei konfigurazioa osatzeko.

#### Samsung accounteko pasahitza egiaztatzea

Erregistratutako datu biometrikoak erabil ditzakezu zeure burua identifikatzeko, Samsung accounten pasahitza idatzi ordez, adibidez Galaxy Store-ko edukiak erostean.

Samsung Pass-en pantaila nagusian, sakatu → Ezarpenak → Kontuak eta sinkronizazioa eta, ondoren, irristatu Egiaztatu Samsung Pass erabiliz etengailua, hura aktibatzeko.

#### Samsung Pass erabiltzea webguneetan saioa hasteko

Samsung Pass erabili dezakezu IDa eta pasahitza automatikoki gordetzeko aukera ematen duten webguneetan saioa hasteko.

- 1 Webgunean saioa hasteko orrian, idatzi zure erabiltzaile-izena eta pasahitza, eta, ondoren, sakatu webgunearen saioa hasteko botoia.
- 2 Saioaren hasierari buruzko informazioa gorde nahi duzun galdetzen duen leiho bat bistaratzen zaizunean, markatu Hasi saioa aukera, eta sakatu Gogoratu.

#### Samsung Pass erabiltzea aplikazioetan saioa hasteko

Samsung Pass erabili dezakezu IDa eta pasahitza automatikoki gordetzeko aukera ematen duten aplikazioetan saioa hasteko.

- 1 Aplikazioaren saioa hasteko orrian, idatzi zure erabiltzaile-izena eta pasahitza saioa hasi nahi duzun aplikazioan, eta, ondoren, sakatu saioa hasteko botoia.
- 2 Saioaren hasierari buruzko informazioa gordetzea nahi duzun galdetzen duen leihoa bistaratzen denean, sakatu Gorde.

#### Saioa sarbide-gakoekin hastea

Saioa sarbide-gako batekin hastea onartzen duten aplikazio edo webguneetan, saioa hasi dezakezu Samsung Passen gordetako sarbide-gako batekin, ID bat eta pasahitza erabili beharrean.

1 Sortu pasahitza erabiltzen ari zaren aplikazioan edo webgunean.

Pasahitza sortzeko metodoa aldatu egin daiteke aplikazioaren edo webgunearen arabera.

- 2 Sarbide-gakoa gordetzea nahi duzun galdetzen duen leihoa bistaratzen denean, hautatu Samsung Pass.
- 3 Segitu pantailan agertuko diren jarraibideei gakoa gordetzeko. Dagoeneko has dezakezu saioa Samsung Passen gordetako sarbide-gakoarekin.

#### Saio hasteko informazioa kudeatzea

Begiratu Samsung Pass erabiltzeko webgune eta aplikazio hautatuen zerrenda, eta kudeatu saioa hasteko informazioa.

- 1 Samsung Pass-en pantaila nagusian, sakatu Apps/Web gunea eta hautatu webgune bat edo aplikazio bat zerrendan.
- 2 Sakatu Editatu, eta aldatu zure IDa, pasahitza eta webgunearen edo aplikazioaren izena. Saioa hasteko zure informazioa ezabatzeko, sakatu Ezabatu.

#### Samsung Pass webguneetan eta aplikazioetan erabiltzea

Samsung Pass-ekin saioa hasi ahalko duzu erabiltzen dituzun aplikazio edo webgune bateragarrietan.

Samsung Pass-ekin bateragarriak diren webguneen eta aplikazioen zerrenda ikusteko, sakatu → Ezarpenak→ Socios pantaila nagusian. Samsung Pass-ekin bateragarria den aplikaziorik edo webgunerik ez badago, ez da agertuko Socios aukera.

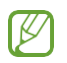

- • Operadorearen eta modeloaren arabera, webgune eta aplikazio desberdinak egon daitezke erabilgarri.
- Samsungek ez du bere gain hartzen Samsung Pass bidez webguneetan edo zenbait aplikaziotan saioa hasteak ekar litzakeen galera edo eragozpenen ardurarik.

#### Zure informazio pertsonala automatikoki sartzea

Samsung Pass erabili dezakezu zure datu pertsonalak sartzeko, hala nola helbidea edo ordainketa-txartelaren datuak, informazio pertsonala automatikoki eransteko aukera ematen duten aplikazioetan.

- 1 Samsung Pass-en pantaila nagusian, hautatu aukera bat Informazio pribatua atalean.
- 2 Idatzi informazioa eta sakatu Gorde.

Orain, Samsung Pass-en erregistratutako datu biometrikoak erabili ahal izango dituzu aplikazio bateragarrietan informazio pertsonala automatikoki sartzeko.

#### Samsung Pass-eko datuak ezabatzea

Aukera duzu zure datu biometrikoak, saioa hasteko informazioa eta Samsung Pass-en erregistratutako aplikazioen datuak ezabatzeko.

Samsung Pass-en pantailan, sakatu • → Ezarpenak → Samsung Pass erab. dituz. gail. Guzt. → • → Irten Samsung Pass-(e)tik.

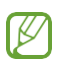

- • Zure Samsung account aktibo egongo da.
- • Zure Samsung accountera konektatutako beste gailuen Samsung Pass-eko datuak ere ezabatu egingo dira.

## Kokapena

Aldatu kokapen-informazioaren baimenen ezarpenak.

Ezarpenen pantailan, sakatu Kokapena.

- Baimenak: gailuaren kokapenera sartzeko baimena duten aplikazioen zerrenda ikusteko, eta baimen horien ezarpenak editatzeko.
- Kokapenaren ezarpenak: gailua konfiguratzeko wifi edo bluetooth funtzioak erabil ditzan zure kokapenari buruzko informazioa zehaztasun gehiagorekin emateko, baita funtzioak desaktibatuta daudenean ere. Gailuak erabiltzen dituen kokapen-zerbitzuak ere ikus ditzakezu.
- • Berriki egindako kokapen eskaerak: uneko kokapenari buruzko informazioa zer aplikaziok eskatzen duten ikusteko.

# Segurtasuna eta larrialdia

Mediku-informazioa eta larrialdietako kontaktuak kudeatzeko. Larrialdi-funtzioen ezarpenak ere alda ditzakezu; adibidez, haririk gabeko larrialdi-alertak.

Ezarpenen pantailan, sakatu Segurtasuna eta larrialdia.

- • Mediku informazioa: mediku-informazioa sartzeko.
- Larrialdi kontaktuak: larrialdietarako kontaktuak sartzeko.
- SOS larrialdiak: telefonoa konfiguratzen du funtzio-botoia bost aldiz sakatutakoan aurrez ezarritako zenbakira larrialdi-dei bat egin dezan.
- Larrialdi partekatzea: telefonoa konfiguratzen du larrialdiko kontaktuei aldi jakin batez informazioa bidaltzeko —hala nola kokapenari buruzko informazioa edo bateria gutxi duela dioten jakinarazpenak—.
- • Isilarazi jakinarazpenak gidatzen ari zarela: automatikoki aktibatzen du Ez gogaitu gidatzean funtzioa.
- • Larrialdietarako kokapen-zerbitzua: Larrialdietako kokapen-zerbitzua (ELS) aktibatzeko.
- Hari gabeko larrialdi alertak: haririk gabeko larrialdi-alerten ezarpenak aldatzeko.
- • Lurrikara-alertak: lurrikara-alerta aktibatzeko.

1K/

• Alertas de rastreadores desconocidos: jakinarazpen bat jasoko duzu jarraipen-gailu ezezagun bat zurekin daramazula antzemanez gero.

Baliteke zenbait funtzio erabilgarri ez egotea, eskualdearen edo modeloaren arabera.

# Kontuak eta segurtasun-kopia

### Aukerak

Sinkronizatu, berrezarri edo egin zure gailuko datuen segurtasun-kopia bat Samsung Cloud erabiliz. Kontuetan saioa hasi dezakezu, hala nola zure Samsung account edo Googleko kontuan, edo datuak beste gailu batzuetara edo batzuetatik transferitu Smart Switch erabiliz.

Ezarpenen pantailan, sakatu Kontuak eta segurtasun kopia.

- Kontuak: zure Samsung account kontua, Googleko kontua edo beste kontu batzuk gehitzeko, sinkroniza daitezen.
- Samsung Cloud: datuak eta ezarpenak sinkronizatzeko eta haien segurtasun-kopia bat egiteko, eta aurreko gailuko datuak eta ezarpenak eskuratzeko, aurreko gailua eduki gabe ere. Informazio gehiago nahi baduzu, ikusi Samsung Cloud atala.
- • Google Drive: gailuan dituzun datu pertsonalak, zure aplikazioen datuak eta ezarpenak babesteko. Informazio konfidentzialaren segurtasun-kopia bat egin dezakezu. Horretarako, saioa hasi behar duzu Googleko kontuan, eta datuen segurtasun-kopia bat egin.
- Smart Switch: ireki Smart Switch lehengo gailutik datuak transferitzeko. Informazio gehiago eskuratzeko, kontsultatu [Beste gailu batetik datuak transferitzea \(Smart Switch\)](#page-17-0).
- **88** Datuen segurtasun-kopia bat egin aldizka leku seguru batean, esaterako Samsung Cloud-en edo ordenagailuan, berrezarri ahal izateko baldin eta datuak hondatzen badira edo galtzen badira nahi gabe fabrikako datuak berrezarri direlako.

## Samsung Cloud

Zure gailuko datuen segurtasun-kopia bat egin dezakezu Samsung Cloud erabiliz, edo geroago berrezarri.

#### Datuen segurtasun-kopiak egitea

Samsung Cloud-en, zure gailuko datuen segurtasun-kopia bat egin dezakezu.

- 1 Ezarpenen pantailan, sakatu Kontuak eta segurtasun kopia, eta, ondoren, sakatu Egin datuen babeskopia Samsung Cloud-en.
- 2 Irristatu segurtasun-kopia bat egin nahi diezun elementuen ondoko etengailuak, eta, ondoren, sakatu Egin babes kopia orain.
- 3 Sakatu Eginda.
	- Ez da egingo datu batzuen segurtasun-kopia. Zer daturen segurtasun-kopia egingo den jakiteko, ezarpenen pantailan, sakatu Kontuak eta segurtasun kopia eta, ondoren, sakatu Egin datuen babeskopia Samsung Cloud-en.
	- • Zure Samsung Clouden beste gailu batzuen segurtasun-kopietako datuak ikusteko, ezarpenen pantailan, sakatu Kontuak eta segurtasun kopia → Berreskuratu datuak eta, ondoren, hautatu nahi duzun gailua.

#### Datuak berreskuratzea

Samsung Clouden gordeta dituzun segurtasun-kopien datuak berrezar ditzakezu zure gailuan.

- 1 Ezarpenen pantailan, sakatu Kontuak eta segurtasun kopia.
- 2 Sakatu Berreskuratu datuak eta hautatu nahi duzun gailua.
- 3 Markatu leheneratu nahi dituzun elementuak, eta sakatu Berrezarri.

# Google

Konfiguratu Googleren funtzioetako batzuen ezarpenak.

Ezarpenen pantailan, sakatu Google.

## Funtzio aurreratuak

### Aukerak

Funtzio aurreratuak aktibatu ditzakezu eta horiek kontrolatzeko ezarpenak aldatu.

Ezarpenen pantailan, sakatu Eginbide aurreratuak.

- Labs: gailuan beste funtzio batzuk erabiltzeko.
- Alboko tekla: funtzio-botoiarekin ireki nahi duzun aplikazioa edo funtzioa hautatzeko. Ikusi [Funtzio-botoia](#page-6-0) konfiguratzea atala, informazio gehiago lortzeko.
- Multiwindow: ezarri nola ireki Multiwindow funtzioa. Funtzio horren ezarpenak alda ditzakezu. Informazio gehiago lortzeko, ikus Multiwindow [\(Hainbat aplikazio batera](#page-73-0)  [erabiltzea\)](#page-73-0).
- Mugimenduak eta keinuak: mugimendu-funtzioa aktibatzeko eta ezarpenak konfiguratzeko. Informazio gehiago eskuratzeko, kontsultatu [Mugimenduak eta keinuak](#page-138-0) [atala.](#page-138-0)
- Esku bakarreko eragiketa: aktibatu modu hau gailua esku bakarrarekin eroso erabiltzeko.
- Bixby: Erabiltzailearen interfaze bat da Bixby, gailua erosoago erabiltzen laguntzen dizuna. Informazio gehiago eskuratzeko, kontsultatu [Bixby](#page-70-0).
- Iradokizun adimendunak: gailua konfiguratzeko testuen edo jasotako mezuen informazio garrantzitsuena analizatzeko (hala nola gertaerak, helbideak...), eta gertaera gisa egutegian sar dezazun edo informazio horrekin lotutako aplikazioak erabil ditzazun proposatzeko. Ekintza erabilgarriak egiteko proposamenak edo testua idaztekoak ere jaso ditzakezu, aplikazioen erabileren historia kontuan hartuta.

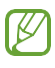

Zure informazio pertsonala babesteko, bildutako informazioa gailu honetan bakarrik biltegiratu eta erabiliko da.

- • Pantaila kapturak eta pantaila grabagailua: pantaila-argazkien eta pantaila-grabazioen ezarpenak aldatzeko.
- Erakutsi kontaktuak edukia partekatzean: gailua konfiguratzeko, erabilera partekatuko aukeren panelean bistaratu dezan azkenaldian norekin jarri zaren harremanetan, eta, hartara, haiekin edukia zuzenean partekatzeko aukera eduki dezazun.
- Bideodeien efektuak: konfiguratu aukera hau bideo-deietan atzealdea aldatzeko edo atzeko soinua blokeatzeko. Informazio gehiago behar baduzu, kontsultatu [Bideo deien efektuak](#page-139-0).

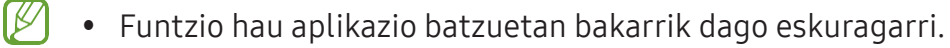

- • Baliteke funtzio batzuk erabilgarri ez egotea modeloaren arabera.
- • Mezularitza duala: instalatu bigarren aplikazio bat, eta erabili bi kontu mezularitza-aplikazio bererako. Informazio gehiago eskuratzeko, ikusi [Mezularitza duala](#page-140-0).

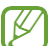

Baliteke zenbait funtzio erabilgarri ez egotea, operadorearen edo modeloaren arabera.

## <span id="page-138-0"></span>Mugimenduak eta keinuak

Aktibatu mugimendu-funtzioa eta konfiguratu ezarpenak.

#### Ezarpenen pantailan, sakatu Eginbide aurreratuak → Mugimenduak eta keinuak.

- Hartu esnatzeko: gailua konfiguratzeko pantaila piztu dezan hartzen duzunean.
- Ukitu bi aldiz pantaila pizteko: gailua konfiguratzeko pantaila piztu dezan itzalita dagoela bi aldiz sakatzean.
- • Ukitu bi aldiz pantaila itzaltzeko: gailua konfiguratzeko pantaila itzal dadin pantaila nagusiko leku huts bat edo blokeo-pantaila bi aldiz sakatzean.
- Abisatu telefonoa hartzean: gailua konfiguratzeko gailua hartzean dei galduak edo mezu berriak badaude alerta bat egin dezan.

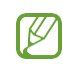

Baliteke funtzio hau erabilgarri ez egotea pantaila piztuta badago edo gailua gainazal lau batean ez badago.

- Desaktibatu audioa keinuen bidez: gailua konfiguratzeko, soinu jakin batzuk mugimendu edo keinu bidez isilarazteko.
- Irristatu esku-azpia kapturatzeko: gailua konfiguratzeko, pantaila-argazki bat egin dezan eskua pantailan ezkerrera nahiz eskuinera mugituta. Hartutako irudiak ikusteko, zoaz Galeria atalera. Zenbait aplikazio eta funtzio erabiltzen ari zaren bitartean ezin dira hartu pantaila-argazkiak.

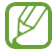

Gailua gogorregi astinduz edo kolpatuz gero, sentsoreak erabiltzen dituzten funtzio batzuk aktibatu egin daitezke ustekabean.

## <span id="page-139-0"></span>Bideodeien efektuak

Bideodeietan, atzealdea alda dezakezu, edo atzeko soinuak blokeatu.

Ezarpenen pantailan, sakatu Eginbide aurreratuak > Bideo deien efektuak eta, ondoren, sakatu etengailua aktibatzeko.  $\bigcirc$ ikonoa gehituko da bideo-deien aplikazioaren pantailan.

#### Bideodeien efektuak erabiltzea

Bideodeien aplikazioaren pantailan, sakatu ...

- • Berrezarri ezarpen guztiak: ezarpenak berrezartzeko.
- • Atzealdea: bideodeietan atzealdea aldatzeko edo difuminatzeko.
- • Aurpegia: aurpegiari edertasun-efektuak aplikatzeko.
- Kolore tonua: pantailaren kolorearen tonua eta distira doitzeko.
- • Enkoadraketa automatikoa: enkoadraketa automatikoaren funtzioa aktibatzeko edo desaktibatzeko. Funtzio hori gaitutakoan, gailuak angelua eta zooma automatikoki aldatzen ditu, bideodei batean zurekin hitz egiten ari den pertsonari jarraitzeko.
- Mikrofono modua: atzeko soinua blokeatzen du, hobeto entzun dadin.
	- Arrunta: zarata kentzen du, ahots-dei arrunt baten gisa entzun dadin.
	- – Ahotsa fokuratzea: aurreko kamerak fokuratzen duen tokitik datorren soinua nabarmentzen du.
	- Soinu guztiak: inguruko soinu guztia transmititzen du, hala nola musika.
- © hautatu edo gehitu koloreak edo irudiak bideodeietan erabiltzeko.
- • Baliteke funtzio batzuk erabilgarri ez egotea modeloaren arabera.
	- • Funtzio batzuk aurreko kamera erabiltzean bakarrik daude erabilgarri.

ΙK

## <span id="page-140-0"></span>Mezularitza duala

Instalatu bigarren aplikazio bat, eta erabili bi kontu mezularitza-aplikazio bererako.

- 1 Ezarpenen pantailan, sakatu Eginbide aurreratuak → Mezularitza duala. Aplikazio bateragarriak bistaratuko dira.
- 2 Irristatu aplikazio baten etengailua, bigarren aplikazioa instalatzeko. Instalatu ondoren, ikono hau bistaratuko da:  $\odot$ .

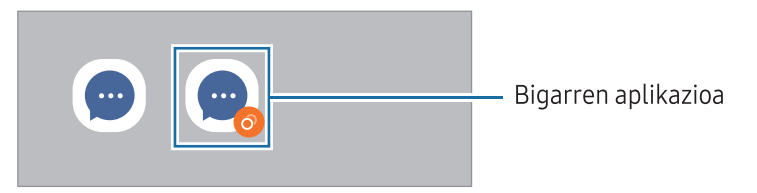

- • Baliteke mezularitza dualeko funtzioa ez egotea erabilgarri, aplikazioaren arabera.
	- • Baliteke funtzio batzuk mugatuta egotea bigarren aplikazioan.

#### Bigarren aplikazioa desinstalatzea

- 1 Ezarpenen pantailan, sakatu Eginbide aurreratuak → Mezularitza duala.
- 2 Irristatu desinstalatu nahi duzun aplikazioaren etengailua, eta, ondoren, sakatu Desinstalatu. Bigarren aplikazioari lotutako datu guztiak ezabatu egingo dira.

Lehenengo aplikazioa desinstalatzen baduzu, bigarren aplikazioa ere ezabatu egingo da.

## Osasun digitala eta guraso-kontrola

Zure gailuaren erabilera-historia ikus dezakezu, eta gailuak zure bizitza eragotz ez dezan funtzio batzuk erabili. Guraso-kontrolak ere konfigura ditzakezu zure seme-alabentzat, eta gailu digitalak nola erabiltzea nahi duzun kudeatu.

Ezarpenen pantailan, sakatu Ongizate digitala eta guraso kontrola.

- Erabilera den...: egunez gailua erabiltzeko muga batzuk ezartzeko aukera ematen du.
- Aplikazioen atzerako kontaketak: aplikazio bakoitza egunean zenbat denbora erabiliko duzun mugatu dezakezu, tenporizadorea erabilita. Mugara iristen zarenean, aplikazioa desaktibatu egingo da, eta ezingo da erabili.
- • Gidatze kontrola: aktibatu gidatze-monitorea gidatzen ari zarela gailua zenbat denboran erabiltzen duzun kontrolatzeko.
- Gidatze kontrola: aktibatu gidatze-monitorea gidatzen ari zarela gailua zenbat denboran erabiltzen duzun kontrolatzeko.
- Bolumen monitorea: aktibatu bolumenaren kontrola, entzumena babesteko.
- • Guraso kontrola: zure seme-alabek gailua nola erabiltzea nahi duzun kudeatzeko.

## Gailuaren mantentze-lanak

### Sarrera

Gailuaren mantentze-lanak egiteko funtzioak hauen egoerari buruzko ikuspegi orokorra ematen du: gailuaren bateria, biltegiratzea, memoria eta sistemaren segurtasuna. Gailua optimizatzeko aukera ere ematen du.

## Gailuaren optimizazioa

Ezarpenen pantailan, sakatu Gailuaren mantentze lanak → Optimizatu.

"Optimizazio bizkorra" funtzioak gailuaren errendimendua hobetzen du, honela:

- • Bigarren mailan exekutatzen diren aplikazioak ixten ditu.
- • Bateriaren erabilera irregularra kudeatzen du.
- • Aplikazio blokeatuak eta malwarea bilatzen ditu.

## Bateria

Egiaztatu bateriaren karga-maila eta gailuari zenbat denbora geratzen zaion hura agortu aurretik. Bateriak karga gutxi duenean, aurreztu bateria energia aurrezteko funtzioak aktibatuta.

Doikuntza-pantailan, sakatu Gailuaren mantentze lanak → Bateria. Informazio gehiago eskuratzeko, Ikusi [Bateria](#page-117-0).

## Biltegiratzea

Ikusi zenbat memoria erabil daitekeen eta zenbat dagoen erabilita.

Ezarpenen pantailan, sakatu Gailuaren mantentze lanak → Biltegiratzea. Fitxategiak ezabatzeko edo erabiltzen ez dituzun aplikazioak desinstalatzeko, hautatu kategoria bat. Ondoren, luze sakatu edo hautatu elementu bat eta sakatu Ezabatu edo Desinstalatu.

- • Barne-memoriaren gaitasuna zehaztutakoa baino txikiagoa da, sistema eragileak eta I⊭ lehenetsitako aplikazioek haren zati bat hartzen baitute. Eskuragarri dagoen gaitasuna aldatu egin liteke gailua eguneratu ondoren.
	- • Gailuaren barne-memoriak zer edukiera duen ikusteko, kontsultatu zure gailuaren zehaztapenen atala, Samsungen webgunean.

## Memoria

Ezarpenen pantailan, sakatu Gailuaren mantentze lanak → Memoria.

Bigarren mailan exekutatzen diren aplikazioak etenez gailuaren funtzionamendua bizkortzeko, hautatu aplikazioak aplikazio-zerrendan, eta sakatu Garbitu.

## Aplikazioen babesa

Ikusi gailuaren segurtasun-egoera. Funtzio honek gailua analizatzen du, malware bila.

Ezarpenen pantailan, sakatu Mantentze-lanak eta bateria → Aplikazioen babesa → Bilatu telefonoan.

## Errendimendua

Doikuntza-pantailan, sakatu Gailuaren mantentze-lanak.

- • Errendimenduaren profila: errendimendu-profila aldatzeko, kontuan hartzeko prozesatze-abiadura, bateriaren iraupena eta gailuaren hoztearen eraginkortasuna.
- • Optimizazio automatikoa: bigarren mailako aplikazioak itxiz edo memoria garbituz optimizazio automatikoa egiteko, gailuak baldintzarik onenetan funtziona dezan.

Sakatu Berrabiarazi automatikoki gailua automatikoki berrabiarazteko errendimendu-arazoak detektatzen direnean edo konfiguratutako orduan.

## Zainketa gehigarria

Doikuntza-pantailan, sakatu Gailuaren mantentze-lanak.

- Software-eguneratzea: Firmware over-the-air (FOTA) zerbitzuaren bidez. Halaber, software-eguneratzeak programatu ditzakezu.
- Diagnostikoa: Probatu zure gailua Samsung Members-ekin.
- Mantentze-lanen modua: Zure telefonoa beste baten eskuetan dagoela pribatutasuna babesteko, aktibatu mantentze-lanen modua (konpontzera eramaten duzunean, adibidez).

# Aplikazioak

Gailuen aplikazioak kudeatzeko eta horien konfigurazioa aldatzeko. Aplikazioaren erabilerari buruzko informazioa ikus dezakezu, jakinarazpenen edo baimenen ezarpenak aldatu edo behar ez dituzun aplikazioak desgaitu.

Ezarpenen pantailan, sakatu Aplikazioak.
# Kudeaketa orokorra

Gailuaren sistemaren ezarpenak pertsonalizatu ditzakezu, edo jatorrizkoak berrezarri. Ezarpenen pantailan, sakatu Kudeaketa orokorra.

- • Hizkuntza: gailuaren hizkuntzak hautatzeko. Informazio gehiago nahi baduzu, ikusi Gailuaren hizkuntzak gehitzea atala.
- • Aplikazioen hizkuntza: hautatu zein hizkuntza erabili nahi duzun aplikazio bakoitzerako.
- Testurik hizketara: TalkBack aktibatzen denean testua ahots bihurtzeko erabiltzen diren funtzioen doikuntzak alda ditzakezu (adibidez, hizkuntza, abiadura eta beste hainbat).
- • Ahots sarrera: deskargatu hizkuntza-paketeak ahots-sarrerako funtzioa erabiltzeko Interneteko konexiorik behar izan gabe.
- Data eta ordua: ezarpen hauetara sartu, eta aldatu egin ditzakezu, zure gailuan eguna eta ordua agertzeko modua konfiguratzeko.

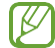

Bateria guztiz deskargatuta badago, eguna eta ordua berrabiarazi egingo dira.

- Samsung Teklatua ezarpenak: Samsung teklatuaren ezarpenak aldatzeko.
- • Teklatu zerrenda eta lehenespena: lehenespenez erabili nahi duzun teklatu-mota aukeratzeko eta ezarpenak aldatzeko.
- Teklatu fisikoa: teklatu fisiko baten ezarpenak aldatzeko.
- Sagua eta ukipen panela: kanpoko sagu edo ukipen-panel baten ezarpenak aldatzeko.
- Pasahitzak, pasakodeak eta betetze automatikoa: aukera ematen du gogokoen duen zerbitzua aldatzeko edo pasahitzei, sarbide-gakoei eta automatikoki betetzekoari lotutako zerbitzu guztiak kudeatzeko.
- • Berrezarri: gailuaren ezarpenak berrezartzeko edo fabrikako balioak berrezartzeko.
- Pertsonalizazio zerbitzua: zerbitzu pertsonalizatu bat jasotzeko, zure interesetan eta gailua erabiltzen duzun moduan oinarrituta.
- Jarri gurekin harremanetan: galderak egin ditzakezu, edo sarrien egiten diren erantzunak ikusi.

#### Gailuaren hizkuntzak gehitzea

Gailuan erabili nahi dituzun hizkuntzak gehi ditzakezu.

- 1 Ezarpenen pantailan, sakatu Kudeaketa orokorra → Hizkuntza→ Gehitu hizkuntza. Hizkuntza guztiak ikusteko, sakatu → Hizkuntza guztiak.
- 2 Hautatu gehitu nahi duzun hizkuntza.
- 3 Hautatutako hizkuntza lehenetsi gisa konfiguratzeko, sakatu Lehenetsi. Uneko hizkuntzaren konfigurazioari eusteko, sakatu Mantendu unekoa.

Hautatutako hizkuntza hizkuntza-zerrendara gehituko da. Hizkuntza lehenetsia aldatu baduzu, zerrendaren goiko aldean gehituko da hautatu duzuna.

Hizkuntza lehenetsia hizkuntzen zerrendan aldatzeko, hautatu nahi duzun hizkuntza, eta sakatu Aplikatu. Aplikazio batek hizkuntza lehenetsia onartzen ez badu, zerrendako hurrengo hizkuntza bateragarria erabiliko du.

# Irisgarritasuna

Konfiguratu ezarpen batzuk, gailuaren irisgarritasuna hobetu ahal izateko.

Ezarpenen pantailan, sakatu Erabilgarritasuna.

- Zuri gomendatuak: erabiltzen ari zaren irisgarritasun-funtzioak eta gomendatutako beste funtzio batzuk ikusteko.
- Ikusgaitasun hobekuntzak: ikusmen urritua duten erabiltzaileek mugikorra errazago erabil dezaten konfigurazioa pertsonalizatzeko.
- TalkBack: TalkBack aktibatzeko, ahotsezko erantzunak izateko. Funtzio hau erabiltzen ikasteko laguntza-informazioa ikusteko, sakatu Ezarpenak → Tutoriala eta laguntza.
- Entzumen hobekuntzak: ezarpenak pertsonalizatzeko, entzumen-desgaitasuna duten erabiltzaileek mugikorra errazago erabil dezaten.
- • Gaitasun murriztua eta elkarreragina: eskuak erabiltzeko zailtasunak dituzten erabiltzaileek mugikorra errazago erabil dezaten konfigurazioa pertsonalizatzeko.
- Ezarpen aurreratuak: lasterbideen eta jakinarazpenen ezarpenak konfiguratzeko.
- Instalatutako zerbitzuak: gailuan instalatuta dauden irisgarritasun-zerbitzuak ikusteko.
- Erabilerraztasunari buruz: erabilgarritasunari buruzko informazioa ikusteko.
- Jarri gurekin harremanetan: galderak egin ditzakezu, edo sarrien egiten diren erantzunak ikusi.

# Softwarea eguneratzea

Eguneratu gailuaren softwarea, Firmware over-the-air (FOTA) zerbitzuaren bidez. Halaber, software-eguneratzeak programatu ditzakezu.

Ezarpenen pantailan, sakatu Software eguneratzea.

- Deskargatu eta instalatu: eguneraketak eskuz bilatzeko eta instalatzeko.
- Deskargatu auto. Wi-Fi bidez: gailua konfiguratzeko eguneraketak automatikoki deskargatu ditzan, wifi-sare batera konektatuta dagoenean.
- Azken eguneraketa: softwarearen azken eguneraketari buruzko informazioa bistaratzen du.
- Software-eguneratzeren bat premiazkoa bada zure gailuaren segurtasunerako eta segurtasun-mehatxu berriak blokeatzeko, automatikoki instalatuko dira, zure baimenik gabe.

#### Segurtasun-eguneraketei buruzko informazioa

Zure gailuaren segurtasuna hobetzeko eta zure informazio pertsonala babesteko egiten dira segurtasun-eguneraketak. Zure modeloaren segurtasun-eguneraketei buruzko informazioa lortzeko, ikusi security.samsungmobile.com.

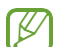

Webgune horrek hizkuntza batzuk soilik onartzen ditu.

# Telefonoari buruz

Zure gailuari buruzko informazioa ikus dezakezu.

Ezarpenen pantailan, sakatu Gailuari buruz.

Gailuaren izena aldatu nahi baduzu, sakatu Editatu.

- Egoera informazioa: gailuari buruzko zenbait informazio ematen du: SIM txartelaren egoera, wifi-konexioaren MAC helbidea eta serie-zenbakia.
- Lege-informazioa: gailuari buruzko lege-informazioa bistaratzen du, hala nola segurtasun-informazioa eta kode irekiaren lizentzia.
- Softwarearen informazioa: gailuaren softwareari buruzko informazioa bistaratzen du, hala nola sistema-eragilearen bertsioa eta firmwarearen bertsioa.
- Bateriaren informazioa: gailuko bateriari buruzko informazioa eta egoera bistaratzen du.

# Erabilera-abisuak

# Gailua erabiltzean kontuan hartu beharreko neurriak

Gailua erabiltzen hasi aurretik, irakurri eskuliburu hau, erabilera zuzena eta segurua bermatzeko.

- • Deskribapenak gailuaren aurrez zehaztutako ezarpenetan oinarritzen dira.
- • Baliteke gailuaren eduki batzuk aldatzea eskualdearen, operadorearen, modeloaren ezaugarrien edo gailuaren softwarearen arabera.
- Baliteke gailuak wifi-sare batera edo sare mugikor batera konektatuta egon behar izatea aplikazio edo funtzio batzuk erabili ahal izateko.
- • CPUaren eta memoriaren erabilera handia eskatzen duten edukiek (kalitate handiko edukia) gailuaren errendimendu orokorrari eragiten diote. Baliteke edukiari lotutako aplikazioek behar bezala ez funtzionatzea, eta desberdinak izatea gailuaren zehaztapenen eta erabiltzen den inguruaren arabera.
- Samsungek ez du bere gain hartzen bera ez den hornitzaile baten aplikazioek eragindako errendimendu-arazoen erantzukizunik.
- Samsungek ez du bere gain hartzen erregistro-ezarpenak editatzeagatik edo sistema eragilearen softwarea aldatzeagatik sortzen diren errendimendu-arazoen erantzukizunik. Sistema eragilea pertsonalizatzen saiatuz gero, baliteke gailuak edo aplikazioek ondo ez funtzionatzea.
- • Softwareak, soinu-iturriek, pantaila-atzealdeek, irudiek eta gailuarekin batera datozen gainerako multimedia-edukiek erabilera-lizentzia mugatua dute. Material horiek helburu komertzialekin edo beste helburu batzuekin erabiltzea egile-eskubideen legeak urratzea da. Erabiltzaileak guztiz erantzule dira multimedia-edukiak legez kanpo erabiltzen badituzte.
- • Zure datu-tarifaren arabera, gerta liteke gastu gehigarriak izatea datu-zerbitzu hauek erabiltzeagatik, besteak beste: mezuak, kargatzea eta deskargatzea, sinkronizazio automatikoa edo kokapen-zerbitzuak. Datu-kantitate handiak transferitzeko wifi-konexioa erabiltzea gomendatzen da.
- • Gailuarekin datozen aplikazio lehenetsiak eguneratu egin litezke, eta baliteke bateragarri izateari uztea, aurrez jakinarazi gabe.
- • Gailuaren sistema eragilea aldatzen baduzu edo iturri ez-ofizialetako softwarea instalatzen baduzu, baliteke gailuak ondo ez funtzionatzea eta datuak hondatzea edo galtzea. Hori eginez gero, Samsungekiko lizentzia-hitzarmena urratzen da, eta bermea ezeztatuta geratzen da.
- • Ukipen-pantaila garbi ikus dezakezu, bai eta kanpoan argi asko dagoenean ere, inguruaren araberako kontraste-maila automatikoki doitzeko aukera aktibatuta. Produktuaren izaera dela eta, grafiko finkoak denbora luzez bistaratuz gero, irudiak bata bestearen gainean (irudi erreak) edo ahulduta ager daitezke.
	- – Gomendatzen da ez erabiltzea grafiko finkoak denbora luzez pantaila osoan edo zati batean, eta ukipen-pantaila itzaltzea gailua erabiltzen ez den bitartean.
	- – Ukipen-pantaila erabiltzen ari ez zarenean automatikoki itzali dadin konfigura dezakezu. Ireki Ezarpenak, Sakatu Pantaila → Pantailaren denbora muga, eta, ondoren, hautatu zenbat denbora pasatu behar duen gailuak ukipen-pantaila itzali arte.
	- – Ukipen-pantaila konfiguratzeko distira inguruaren arabera automatikoki doitu dezan, ireki Ezarpenak, sakatu Pantaila, eta, ondoren, irristatu Argitasun automatikoa etengailua, hura aktibatzeko.
- Modeloaren eta eskualdearen arabera, litekeena da gailu batzuek FCCren onespena behar izatea (Federal Communications Commission).

Gailu honek haren onespena baldin badu, dagokion FCCren IDa ikusi ahal izango duzu. Horretarako, ireki Ezarpenak aplikazioa, eta sakatu Telefonoari buruz → Egoera. Zure gailuak ez badu ID hori, esan nahi du ez duela baimenik AEBn edo haren lurraldeetan saltzeko, eta jabeak erabiltzeko bakarrik sar daitekeela AEBn.

- • Gailuarekin bateragarriak diren banda-zabalerak aldatu egin daitezke lurraldearen edo zerbitzu-hornitzailearen arabera.
- • 5G sarearen erabilgarritasuna aldatu egin daiteke modeloaren, herrialdearen, operadorearen eta erabiltzailearen ingurunearen arabera.
- • Gailuak imanak ditu. Kreditu-txarteletatik, ezarritako gailu medikoetatik eta imanek eragin diezaieketen bestelako gailuetatik urrun eduki. Gailu medikoak badira, gutxienez 15 cm-ra eduki gailua. Ez erabili gailua gailu medikoarekin interferentziarik sortzen bada, eta galdetu medikuari edo gailu medikoaren fabrikatzaileari.

#### Informazio-ikonoak

- **A** Oharra: zu zeu edo beste pertsona batzuk kaltetu ditzaketen egoerak.
- $\mathbf{O}$ Kontuz: zure gailua edo beste tresna batzuk kaltetu ditzaketen egoerak.
- $\llbracket \varnothing \rrbracket$ Oharra: oharrak, erabilera-aholkuak edo informazio gehigarria.

# Paketearen edukiari eta osagarriei buruzko oharrak

Ikus bizkor hasteko gida kaxaren edukiari buruzko informazioa lortzeko.

- • Gailuarekin batera datozen elementuak eta eskuragarri dauden osagarriak desberdinak izan litezke eskualdearen edo operadorearen arabera.
- • Gailuarekin datozen elementuak gailurako berariaz diseinatuta daude, eta baliteke beste gailu batzuekin bateragarriak ez izatea.
- • Gailuaren itxura eta zehaztapenak aldatu egin litezke aurretik jakinarazi gabe.
- Hainbat osagarri eros ditzakezu Samsungen tokiko hornitzailearen bidez. Erosi aurretik, ziurtatu gailuarekin bateragarriak direla.
- • Samsungek onartutako osagarriak soilik erabili. Hori egin ezean, baliteke bermeak estaltzen ez dituen errendimendu-arazoak eta funtzionamendu-erroreak eragitea.
- • Osagarrien eskuragarritasuna aldatu egin liteke, fabrikatzaileen arabera. Eskuragarri dauden osagarriei buruzko informazio gehiago nahi izanez gero, ikusi Samsungen webgunea.
- Irteera digitalarekin bateragarriak diren entzungailuak (C motako USBa) erabil daitezke gailuarekin. Baliteke gailua bateragarria ez izatea audioa ateratzeko beste metodo bat erabiltzen duten edo beste fabrikatzaile batzuenak diren entzungailuekin.
- • USB kableak 3 A-rainoko karga onartzen du (kargagailua ez dago barne).

# Urarekiko eta hautsarekiko erresistentzia mantentzea

Zure gailua hautsarekiko eta urarekiko erresistentea da, eta nazioarteko araudia betetzen du.

• Urarekiko erresistentziaren IP68 ziurtagiria: IEC 60529 arauaren eskakizunei jarraikiz, 1,5 m-ko ur sakoneran eduki da 30 minutuz mugitu gabe (86–106 kPa), ur gezatan, 15 eta 35 gradu bitarteko tenperaturan.

Gailuak urarekiko eta hautsarekiko erresistentea izaten jarraitu dezan, hartu kontuan hauek:

- • Ez jarri itsasoko edo igerilekuko urarekin kontaktuan.
- • Gailua ez jarri kontaktuan garbi ez dagoen urarekin edo beste likidoren batekin (hala nola xaboi-ura, olioa, lurrina, eguzki-babesa edo eskuak garbitzekoa), ez eta produktu kimikoekin ere (hala nola kosmetikoak edo alkohola duten likidoak). Hori gertatuz gero, garbitu urarekin eta zapi leun eta lehor batekin, eta, ondoren, ondo lehortu, urarekiko erresistentzia izaten jarrai dezan.
- Ez jarri gailua ur-korronte zakarretan. Ur-presioa bat-batean handituz gero, gerta liteke urarekiko erresistentzia murriztea.
- • Tenperatura-aldaketa zakarrek (hala nola saunetakoek edo lurrun-geletakoek) urarekiko erresistentzia murriztu dezakete.

• Aparatuak kolperen bat edo kalteren bat jasaten badu, litekeena da urarekiko erresistentzia murriztea. Gailua busti bada edo substantzia kutsatzaileekin kontaktuak egon bada, jarraitu argibide hauei:

- • Garbitu zapi lehor eta leun batekin, eta lehortu ondo.
- • Mikrofonoa eta bozgorailua guztiz lehor ez badaude, litekeena da deietan soinua garbia ez izatea.
- Baliteke ukipen-pantaila eta beste funtzio batzuk ondo ez ibiltzea gailua uretan erabiliz gero.
- • Ez konektatu kargagailurik edo beste osagarririk gailua guztiz lehor egon arte. Gailuari kalte egin dakioke erabilera ugariko larakoa oraindik guztiz lehortu gabe dagoela osagarri bati edo kargagailu bati konektatzen bazaio.

Samsung Galaxy gailuaren urarekiko eta hautsarekiko erresistentzia ez da iraunkorra, eta murriztu egin daiteke denborarekin, ohiko erabilerak eragindako higadura dela eta.

# Gailua gehiegi berotu daitekeen egoerak, eta irtenbideak

# Bateria kargatzen ari den bitartean gailua berotu egiten bada

Kargatzen ari den bitartean, gerta liteke gailua eta kargagailua berotzea. Baliteke gailua beroago egotea haririk gabe kargatzen ari denean edo kargatze bizkorra erabiltzen denean. Ez du eraginik telefonoaren bizitza erabilgarrian edo errendimenduan; funtzionamenduaren parte da. Bateria gehiegi berotzen bada, baliteke mantsoago kargatzea edo kargagailuak kargatzeari uztea.

#### Gailua berotzean, segi jarraibide hauei:

- • Deskonektatu gailuaren kargagailua eta itxi irekita dauden aplikazioak. Itxaron gailua hoztu arte, eta, ondoren, jarri berriro kargatzen.
- • Gailuaren beheko aldea gehiegi berotzen bada, litekeena da konektatutako USB kablea hondatuta egotea. Ordezkatu USB kable hondatua Samsungek onartutako berri batekin.
- • Haririk gabeko kargagailu bat erabiltzen baduzu, ez jarri material arrotzik (adibidez, objektu metalikoak, imanak edo banda magnetikoak dituzten txartelak) gailuaren eta haririk gabeko kargagailuaren artean.
- $\mathbb{Z}$  Haririk gabe kargatzeko edo bizkor kargatzeko funtzioak modelo bateragarrietan bakarrik daude aukeran.

# Erabiltzen ari garela gailua berotzen denean

Bateria-karga handiagoa eskatzen duten funtzioak edo aplikazioak luzaroan erabiltzen badituzu, gerta daiteke gailua aldi baterako berotzea, bateria-kontsumo handiagoa dela eta. Itxi zabalik dauden aplikazioak, eta ez erabili gailua puska batean.

Hona hemen gailua gehiegi berotzea eragin dezaketen zenbait egoera.

- • Hasierako konfigurazioan, erosi ondoren, edo datuak berrezartzean.
- • Fitxategi handiak deskargatzean.

#### Erabilera abisuak

- • Bateria-karga handiagoa behar duten aplikazioak erabiltzean, edo aplikazioak luzaroan erabiltzean:
	- – Kalitate handiko jokoak luzaroan erreproduzitzean
	- – Bideoak luzaroan grabatzean
	- – Distira-ezarpen maximoa erabiliz transmititzean bideoak.
	- – Telebista batera konektatzean
- • Zenbait zeregin aldi berean egiten direnean edo aplikazio asko atzeko planoan exekutatzen direnean:
	- – Multiwindow erabiltzean.
	- – Bideo-grabazio batean aplikazioak eguneratzen edo instalatzen direnean.
	- – Bideo-dei batean fitxategi handiak deskargatzen direnean.
	- – Nabigazio-aplikazio bat erabili bitartean bideoak grabatzen direnean.
- • Datu-kantitate handia erabiltzen denean hodeiarekin, posta elektronikoarekin edo beste kontu batzuekin sinkronizatzeko.
- Auto batean nabigazio-aplikazio bat erabiltzen denean gailua eguzki-argitan dagoela.
- • Konexio partekatua erabiltzen denean
- Seinaleko ahuleko edo seinalerik gabeko eremuetan erabiltzen denean gailua.
- • Hondatutako USB kable batekin kargatzen denean bateria.
- • Gailuaren erabilera ugariko larakoa hondatuta dagoenean edo material arrotzen eraginpean dagoenean, hala nola likidoa, hauts metalikoa edo grafitoa
- • Desplazamenduan zaudenean.

### Gailua berotzean, segi jarraibide hauei:

- • Eduki eguneratuta telefonoa azken softwarearekin.
- • Aplikazio irekien arteko gatazken ondorioz, gailua berotu liteke. Berrabiarazi ezazu.
- • Desaktibatu wifi, GPS eta bluetooth funtzioak, behar ez dituzunean.
- Itxi bateria-kontsumoa handitzen duten aplikazioak edo bigarren mailan exekutatzen direnak erabiltzen ez dituzunean.
- • Ezabatu behar ez dituzun fitxategiak edo erabiltzen ez dituzun aplikazioak.
- Murriztu pantailaren distira.
- • Gailua gehiegi berotzen bada edo denbora luzez berotuta baldin badago, ez erabili minutu batzuez. Gehiegi berotzen jarraitzen badu, jarri harremanetan Samsungen Laguntza Teknikoko Zerbitzuarekin (LTZ) edo laguntza teknikoko zerbitzu baimendu batekin.

# Gailua gehiegi berotzearekin loturiko neurriak

Gailua gehiegi berotu delako ondoeza sentituz gero, utzi erabiltzeari.

Gailua berotzen denean, baliteke haren funtzioak eta errendimendua mugatzea edo gailua itzaltzea hozteko. Funtzio hau modelo bateragarrietan bakarrik dago erabilgarri.

- • Gailua gehiegi berotzen bada, pantailaren distira, pantaila eguneratzeko maiztasuna eta errendimendua mugatuko dira, gailuaren tenperatura murrizteko. Nahiz eta bateria kargatzen ari dela adierazten duen ikonoa agertu, litekeena da mantso kargatzea. Gailuak, gehiegi berotzearen ondorioz, kargatzeari uzten badio, bateriaren ikonoa keinuka hasiko da.
- • Gailua tenperatura jakin batera iristen bada, ohartarazpen-mezu bat bistaratuko da, gailuan akatsik egon ez dadin, azalean narritadurarik edo kalterik eragin ez dezan eta bateria-ihesik egon ez dadin. Aktibo dauden aplikazioak eta deiak itxi egingo dira, eta beste funtzio batzuk mugatu egingo dira, larrialdi-deiak izan ezik, gailua hoztu arte.
- • Gailuaren tenperatura are gehiago igo delako beste mezu bat bistaratzen bada, gailua itzali egingo da. Ez erabili gailua funtzionatzeko gomendatutako tenperatura-tartean egon arte.

 Bigarren abisu-mezua larrialdi-dei batean agertzen bada, ez da itzaltzera behartuko eta deia ez da amaituko.

#### Funtzionamendu-tenperaturaren tarte gomendatua  $(\mathbf{I})$

Gailuaren funtzionamendu-tenperatura gomendatua 0 °C eta 35 °C artekoa da. Beste tenperatura batean erabiltzen baduzu, hondatu edo bateriaren iraupena murriztu egin daiteke.

# Ingurune operatiborako kontuan hartu beharrekoak

Inguruneak gailua berotzea eragin dezake, kondizio hauetan: Kontuz! Ez laburtu bateriaren bizitza erabilgarria, ez hondatu gailua eta ez eragin suterik.

- • Ez gorde gailua tenperatura oso hotzak edo beroak dauden lekuetan.
- • Ez utzi gailua denbora luzez eguzkiaren argiak zuzenean jotzen duela.
- Ez erabili eta ez gorde gailua denbora luzez leku oso beroetan (adibidez, udan, auto barruan).
- • Ez jarri gailua gehiegi berotu daitekeen lekuetan (adibidez, manta elektriko baten gainean).
- • Ez gorde gailua berogailuetan, mikrouhin-labeetan, sukaldeko ekipo beroetan eta goi-presioko edukiontzietan, ezta haietatik gertu ere.
- • Ez erabili estaldura hondatua edo askatua duen kablerik, ezta hondatuta dagoen edo funtzionamendu-akatsak dituen kargagailurik edo bateriarik ere.

# Eranskina

# Arazoak konpontzea

Samsungen Laguntza Teknikoko Zerbitzuaren zentroarekin edo zerbitzu tekniko baimendu batekin harremanetan jarri aurretik, egin proba hauekin: Litekeena da egoerak batzuk zure gailuan ez aplikatzea.

Halaber, Samsung Members erabil dezakezu gailua erabiltzean sor daitezkeen arazoak konpontzeko.

#### Gailua pizten duzunean edo erabiltzen ari zarenean, kode hauetako bat sartzeko eskatzen dizu:

- • Pasahitza: gailua blokeatuta badago, gailuari ezarri zenion pasahitza idatzi behar duzu.
- • PINa: gailua lehen aldiz erabiltzean edo PIN kodearen eskaera aktibatuta dagoenean, SIM edo USIM txartelarekin batera emandako PIN kodea sartu behar duzu. Funtzio hori desaktibatzeko, erabili SIM txartela blokeatu menua.
- PUKa: SIM edo USIM txartela blokeatuta dago; normalean, PINa behin baino gehiagotan gaizki idazteagatik. Operadoreak emandako PUK kodea sartu behar duzu.
- PIN2: PIN 2 kodea eskatzen duen menu batera sartzen bazara, SIM edo USIM txartelarekin emandako PIN 2 kodea sartu behar duzu. Informazio gehiago lortzeko, jarri harremanetan zure operadorearekin.

#### Zure gailuan sare- edo zerbitzu-errorea ageri da

- • Seinale edo harrera ahula dagoen eremuetan, estaldura gal dezake. Aldatu tokiz eta saiatu berriro. Mugitu bitartean, baliteke errore-mezuak behin baino gehiagotan bistaratzea.
- • Aukera batzuetara ezin da sartu harpidetu gabe. Informazio gehiago lortzeko, jarri harremanetan zure operadorearekin.

### Zure gailua ez da pizten

Bateria guztiz deskargatuta badago, gailua ez da piztuko. Kargatu bateria erabat gailua piztu aurretik.

### Ukipen-pantailak geldo edo desegoki erantzuten du

- • Ukipen-pantailan babes-estalki bat edo aukerako osagarriak jartzen badituzu, baliteke ondo ez funtzionatzea.
- • Eskularruekin edo esku zikinekin ukipen-pantaila sakatuz gero edo pantaila objektu puntadunekin ukituz gero, baliteke ondo ez funtzionatzea.
- Litekeena da ukipen-pantailak ongi ez funtzionatzea ingurune hezeetan edo bustitzen denean.
- • Berrabiarazi gailua softwarearen behin-behineko arazoak ezabatzeko.
- • Egiaztatu gailuaren softwarea bertsio berrienekin eguneratua dagoela.
- • Ukipen-pantaila marratua edo kaltetua badago, jo ezazu Samsungen Laguntza Teknikoko Zerbitzura edo zerbitzu tekniko baimendu batera.

### Gailuak ez du erantzuten edo errore larri bat du

Probatu konponbide hauek. Arazoak bere horretan jarraitzen badu, jarri harremanetan Samsungen Laguntza Teknikoko Zerbitzuarekin (LTZ) edo zerbitzu tekniko baimendu batekin.

#### Gailua berrabiaraztea

Gailua erabat gelditzen bada edo eseki egiten bada, baliteke aplikazioak itxi behar izatea edo gailua itzali eta berriro piztu behar izatea.

#### Berrabiaraztera behartzea

Gailua blokeatu egiten bada eta ez badu erantzuten, sakatu funtzio tekla eta bolumena jaistekoa batera gutxienez 7 segundoz, berrabiarazteko.

#### Gailua leheneratzea

Irtenbide horiekin arazoa ez bada konpontzen, berrezarri fabrikako balioak.

Ireki Ezarpenak, eta sakatu Kudeaketa orokorra → Berrezarri → Berrezarri fabrikako datuak → Berrezarri gailua → Ezabatu guztia. Fabrikako datuak berrezarri aurretik, gogoan izan gailuan gordetako datu garrantzitsu guztien segurtasun-kopia egin behar dela.

# Ezin da deirik egin/jaso

- • Ziurtatu sare mugikor egokian sartzen ari zarela.
- • Ziurtatu markatu nahi duzun telefono-zenbaki hori ez duzula jarri deiak murrizteko aukeran.
- • Ziurtatu sarrerako deiaren telefono-zenbakia ez duzula jarri deiak murrizteko aukeran.

## Solaskideak ezin dizu entzuten deia egitean

- • Ziurtatu ez zarela ari mugikorraren mikrofonoa estaltzen.
- • Ziurtatu mikrofonoa zure ahotik hurbil dagoela.
- • Entzungailuak erabiltzen badituzu, ziurtatu behar bezala konektatuta daudela.

# Deiak egitean oihartzuna entzuten da

Doitu bolumena, bolumen-tekla sakatuz, edo mugitu lekuz.

#### Sare mugikorrak edo Internet sarri deskonektatzen dira, edo soinua kalitate txarrekoa da

- • Ziurtatu ez duzula blokeatu gailuaren barneko antena.
- • Seinale edo harrera ahula dagoen eremuetan, estaldura gal dezake. Baliteke konektatzeko arazoak izatea operadorearen oinarri-estazioan arazoren bat dagoelako. Aldatu tokiz eta saiatu berriro.
- • Mugitzen ari zarela gailua erabiliz gero, baliteke haririk gabeko sare-zerbitzuak desgaitzea, operadorearen sareko arazoen ondorioz.

#### Bateria ez da behar bezala kargatzen (Samsungek onartutako baterietarako)

- • Ziurtatu kargagailua ondo konektatuta dagoela.
- • Jo ezazu Samsungen Zerbitzu Tekniko batera edo zerbitzu tekniko baimendu batera.

#### Gailua erosi nuenean baino azkarrago deskargatzen da bateria

- • Gailua edo bateria tenperatura altuegietan edo baxuegietan erabiliz gero, kargagailuaren bizitza erabilgarria murriztu egin liteke.
- Bateria-kontsumoa handitu egiten da funtzioak eta aplikazio jakin batzuk erabiliz gero (adibidez, GPSa, jokoak edo Internet).
- • Bateria kontsumitu egiten da; beraz, ohiko kargatzea laburragoa bihurtzen da denborarekin.

### Errore-mezuak agertzen dira kamera irekitzean

Gailuak nahikoa memoria eta bateria izan behar du kameraren aplikazioa erabili ahal izateko. Kamera abiaraztean errore-mezuak agertzen badira, saiatu hau egiten:

- • Kargatu bateria.
- • Eraman datuak ordenagailu batera edo ezabatu gailutik, memorian toki gehiago egiteko.
- • Berrabiarazi ezazu. Iradokizun hauei kasu eginda ere kameraren aplikazioarekin oraindik ere arazoak badituzu, jarri harremanetan Samsungen Zerbitzu Teknikoarekin edo zerbitzu tekniko baimendu batekin.

### Argazkien kalitatea ez da aurrebistarena bezain ona

- • Argazkien kalitatea aldatu egin liteke, ingurunearen eta argazkilaritza-tekniken arabera.
- • Leku ilunetan, gauez edo leku itxietan argazkiak ateraz gero, baliteke irudiak zarata izatea edo irudiak fokutik kanpo egotea.

## Errore-mezuak bistaratzen dira multimedia-fitxategiak irekitzean

Gailuan multimedia-fitxategiak irekitzean errore-mezuak agertzen badira edo halako fitxategiak ez badira erreproduzitzen gailuan, saiatu hau egiten:

- • Eraman datuak ordenagailu batera edo ezabatu gailutik, memorian toki gehiago egiteko.
- • Egiaztatu musika-fitxategia ez duela babesten eskubide digitalen kudeaketa-sistema batek (DRM). Babestua badago, egiaztatu fitxategia erreproduzitzeko beharrezkoa den lizentzia edo gakoa duzula.
- • Ziurtatu gailuak fitxategi-formatuak onartzen dituela. Fitxategi-formatu bat ez bada bateragarria, hala nola DivX edo AC3, instalatu haiek onartzeko aplikazio bat. Gailuak zer fitxategi-formatu onartzen dituen jakiteko, kontsultatu Samsungen webgunea.
- • Gailuarekin ateratako argazkiak eta bideoak onartzen ditu gailuak. Baliteke beste gailu batzuekin egindako argazkiak eta bideoak ondo ez ikustea.
- • Zureoperadoreakedozerbitzugehigarrienhornitzaileekbaimendutakomultimedia-fitxategiak onartzen ditu gailuak. Baliteke Internetetik hartutako eduki batzuek (melodiak, bideoak edota pantaila-atzealdeak) ondo ez funtzionatzea.

### Bluetootha behar bezala ez badabil

Beste bluetooth gailurik aurkitzen ez bada, konexio-arazoak badaude edo errendimendu baxua badu, saiatu aukera hauekin:

- • Ziurtatu zurearekin konektatu nahi duzun gailua bistan edo hari konektatzeko prestatuta dagoela.
- • Egiaztatu zure telefonoa eta bluetootha darabilen beste gailua bluetootharen gehienezko irismen-tartearen barruan daudela (10 metro).
- Zure telefonoan, ireki Ezarpenak sakatu Konexioak eta, gero, sakatu Bluetooth etengailua, berriz aktibatzeko.
- • Zure gailuan, ireki Ezarpenak, eta sakatu Kudeaketa orokorra → Berrezarri → Berrezarri wifiaren eta Bluetootharen ezarpenak → Konfigurazioa berrezarri — sare-ezarpenak berrezartzeko. Berrezarpena egitean, litekeena da erregistratutako informazioa galtzea.

Arazoak bere horretan jarraitzen badu, jarri harremanetan Samsungen Laguntza Teknikoko Zerbitzuarekin (LTZ) edo zerbitzu tekniko baimendu batekin.

### Ez da konexiorik ezartzen gailua ordenagailu bati konektatzean

- • Egiaztatu erabiltzen ari zaren USB kablea gailuarekin bateragarria dela.
- • Egiaztatu ordenagailuak behar duen kontrolagailua instalatuta eta eguneratuta dagoela.

#### Gailuak ezin du aurkitu uneko kokapena

GPS seinaleak ez dira iristen leku batzuetara; adibidez, leku itxietara. Halakoetan, konfiguratu gailua wifia edo sare mugikor bat erabil dezan zure uneko kokapena bilatzeko.

### Gailuan biltegiratutako datuak galdu egin dira

Egin beti gailuan gordetako datu garrantzitsu guztien segurtasun-kopiak. Bestela, ezingo dituzu berrezarri kaltetutako edo galdutako datuak. Samsungek ez du bere gain hartzen gailuan gordetako datuak galtzeagatiko erantzukizunik.

#### Hutsune txiki bat dago gailuaren zorroaren kanpoaldearen inguruan

- • Hutsune hori fabrikazioko nahitaezko ezaugarri bat da, eta baliteke zati batzuk mugitzea edo bibratzea eragitea.
- • Denborarekin, aldeen kontaktuaren ondorioz, baliteke hutsune hori apur bat handitzea.

### Ez dago nahiko toki gailuaren biltegian

Erabili gailuaren mantentze-lanetarako aplikazioa, edo ezabatu eskuz erabiltzen ez dituzun aplikazioak edo fitxategiak, biltegiratzeko lekua egiteko.

#### Hasierako botoia ez da agertzen

Baliteke hasierako botoia dagoen nabigazio-barra desagertzea aplikazio edo funtzio jakin batzuk erabiltzen ari zaren bitartean. Barra ikusteko, irristatu pantailaren beheko aldea gorantz.

# Bateria ateratzea

- • Bateria ateratzeko, jarri harremanetan zerbitzu-zentro baimenduarekin. Bateria ateratzeko jarraibideak ikusteko, zoaz webgune honetara: www.samsung.com/global/ ecodesign\_energy.
- Zure segurtasunerako, ez saiatu bateria ateratzen. Behar bezala ateratzen ez bada, baliteke bateria nahiz gailua hondatzea, eta horrek kalte pertsonalak eragin diezazkizuke edo zure segurtasuna arriskuan jar dezake gailua erabiltzean.
- • Samsungek ez du bere gain hartzen ohar edo jarraibide hauek behar bezala ez segitzeagatik sor daitezkeen kalteen edo galeren erantzukizuna (kontratuzko edo kontratuz kanpoko kalteak, arduragabekeria barne). Hemendik kanpo geratzen dira Samsungen arduragabekeriagatik eragindako heriotzak edo lesio pertsonalak.

#### Adostasun-deklarazio sinplifikatua

Honen bidez, SAMSUNGek adierazten du gailu honek Europako Parlamentuaren eta Kontseiluaren 2014ko apirilaren 16ko 2014/53/EB direktiba eta Erresuma Batuko lege-baldintzak betetzen dituela.

#### Copyrighta

Copyright © 2023 Samsung Electronics Co., Ltd.

Eskuliburu hau egile-eskubideen nazioarteko legeek babesten dute.

Debekatuta dago eskuliburu honen zatiak erreproduzitzea, banatzea, itzultzea edo bidaltzea bitarteko elektroniko edo mekanikoak erabiliz (fotokopiak, grabaketak edo informazioa biltegiratzeko eta berreskuratzeko edozein sistema).

#### Marka komertzialak

- SAMSUNG eta SAMSUNGen logotipoa Samsung Electronics Co. Ltd-en marka erregistratuak dira.
- • Bluetooth® SIG Inc.-en marka komertzial erregistratua da Bluetooth®, mundu osoan.
- • WiFi Allianceren marka erregistratuak dira Wi-Fi®, Wi-Fi Direct™, Wi-Fi CERTIFIED™, eta WiFi logotipoa.
- • Dolby Laboratories-en lizentziapean fabrikatua. Dolby Laboratories-en marka komertzialak dira Dolby Dolby Atmos eta D bikoitzaren sinboloa.
- • Gainerako marka komertzialak eta egile-eskubideak beren jabeenak dira.

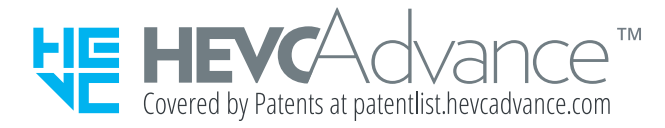